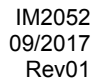

# **VRTEX® 360**

## BEDIENUNGSANLEITUNG

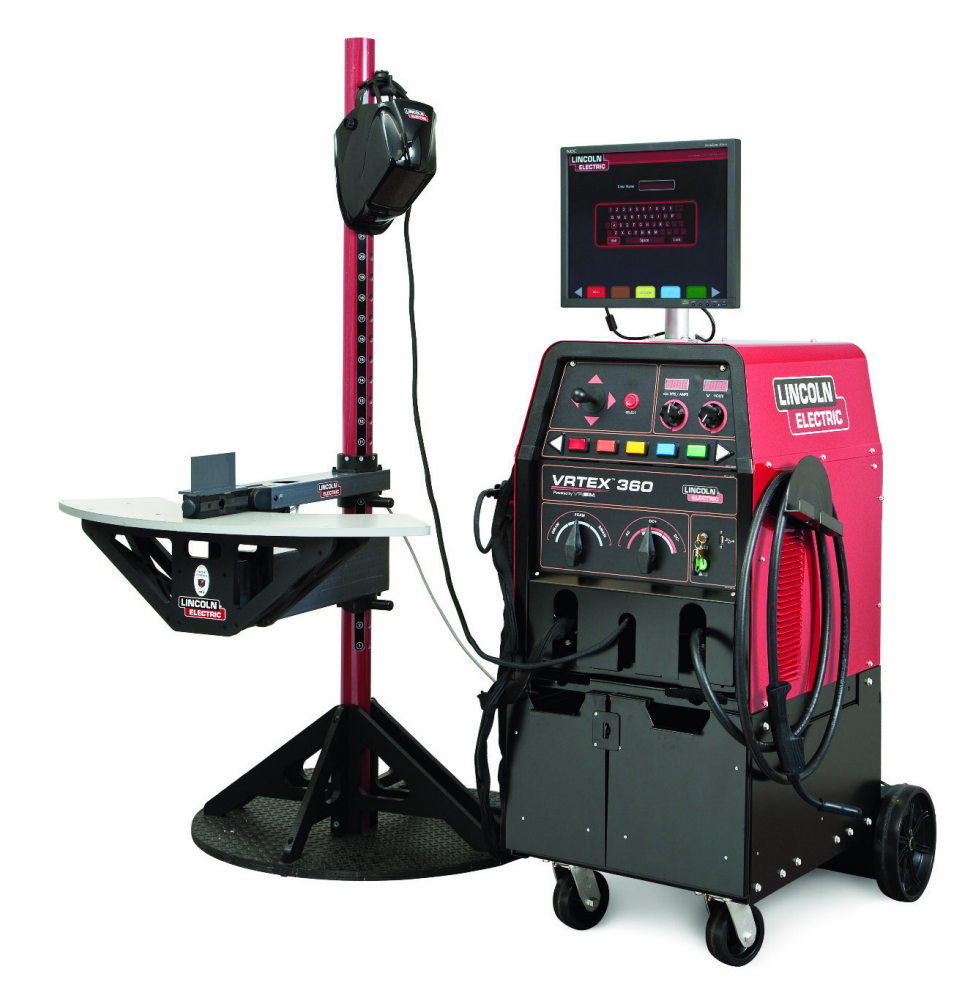

**LINCOLN ELECTRIC** 

LINCOLN ELECTRIC EUROPE S.L c/o Balmes, 89 – 8° 2a, 08008 Barcelona, Spain www.lincolnelectric.eu

GERMAN

## **THE LINCOLN ELECTRIC COMPANY EG-KONFORMITÄTSERKLÄRUNG**

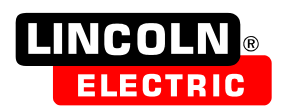

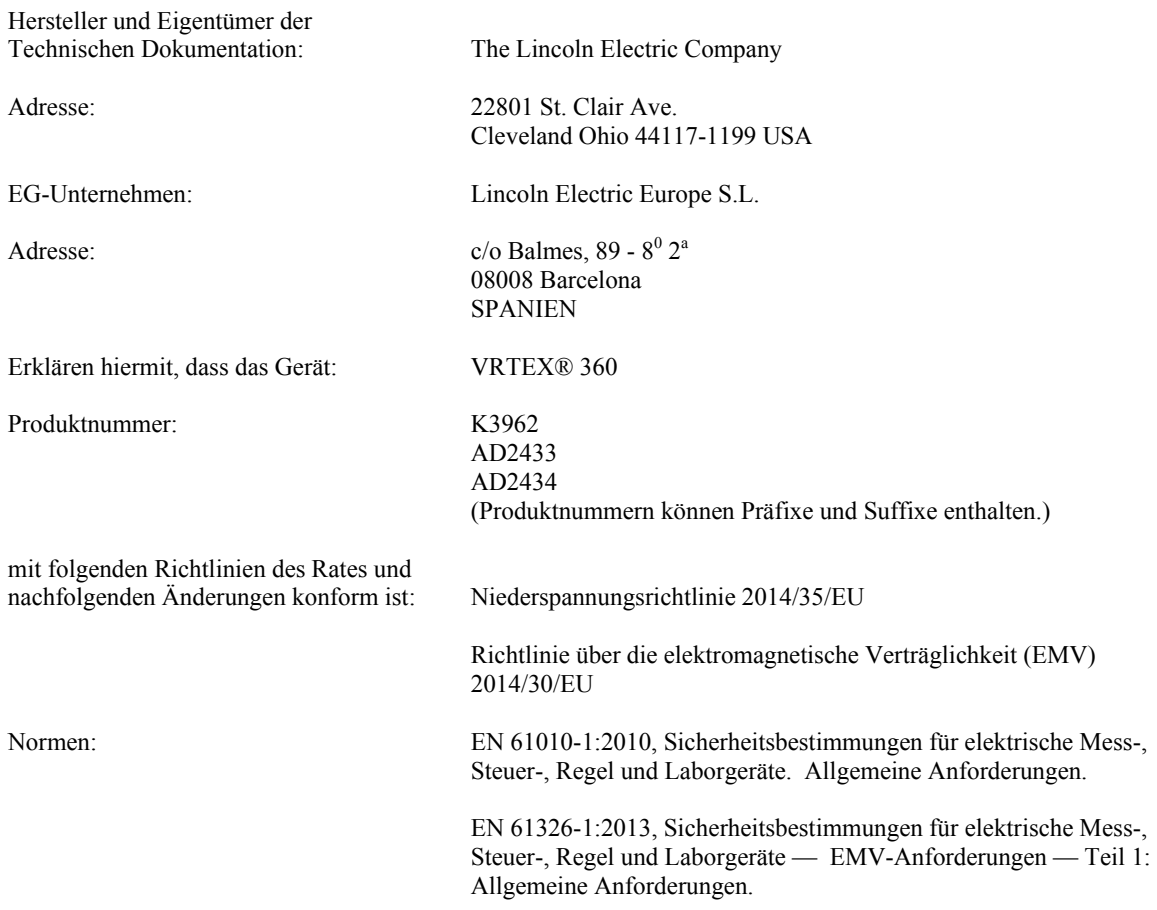

Poisir Faich

17. Oktober 2016 18. Oktober 2016

MCD397b

Samir Farah, Hersteller Dario Gatti, Vertreter der Europäischen Gemeinschaft Compliance Engineering Manager Technischer Leiter für Europa Abteilung Maschinen

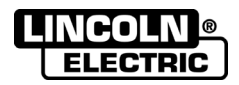

VIELEN DANK! Dass Sie sich für ein QUALITÄTSPRODUKT von Lincoln Electric entschieden haben.

- Bitte überprüfen Sie die Verpackung und den Inhalt auf Beschädigungen. Transportschäden müssen sofort dem  $\bullet$ Händler gemeldet werden.
- Damit Sie Ihre Gerätedaten im Bedarfsfall schnell zur Hand haben, tragen Sie diese in die untenstehende Tabelle  $\bullet$ ein. Typenbezeichnung, Code- und Seriennummer finden Sie auf dem Typenschild Ihres Gerätes.

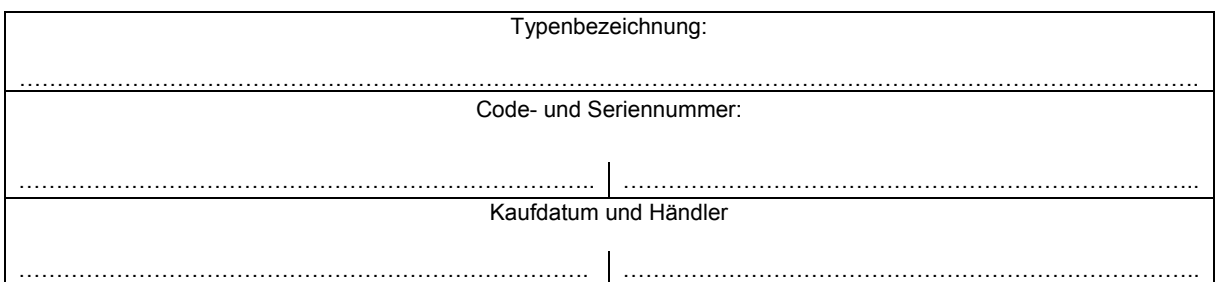

## **INHALTSVERZEICHNIS DEUTSCH**

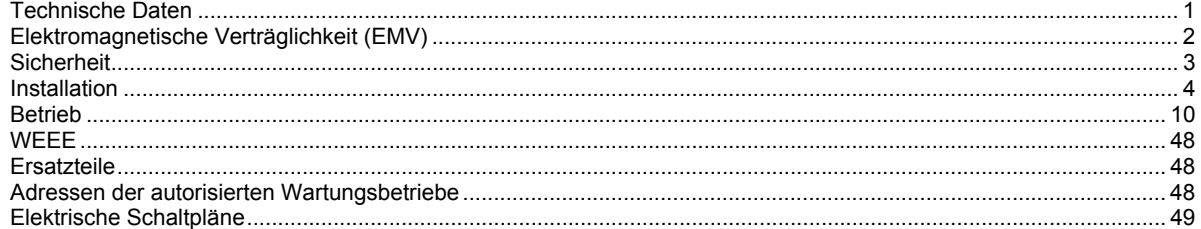

12/05

## **VRTEX™ 360 – VIRTUELLER SCHWEIßTRAINER**

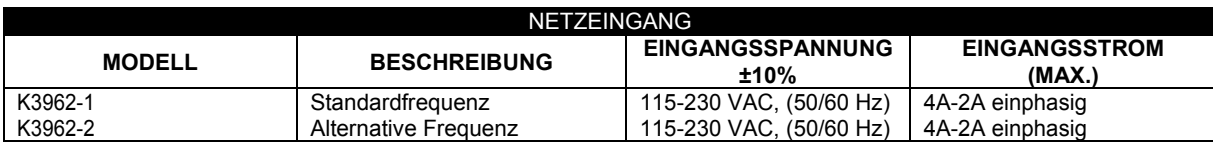

**WARNUNG**

BEI DIESEM PRODUKT BEFINDET SICH EIN SCHUTZLEITER IM AC NETZKABEL. DER AC STECKER DARF NUR IN EINE STECKBUCHSE MIT SCHUTZLEITERKONTAKT GESTECKT WERDEN.

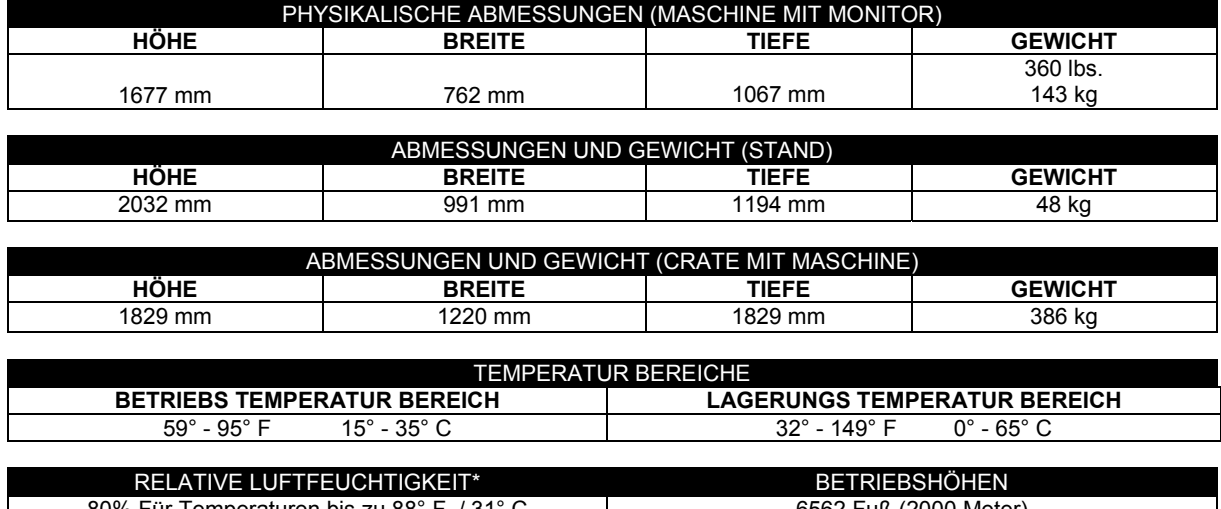

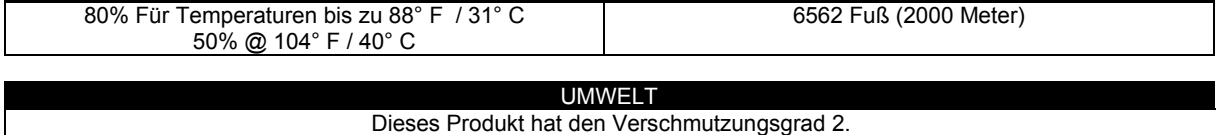

\*In sehr feuchter Umgebung kann sich an den Linsen Kondensat absetzen. Lassen Sie das FMD (Integriertes Display) etwa 10 Minuten lang laufen, um die Linsen von Feuchtigkeit zu befreien.

## **Elektromagnetische Verträglichkeit (EMV)**

Diese Maschine wurde unter Beachtung aller zugehörigen Normen und Vorschriften gebaut. Dennoch kann es unter besonderen Umständen zu elektromagnetischen Störungen anderer elektronischer Systeme (z.B. Telefon, Radio, TV, Computer usw.) kommen. Diese Störungen können im Extremfall zu Sicherheitsproblemen der beeinflussten Systeme führen. Lesen Sie deshalb diesen Abschnitt aufmerksam durch, um das Auftreten elektromagnetischer Störungen zu reduzieren oder ganz zu vermeiden.

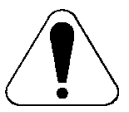

Dieses Gerät ist für den industriellen Einsatz ausgelegt. Bei Benutzung des Gerätes in Wohngebieten sind daher besondere Vorkehrungen zu beachten, um mögliche elektromagnetische Störeinflüsse zu vermeiden. Halten Sie sich stets genau an die in dieser Bedienungsanleitung genannten Einsatzvorschriften. Falls es dennoch zu elektromagnetischen Störeinflüssen kommt, sind vom Bediener geeignete Abstellmaßnahmen zu treffen – gegebenenfalls mit Unterstützung durch Lincoln Electric.

Vergewissern Sie sich vor der Inbetriebnahme des Schweißgerätes, dass sich keine für elektromagnetische Störungen empfänglichen Geräte und Anlagen im möglichen Einflussbereich befinden. Dies gilt besonders für:

- Ein- und Ausgangskabel, Steuerkabel und Telefonleitungen im Arbeitsbereich der Maschine oder in der Nähe.
- Radio- und Fernsehsender oder -empfänger sowie deren Kabelverbindungen. Computer oder computergesteuerte Anlagen.
- Elektronische Sicherheits- und Steuereinrichtungen für Industrieanlagen. Prüf- und Messgeräte.
- Persönliche medizinische Apparate wie Herzschrittmacher und Hörgeräte.
- Prüfen Sie grundsätzlich die elektromagnetische Verträglichkeit von Geräten, die sich im Einflussbereich der Schweißanlage befinden. Ggf. sind zusätzliche Schutzmaßnahmen erforderlich.
- Die Abmessungen des zu berücksichtigenden Arbeitsbereichs sind abhängig von der Anlage des Bereichs und anderen Aktivitäten, die dort stattfinden.

Befolgen Sie die folgenden Richtlinien, um elektromagnetische Aussendungen zu reduzieren.

- Schließen Sie die Maschine stets nur wie beschrieben an. Falls dennoch Störungen auftreten, muss eventuell ein zusätzlicher Netzfilter eingebaut werden.
- Halten Sie die Länge der Schweißkabel möglichst auf ein erforderliches Mindestmaß begrenzt. Wenn möglich, sollte das Werkstück separat geerdet werden. Beachten Sie stets bei allen Maßnahmen, dass hierdurch keinerlei Gefährdung von direkt oder indirekt beteiligten Menschen verursacht wird.
- Abgeschirmte Kabel im Arbeitsbereich können die elektromagnetische Abstrahlung reduzieren. Dies kann je nach Anwendung notwendig sein.

## **ACHTUNG**

Dieses Produkt entspricht der EMV Klasse A gemäß der Norm für die elektromagnetische Verträglichkeit EN 60974-10 und wurde deshalb so konzipiert, dass es nur in industriellen Umgebungen eingesetzt werden darf.

## **ACHTUNG**

Die Ausrüstung der Klasse A ist nicht für Gebrauch in Wohnanlagen ausgelegt, in denen die elektrische Leistung von der allgemeinen Schwachstromversorgung zur Verfügung gestellt wird. Es kann mögliche Schwierigkeiten geben, wenn man elektromagnetische Kompatibilität in jenen Positionen sicherstellen kann.

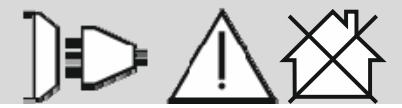

01/11

## **Sicherheit**

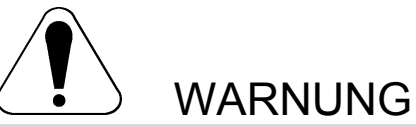

Diese Anlage darf nur von geschultem Fachpersonal genutzt werden. Installation, Bedienung, Wartung und Reparaturen dürfen nur von qualifiziertem Personal durchgeführt werden. Sie dürfen dieses Gerät erst betreiben, wenn Sie diese Betriebsanleitung gelesen und verstanden haben. Bei Nichtbeachtung der Anweisungen in diesem Handbuch kann es zu gefährlichen Verletzungen bis hin zum Tod oder zu Beschädigungen am Gerät kommen. Beachten Sie auch die folgenden Beschreibungen der Warnhinweise. Lincoln Electric ist nicht verantwortlich für Fehler, die durch inkorrekte Installation, mangelnde Sorgfalt oder Fehlbenutzung des Gerätes entstehen.

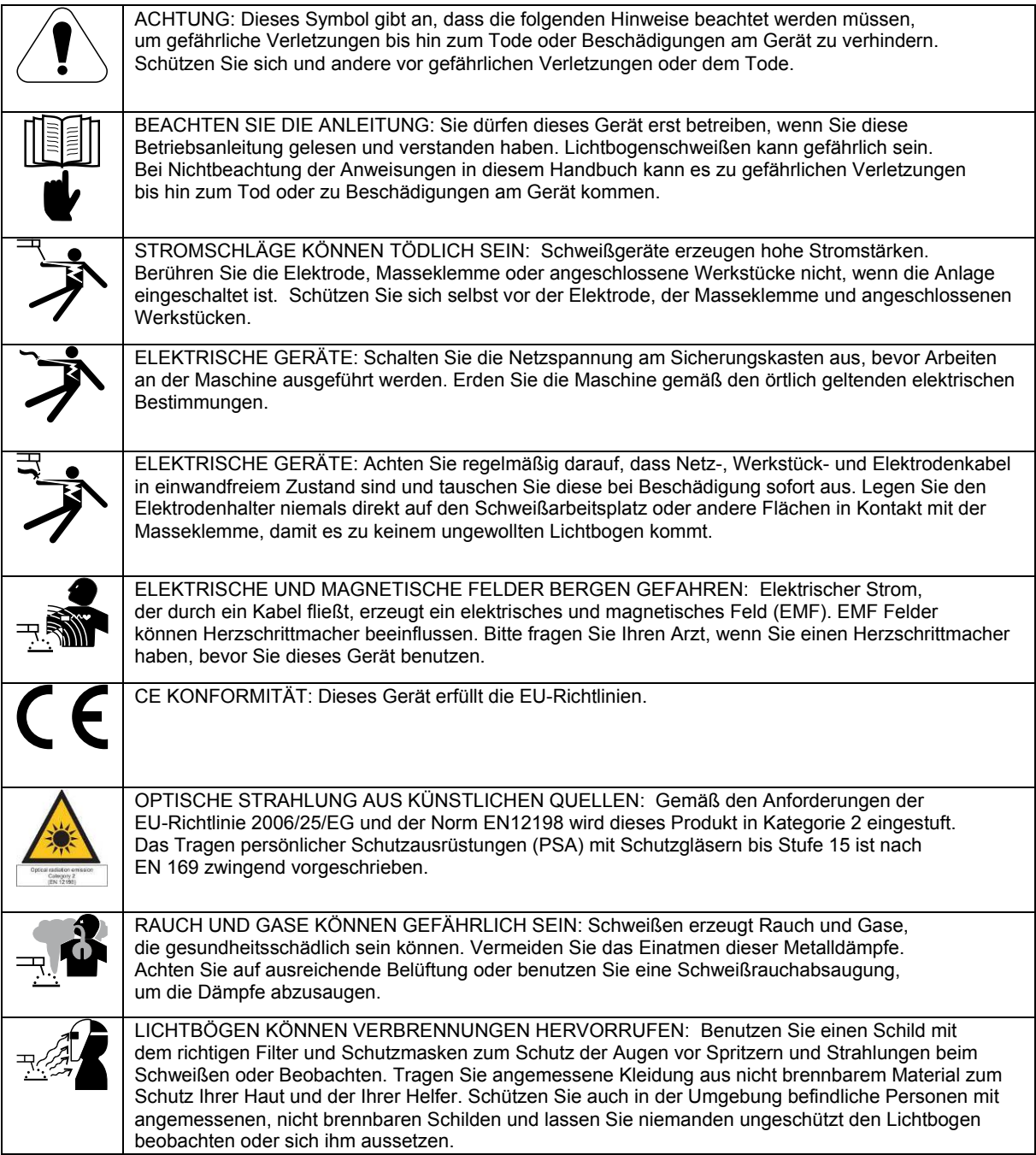

01/11

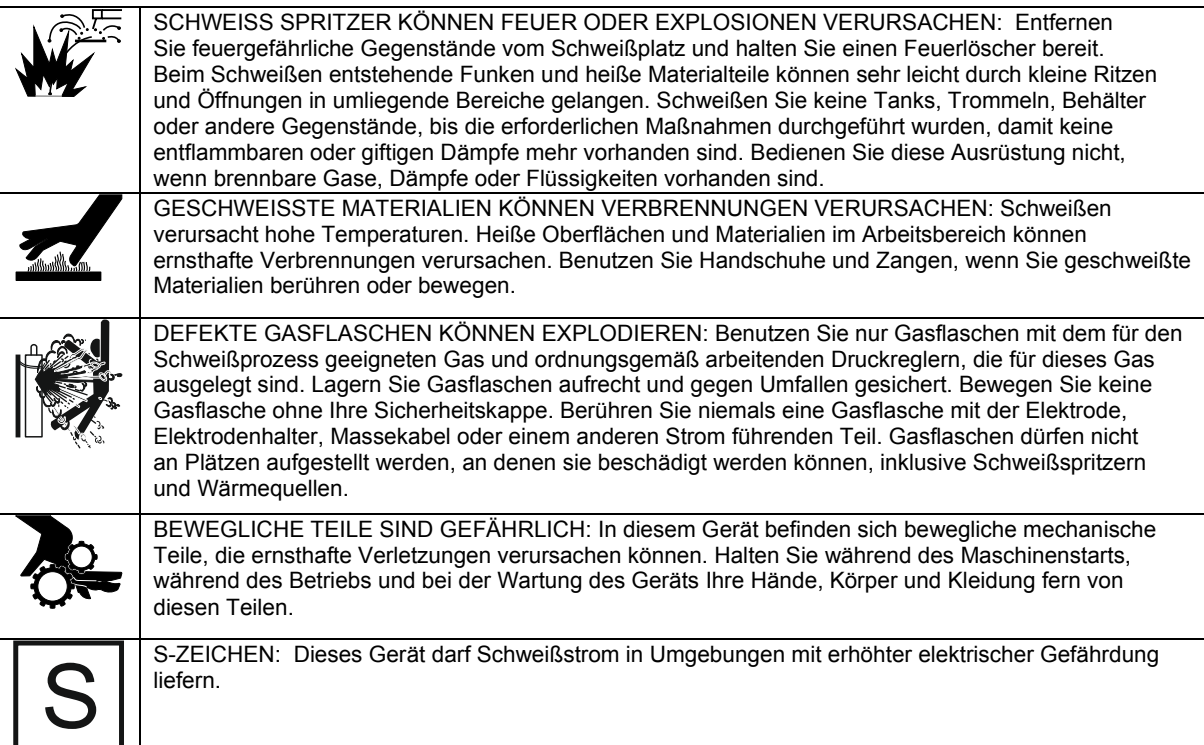

## **Installation**

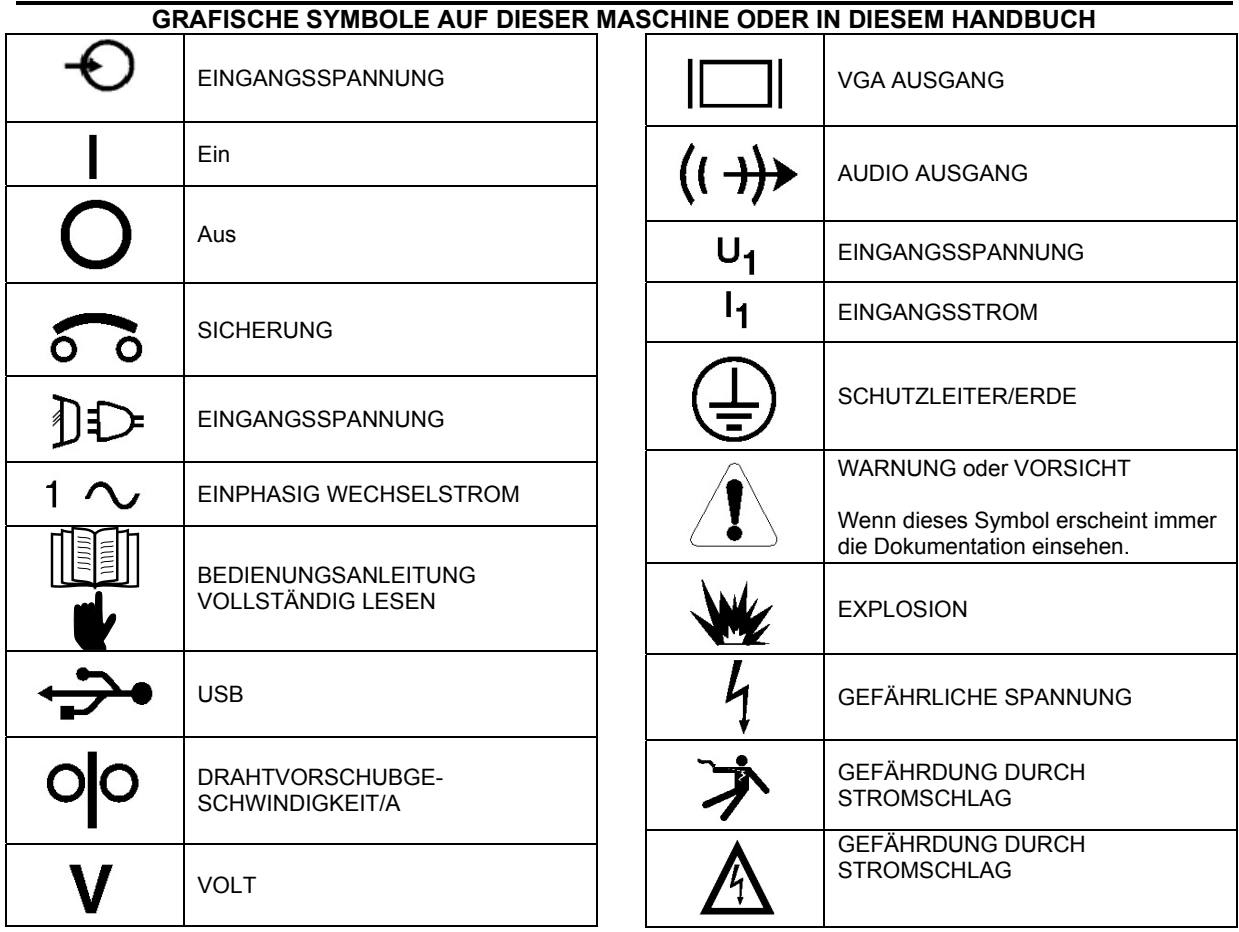

Bitte diesen Abschnitt vor Montage und Inbetriebnahme der Maschine vollständig durchlesen.

## **Aufstellungsort und -umgebung**

Diese Maschine arbeitet nicht unter ungünstigen Umgebungsbedingungen. Es ist wichtig, dass die folgenden Vorsichtsmaßnahmen beachtet werden, um einen sicheren Betrieb und eine lange Lebensdauer der Maschine zu gewährleisten. Dieses Gerät darf nur im INNENBEREICH EINGESETZT WERDEN.

- Schmutz und Staub sind soweit wie möglich von der Maschine fernzuhalten. Die Nichtbeachtung dieser Maßnahmen kann zu übermäßig hohen Betriebstemperaturen und lästigem Abschalten führen.
- So aufstellen, dass der Monitor nicht direktem Sonnenlicht ausgesetzt ist.
- Ausrüstung nicht in der Nähe strahlender Wärmequellen aufstellen.
- Nicht in einem beengten Raum aufstellen. Jederzeit mindestens 3 Fuß (1 m) Abstand um die Maschine herum lassen. Auf ausreichende Belüftung achten.
- Der Schalter für den Sicherungsautomaten an der Rückseite ist der Trennschalter für die Eingangsspannung. Ausrüstung so aufstellen, dass der Sicherungsautomat leicht betätigt werden kann.
- Stromkabel so verlegen und schützen, dass Beschädigungen möglichst verhindert werden.
- Zum Schutz der Maschine vor Spannungsspitzen, die durch die Anschlussleitung kommen, empfehlen wir dringend einen Überspannungsschutz mit einem oder mehreren Anschlüssen.

## **UMGEBUNG**

Maschine nur drinnen lassen und trocken halten. Stellen Sie sie nicht auf nassen Untergrund oder in Wasserpfützen. Niemals Flüssigkeiten auf der Maschine abstellen.

## **STAPELN**

Der VRTEX® 360 kann nicht gestapelt werden.

## **NEIGUNG**

Stellen Sie den VRTEX® 360 direkt auf eine sichere, ebene Fläche.

## **ANHEBEN**

Wenn der VRTEX® 360 angehoben werden muss, verwenden Sie zwei Riemen, die je auf 500 Pfund (226,8 kg) oder mehr ausgelegt sind. **Versuchen Sie nicht, den VRTEX® 360 mit daran angebrachtem Zubehör anzuheben.** 

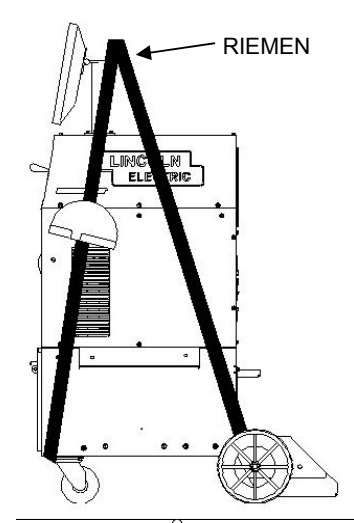

## **WARNUNG**

Nur mit Ausrüstung mit ausreichender Hebekapazität anheben. Es muss gewährleistet sein, dass die Maschine beim Anheben stabil ist. Maschine nicht bedienen, wenn sie hängt oder angehoben wird. FALLENDE AUSRÜSTUNG kann Verletzungen verursachen.

## **HOCHFREQUENZINTERFERENZ-SCHUTZ**

## $\bigwedge$  WARNUNG

BEIM BETRIEB DIESER MASCHINE IN DER NÄHE ANDERER AUSRÜSTUNG VORSICHT WALTEN LASSEN.

• In der Nähe großer Ausrüstung wie bei Kränen, können beim Betrieb dieser Maschine Interferenzen auftreten. • Interferenzen können beim Betrieb anderer Ausrüstung im Arbeits- / Übungsbereich auftreten.

• Hochfrequenzprozesse wie bei WIG-Maschinen können beim Betrieb dieser Maschine Interferenzen verursachen.

## **ALLGEMEINE BESCHREIBUNG**

Die VRTEX® 360 ist ein System für Virtuelles

Schweißtraining und eine VRAW<sup>®</sup> (virtuelles Lichtbogenschweißen) Lösung. Dieses computergesteuerte interaktive System simuliert Lichtbogenschweißen durch Einsatz realistischer Schweißbadgraphik und -geräusche. Dieses Trainingssystem simuliert vielfache

Lichtbogenschweißprozesse an einer Vielzahl von Schweißverbindungen. Der VRTEX® 360 repräsentiert die neue Generation des virtuellen Schweißtrainings (VR).

## **KONSTRUKTIONSMERKMALE**

## **ÜBERBLICK ÜBER DIE HARDWARE:**

- Virtuelle Schweißmaschine, einschließlich:
	- **Monitor**
	- Fach für Schweißmodelle (Rückseite)
	- VR-Pistole für MSG-/Fülldrahtschweißen
	- VR Stabelektrodengerät
	- VR-Pistolenhalter für MSG-/Fülldrahtschweißen
	- VR Stabelektrodengerät-Halter
	- VR Helm mit integriertem Display (FMD)
	- Arm
	- **Lautsprecher**
	- Fünf VR Schweißmodelle Platte
		- T-Verbindung Nut-Verbindung 2" Rohr XXS 6" Rohr Schedule 40
- Säule mit:
	- **Stange**
	- **Tisch**
	- Kontakten
	- Sockel
	- **Gewichten**

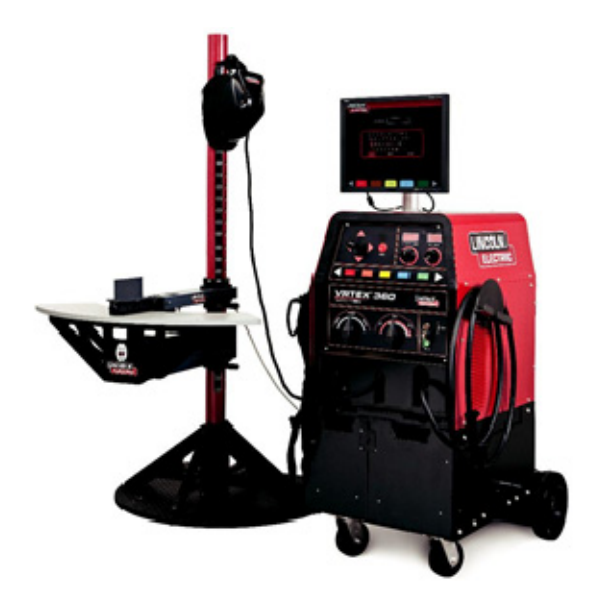

## **AUSPACKEN DER HARDWARE: BENÖTIGTES WERKZEUG**

3/8" (9,5 mm) Schlüssel 3/16" (4,8 mm) Inbusschlüssel Kreuzschraubendreher

1. Wählen Sie einen Platz für Ihr Gerät aus.

**ANM.: Das System hat einen Platzbedarf von etwa 8' L x 8' D x 8' H (2,4 m L x 2,4 m D x 2,4 m H).**  Halten Sie mindestens 3 Fuß (1 m) in alle Richtungen frei, sowohl von der Säule als auch dem VR Schweißgerät. Berücksichtigen Sie bei der Auswahl des Standortes auch, dass Magnetfelder, leitende und Hochfrequenzobjekte und -prozesse in der Nähe zu vermeiden sind.

### **ANM.: Stellen Sie den VRTEX® 360 nicht in der Nähe von Hochfrequenz-WIG-Maschinen und -**

## **Stromquellen auf.**

Diese Objekte im Arbeitsbereich können Interferenzen auslösen und zu starkem Flackern und/oder Verzerrungen beim Verfolgen der Bewegungen führen.

Wenn Sie die besten Ergebnisse erzielen wollen,<br>bauen Sie den VRTEX® 360 nicht im Schweißlabor auf. Es könnten elektrische Interferenzen durch Stromleitungen, auch wenn sie im Allgemeinen gering sind, auftreten. Deshalb müssen Kabel für Strom und Beleuchtung innerhalb von 50 Fuß (15 m) um den Schweißbereich in geerdeten starren Metallleitungen verlegt sein. Sollte der VRTEX® 360 durch Interferenzen gestört werden, obliegt es dem Nutzer, Maßnahmen zu ergreifen, um die Interferenz zu isolieren und/oder zu beseitigen.

Zum Schutz des Systems vor Stromschwankungen oder -abschaltung kann eine unterbrechungsfreie Stromversorgung (UPS) erforderlich sein.

Zum Schutz der Maschine vor unerwünschten Spannungen oberhalb einer sicheren Schwelle empfehlen wir dringend die Verwendung eines Überspannungsschutzes mit einem oder mehreren Anschlüssen.

## **INSTALLATION MEHRERER SYSTEME**

Wenn mehrere Systeme gleichzeitig an einem Ort arbeiten sollen, kann während des Herstellprozesses ein Einfrequenzsender bei Lincoln Electric eingebaut werden, um mögliche Interferenzen zwischen den Systemen zu reduzieren. **K3962-1** Systeme haben eine installierte Standard-Frequenzquelle. **. K3962-2**  Systeme haben eine installierte alternative Frequenzquelle. Bei der Installation mehrerer Systeme sollten die **K3962-1 and K3962-2** Systeme für besten Betrieb getauscht werden:

**Beispiel:** Wenn 8 Systeme im VR Schweißlabor installiert werden sollen, sollten die Standard- und alternativen Frequenzen wie nachstehend positioniert werden.

| K3962-1 | K3962-2 | K3962-1 | K3962-2 |  |  |
|---------|---------|---------|---------|--|--|
| K3962-2 | K3962-1 | K3962-2 | K3962-1 |  |  |

<sup>2.</sup> Entfernen Sie die Schrauben mit dem 3/8" (9,5 mm) Schlüssel von der oberen und der unteren Frontplatte an der Versandkiste.

**ANM.: Nicht die Rückabdeckung abnehmen.** 

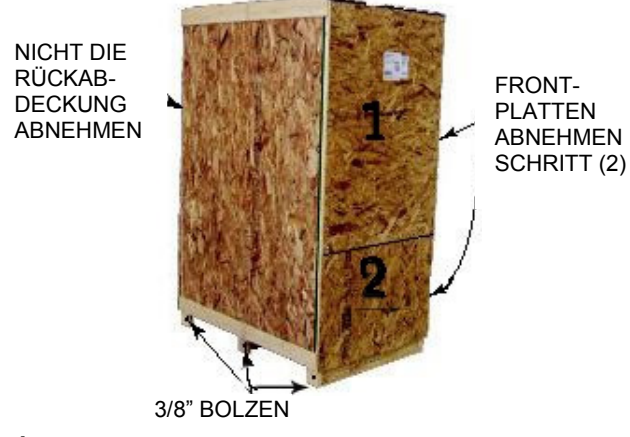

- **1:** FRONT (oben)
- **2:** FRONT (unten)
- 3. Drehen Sie die sechs 3/8" Schrauben (drei auf jeder Seite) am Boden der Verpackungseinheit heraus.

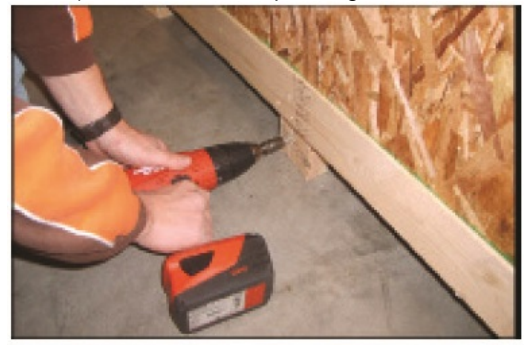

- 4. Ziehen Sie die Verpackungseinheit vorsichtig vom VRTEX $^{\circ}$  360.
- 5. Schieben Sie sie nach hinten an der Maschine entlang. Achten Sie darauf, die Schweißgeräthalter beidseitig an der Maschine nicht zu beschädigen.
- 6. Nehmen Sie die Stange (langer runder Karton) vorsichtig aus der Kiste.

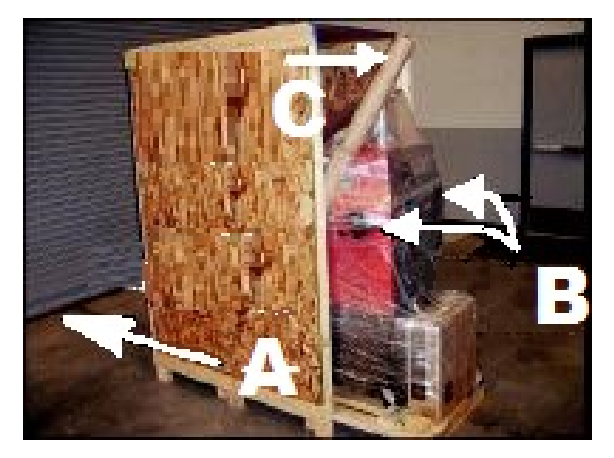

- **A:** SCHRITT 4 KISTE SCHIEBEN
- **B:** SCHRITT 5 HALTER
- **C:** SCHRITT 6 RUNDER KARTON
- 7. Plastikverpackung vorsichtig einschneiden und entfernen.

8. Monitor von der Vorderseite der Maschine abnehmen.

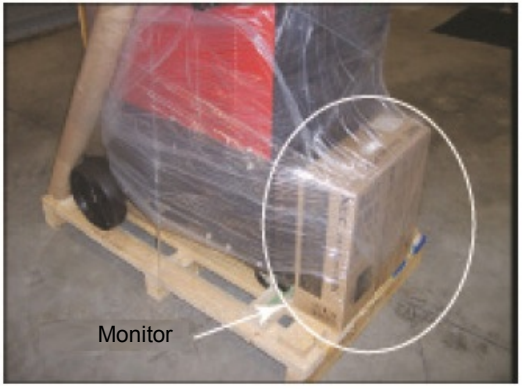

9. Drehen Sie die zwei Schrauben mit dem 3/8" Schlüssel aus dem hinteren Sockel, der die Einheit an der Holzkiste sichert.

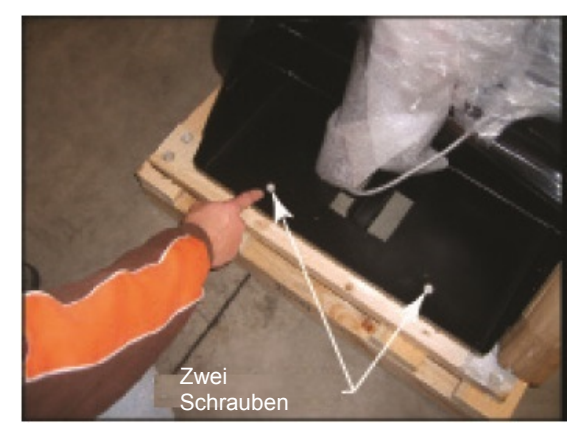

10. Entfernen Sie die vier Schrauben aus der rückseitigen Holz-Querverstrebung.

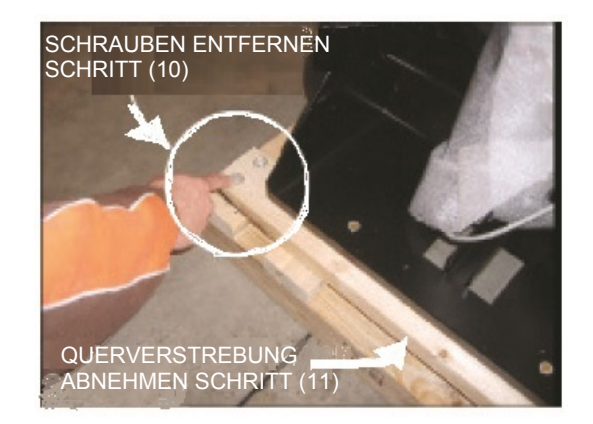

- 11. Entfernen Sie die Holz-Querverstrebung und achten Sie darauf, dass die Einheit stabil und sicher steht.
- 12. Rollen Sie die Maschine vorsichtig hinten vom Gestell hinunter. Möglicherweise ist eine Rampe erforderlich.
- 13. Tisch und Sockel herausnehmen und auspacken.

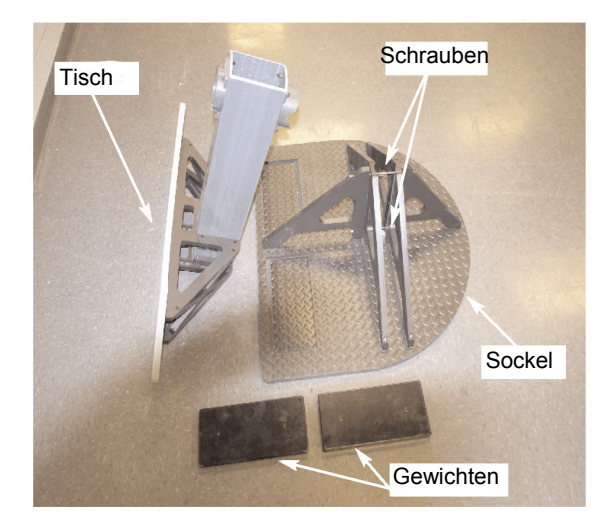

## **TISCH & SCHWENKARMKONSTRUKTION:**

- 1. Gegengewichte auf den Sockel stellen.
- 2. Mit dem 3/16" (4,8 mm) Inbusschlüssel die beiden 1/4" x 20 Inbusschrauben aus der Sockeleinheit drehen.

**ANM.:** Die längere Schraube ist oben.

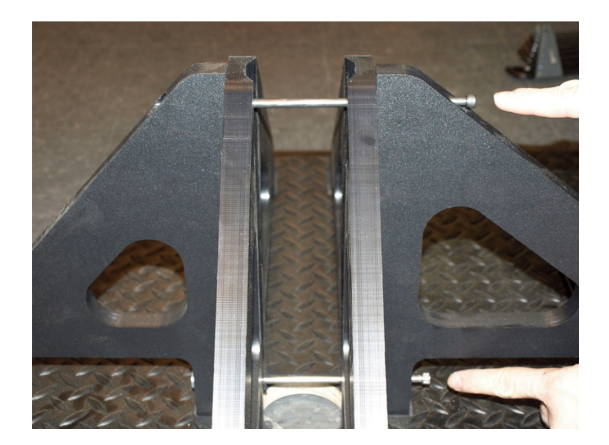

3. Die rote Säule in den Sockel setzen und dabei die flache Seite an dem Gestänge mit dem Loch ausrichten.

**ANM.:** Die Säule lässt sich nur auf eine Art einfügen.

- 4. Befestigen Sie die Säule mit dem 3/16" (4,8 mm) Inbusschlüssel in Position, indem Sie die Schrauben auswechseln und festziehen.
- 5. Nehmen Sie die drei T-Bolzen für die Säule aus der Fabrikverpackung des VRTEX<sup>®</sup> 360.

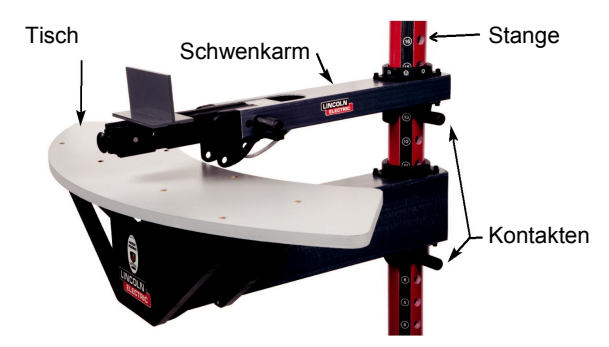

- 6. Stecken Sie einen der Bolzen bei Position #6 in die Säule.
- 7. Schieben Sie den Tisch von oben auf die Säule und lassen ihn auf dem im vorigen Schritt eingesetzten Bolzen ruhen.
- 8. Stecken Sie den zweiten Bolzen bei Position #13 in die Säule.
- 9. Nehmen Sie den Schwenkarm von der Rückseite des VRTEX<sup>®</sup> 360 ab, indem Sie die Kabelbinder von Schwenkarm und Kabel entfernen. Lassen Sie das graue Kabel am VRTEX® 360 **angeschlossen (GRAUES KABEL NICHT DURCHSCHNEIDEN!)**

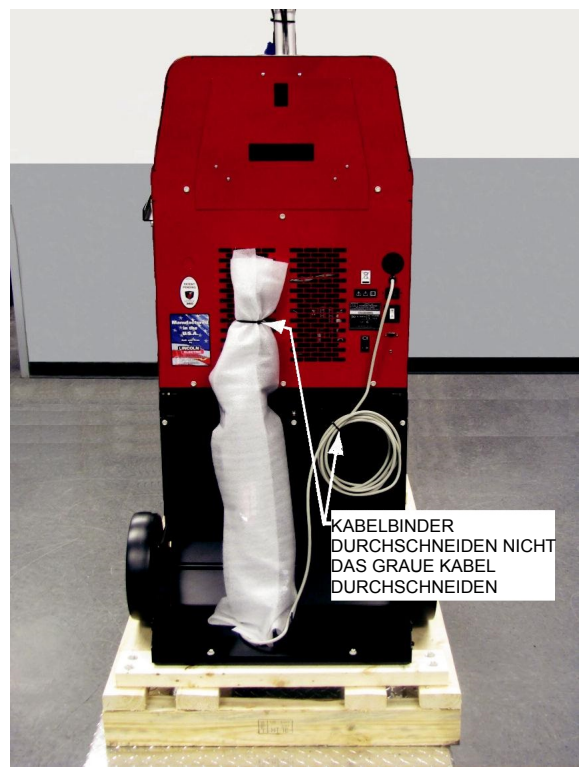

- 10. Schwenkarm vorsichtig über die Säule schieben mit den Buchstaben (am Bund) "ABC" nach oben und das graue Kabel nach unten an die Schwenkarmkonstruktion.
- 11. Einen T-Bolzen in angenehmer Höhe zum Halten des Helms einstecken.

## **MONITOR:**

**Anm.: stets den vom Werk gelieferten Monitor für den VRTEX® 360 verwenden** 

1. Monitor aus dem Karton nehmen.

## **MONITOR (Befestigungsschrauben):**

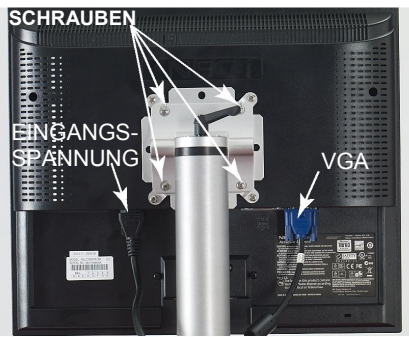

- 2. Entfernen Sie die Kabelbinder von den an der Säule zur Befestigung des Monitors befestigten Monitorkabeln.
- 3. Befestigen Sie den Monitor vorsichtig an der Halterung am Monitorständer. Ziehen Sie die vier Kreuzschrauben sicher fest.
- 4. Schließen Sie Primärkabel und VGA-Kabel am Monitor an.

## **STROMVERSORGUNG ANLEGEN:**

- 1. Stecken Sie das **Stromversorgungskabel** an der Rückseite des VRTEX® 360 ein und in eine Standard-Steckbuchse für 115 bis 230 VAC bei 4 bis 2 A.
- **ANM.:** Ein Überspannungsschutz kann erforderlich sein, um die elektrischen Teile der Maschine vor eingehenden Spannungsspitzen zu schützen.
- 2. Sicherstellen, dass die Sicherung/Kippschalter auf On steht. (Siehe Bild "Maschinenrückseite")

### **WEITERE MERKMALE:**

1. Die Schweißmodelle werden in dem Fach an der Maschinenrückseite aufbewahrt.

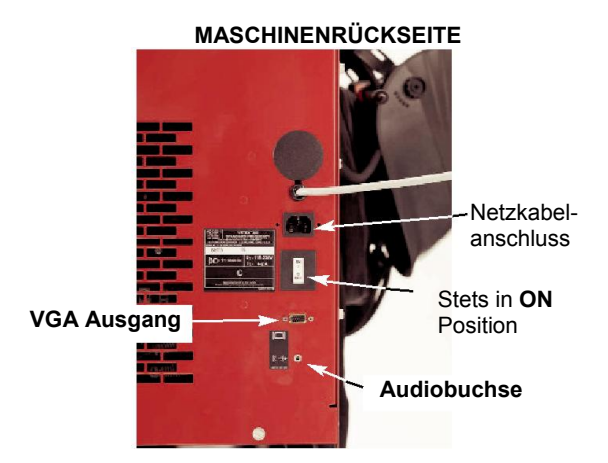

- 2. Bei Verwendung des **VGA** Ausgangs an der Rückseite der Maschine kann die Schweißsimulation an einem externen Monitor oder Projektor dargestellt werden. Das externe Display muss eine Auflösung von 1024x780 unterstützen.
- 3. Externe Lautsprecher können an die **Audiobuchse**

an der Rückseite der Maschine angeschlossen werden.

## **GRUNDLAGEN DES TRACKINGSYSTEMS:**

Das magnetische Trackingsystem besteht aus:

- Der Steuereinheit (VR Maschine innen) enthält die für die Berechnung von Position und Ausrichtung nötige Hardware und Software.
- Messgeber (Teil des Schwenkarms)
	- Die Quelle enthält in Plastik eingekapselte elektromagnetische Spulen, die ein Magnetfeld abgeben. Der Messgeber ist der Referenzrahmen des Systems für Sensormessungen.
- Sensor (in der VR-Pistole für MSG- /Fülldrahtschweißen, VR Stabelektrodengerät und Helm)
	- Der Sensor enthält in Plastik eingekapselte elektromagnetische Spulen, die die von dem Messgeber abgegebenen magnetischen Felder erkennt. Position und Ausrichtung des Sensors werden bei seiner Bewegung mit Bezug auf den Messgeber präzise gemessen. Der Sensor ist vollkommen passiv, da er nicht unter aktiver Spannung steht.

## **PRODUKTBESCHREIBUNG**

Der VRTEX® 360 ist ausschließlich eine Schulungsmaschine für virtuelles Lichtbogenschweißen und KEIN echtes Lichtbogenschweißgerät. Bitte beachten Sie alle beim Schweißen anzuwendenden Standard-Sicherheitsmaßnahmen. Einige Standard-Warnhinweise stehen in diesem Handbuch.

Wenn die Ausrüstung auf eine nicht vom Hersteller angegebene Weise genutzt wird, kann es sein, dass der Schutz für Ausrüstung und Nutzer beeinträchtigt ist.

Zugangsplatten dürfen aufgrund der Gefahr von Stromschlägen, die von zugänglichen unter Strom stehenden Teilen herrührt, nur von qualifiziertem Servicepersonal abgenommen werden.

## **MASCHINENVORDERSEITE**

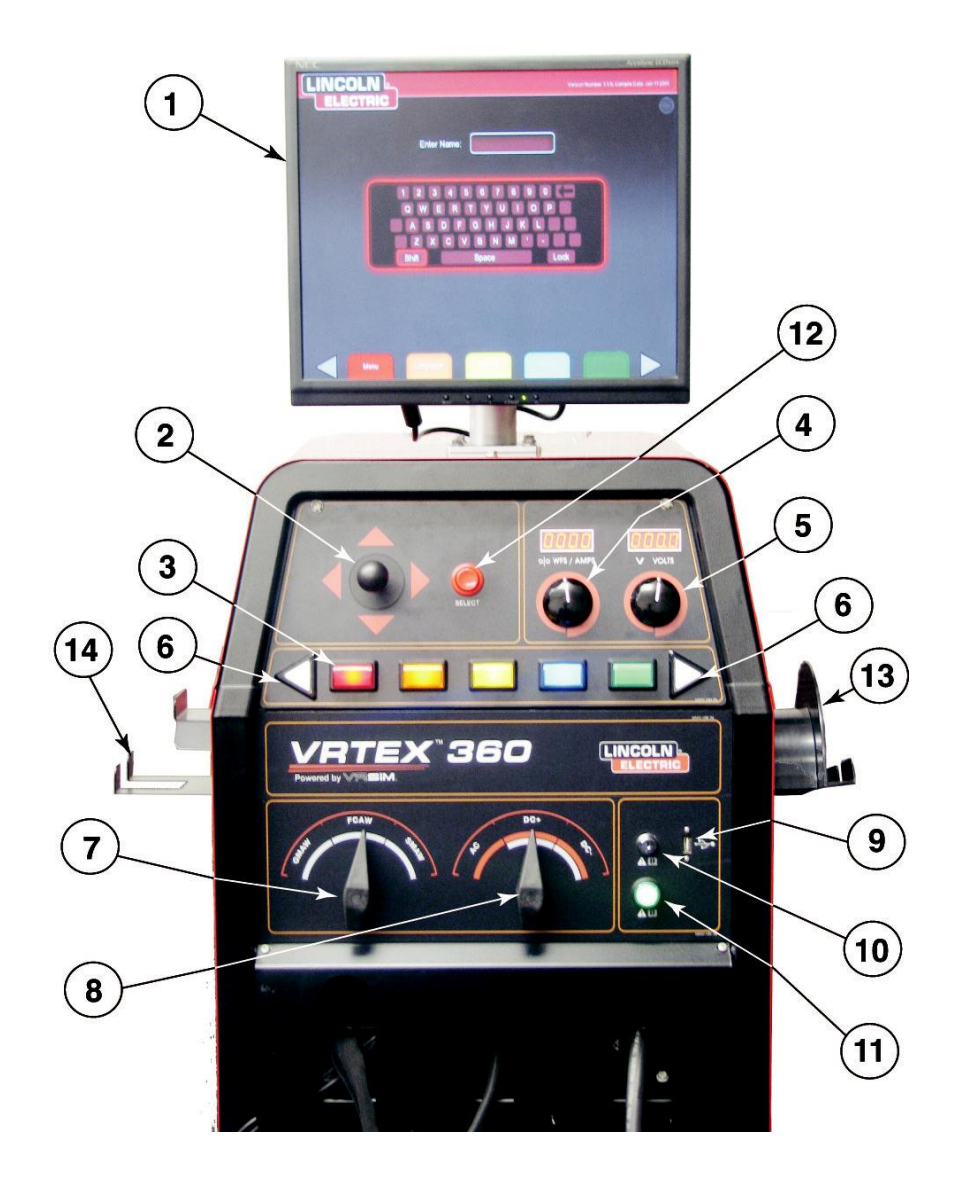

## **ÜBERBLICK ÜBER DIE BENUTZERSCHNITTSTELLE**

Der VRTEX® 360 ist ein virtueller

Lichtbogenschweißtrainer. Dieses computerbasierte Trainingssystem ist ein Schulungswerkzeug, das entworfen wurde, um Studenten die Ausübung ihrer Schweißtechnik in einer simulierten Umgebung zu ermöglichen. Er fördert die effiziente Übertragung von Schweißfertigkeiten aus dem Klassenraum in die Schweißkabine. Auf diese Weise werden Material- und Energieverbrauch, die mit traditionellem Schweißtraining einher gehen, reduziert.

Die Abbildung "MASCHINENVORDERSEITE" zeigt die Positionen der Bediener-Steuerungen und Anzeigen.

- 1. Der **Monitor** ermöglicht es dem Studenten, die Einstellungen zu sehen und verschafft einen aktiven Überblick über den tatsächlichen Schweißvorgang für Ausbilder und Studenten. Der Monitor kann zur leichteren Betrachtung gedreht werden. Achten Sie darauf, dass der An-/Aus-Schalter am Monitor auf ON steht und die grüne LED leuchtet.
- 2. Mit dem **Joystick** kann der Bediener durch verschiedene Optionen navigieren, indem er ihn in dem rot beleuchteten Feld bewegt und das Modell in der Ausbilderansicht zoomt / dreht.
- 3. Die **farbigen Tasten** an der Maschinenvorderseite entsprechen den farbigen Rechtecken unten am Bildschirm, wenn die Simulationssoftware läuft. Diese Tasten üben verschiedene Funktionen aus, abhängig von der Steuerung in dem entsprechenden Kasten am Bildschirm.
- 4. Mit dem **Auswahlknopf für Drahtvorschubgeschwindigkeit/Stromstärke** kann der Nutzer die Drahtvorschubgeschwindigkeit oder die Stromstärke eingeben, abhängig vom ausgewählten VR Schweißverfahren.
- 5. Mit dem **Auswahlknopf für Spannung** kann der Nutzer die Schweißspannung eingeben. Mit diesem Auswahlknopf können auch Trimmingwerte eingegeben werden, wenn das Impulsverfahren in Anwendung ist.
- 6. Mit den linken und rechten **weißen Bildschirm-Auswahlpfeilen** kann der Bediener durch verschiedene Bildschirme laufen.
- 7. Der **Prozess-Auswahlschalter** dient der Auswahl des virtuellen Schweißverfahrens. (MSG, FCAW, oder Stabelektrode).
- 8. Der **Polaritäts-Auswahlschalter** dient der Anzeige der Schweißpolarität für jedes gegebene Verfahren. (DC+, DC-, oder AC).
- 9. Der **USB Port** dient dem Hochladen von Software und dem Herunterladen von Nutzerdaten vom System.
- 10. Der **Schlüsselschalter** befindet sich unten rechts an der Steuertafel. Wenn das System sich im Login-Menü befindet, kann der Ausbilder den mit dem System mitgelieferten Schlüssel in das Schlüsselschloss stecken und ihn dann um 90 Grad nach rechts drehen. So hat der Ausbilder Zugang zum Ausbildermodus, zu dem der Weldometer® , der Toleranz-Editor, Optionen und Aktualisierungsmasken gehören.
- 11. Wenn der **grüne runde Knopf** 5 Sekunden lang gedrückt und gehalten wird, wird das VRTEX® 360 System hochgefahren.

**Anm.:** Mit dem grünen An-/Aus-Schalter wird das System nicht heruntergefahren. Zum Abschalten des Systems wählen Sie im roten Menü Log Out und Shutdown.

- 12. Mit der **roten Auswahltaste** werden die am Monitor angezeigten oder hervorgehobenen Daten angenommen (eingegeben).
- 13. **Der VR MSG-/FCAW** Pistolenhalter sollte zur Aufbewahrung der VR MSG-/FCAW Pistole genutzt werden, wenn diese nicht in Gebrauch ist.
- 14. **Der VR Stabelektroden-** Halter dient der Aufbewahrung der VR Elektrode, wenn diese nicht in Gebrauch ist.

## **DETAILS ZUR HARDWARE:**

## **VR-Pistole für MSG-/Fülldrahtschweißen**

Die VR Pistole hat einen Auslöser, mit dem während der Simulierung von MSG- und Fülldraht-Verfahren der Schweißlichtbogen gezündet und gehalten wird. Wenn die VR MSG-/Fülldraht-Pistole nicht in Gebrauch ist, sollte sie auf den runden Pistolenhalter auf der rechten Seite gesetzt werden.

## **VR-Pistole für MSG-/Fülldrahtschweißen**

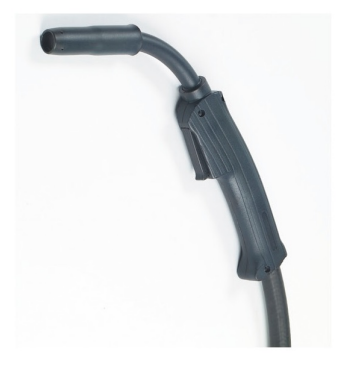

**WARNUNG** Pistole wie unten dargestellt aufbewahren, um Beschädigungen zu vermeiden.

## **VR-Pistole für MSG-/Fülldrahtschweißen (richtig aufbewahrt)**

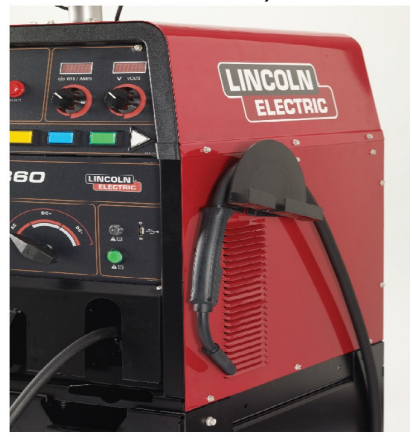

## **VR STABELEKTRODENGERÄT**

Das VR Stabelektrodengerät hat eine Stange, die die Stabelektrode darstellt. Diese Stange wird eingezogen, wenn ein Lichtbogen gezündet wurde, um beim virtuellen Schweißvorgang das Abbrennen der Elektrode zu simulieren. Wenn die virtuelle Elektrode bis auf einen Stummel heruntergebrannt ist, wird die Stange nicht weiter eingezogen und der Nutzer kann nicht länger schweißen. Wenn der Nutzer bei den orangen Aktionen "neuer Stab" drückt und die Menütaste drückt, fährt der Stab aus und so wird simuliert, dass eine neue Elektrode in das VR Stabelektrodengerät gesteckt wurde. Wenn das VR Stabelektrodengerät nicht in Gebrauch ist, sollte es in die VR Stabelektrodenhalterung an der linken Seite der VR Schweißmaschine gehängt werden.

Wenn mit dem VR Stabelektrodengerät ein Lichtbogen gezündet werden soll, berühren Sie mit Spitze der Stange (des VR Stabelektrodengeräts) das zu schweißende Modell. Bewegen Sie das VR Stabelektrodengerät-Stange weg vom Werkstück.

## **WARNUNG**

Versuchen Sie nicht, den Lichtbogen mit übermäßiger<br>Kraft zu starten, da der Lichtbogenstart zu starten, da der Lichtbogenstart entfernungsabhängig ist. Zuviel Kraft kann dazu führen, dass das VR Stabelektrodengerät beschädigt wird.

Durch Zusammendrücken des Griffs des VR Stabelektrodengeräts kann der Winkel der Stange verändert werden. So kann die Stange in die 45 oder 90 Grad Position gebracht werden. Sobald die Stange in einem dieser Winkel steht, Griff loslassen. Jetzt sollte die Stange in dieser Position fixiert sein. **Ändern Sie den Winkel der Stange nicht, solange die Stange ausfährt oder sich einzieht.**

## **VR STABELEKTRODENGERÄT**

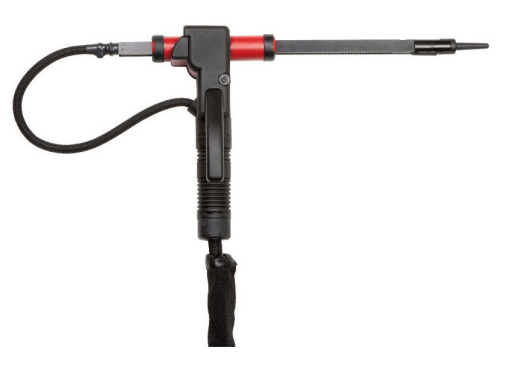

**WARNUNG** Gerät wie unten dargestellt aufbewahren, um Beschädigungen zu vermeiden.

## **VR STABELEKTRODENGERÄT (richtig aufbewahrt)**

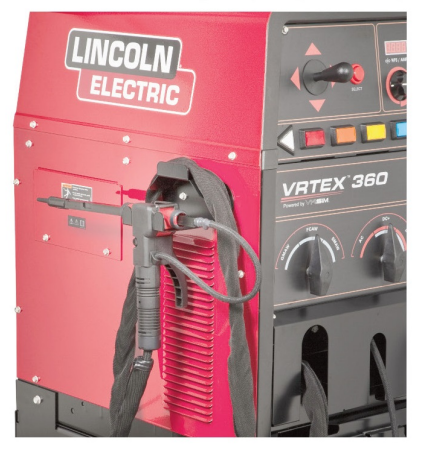

## **Helm**

**EINSTELLUNG DER KOPFGRÖßE:** Wie eng der KOPFSCHUTZ sitzen soll, wird durch **Drücken** des Anschlag-Drehknopfs und Drehen bis Erreichen der gewünschten Kopfgröße eingestellt. Dieser Knopf sitzt hinten am Helm. **KOPFBANDEINSTELLUNG** Stellen Sie das Kopfband so ein, dass der Kopfschutz bequem sitzt und lassen Sie die Arretiernoppen für sicheren Sitz einrasten.

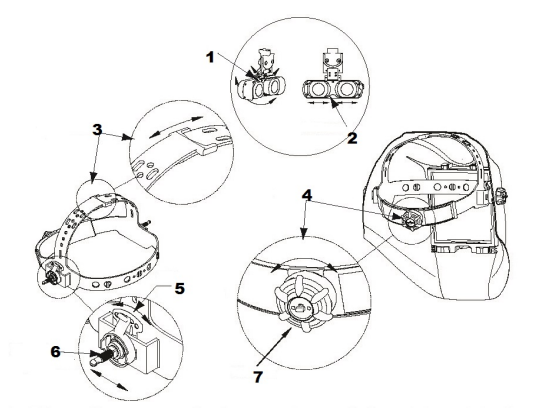

- 1. Neigung
- 2. Linsen<br>3. Wölbur
- 3. Wölbungseinstellung
- 4. Einrastender Drehknopf
- 5. Neigungseinstellung
- 6. Längseinstellung
- 7. Push in

**NEIGUNG:** Die Neigungseinstellung erfolgt an der rechten Helmseite. Lösen Sie den Spannknopf des Kopfschutzes rechts und drücken Sie das obere Ende des Stellhebels nach außen, bis der Stopper des Hebels sich außerhalb der Kerben befindet. Dann drehen Sie den Hebel vor- oder rückwärts bis in die gewünschte Neigungsposition. Der Anschlag rastet automatisch wieder ein, wenn er losgelassen wird und hält den Helm so in Position.

**LÄNGSEINSTELLUNG:** Reguliert den Abstand zwischen Gesicht des Benutzers und Scheibe. Lösen Sie die äußeren Spannungsknöpfe und schieben Sie sie vor- oder rückwärts bis in die gewünschte Position, dann wieder festziehen. **ANM.:** Für den richtigen Betrieb achten Sie bitte darauf, dass beide Seiten gleich eingestellt sind.

### **HELMLINSEN\***

Der Helm hat ein integriertes Display (FMD) innen. Diese FMD-Linsen zeigen dem Nutzer die virtuelle Umgebung. Jede Linse kann durch leichten Druck nach links oder rechts verschoben werden, bis sie zu den Augen des Nutzers passt. Außerdem können die Linsen nach oben oder unten sowie vor- und rückwärts versetzt werden, bis sie optimal passen. Der Nutzer muss darauf achten, dass die Linsen parallel zu seinen Augen stehen. Halten Sie die Linsen stets sauber. Siehe **Abschnitt D** Reinigung und Wartung.

**ANM.:** Ohrhörer nicht entfernen oder am Kopfband einstellen.

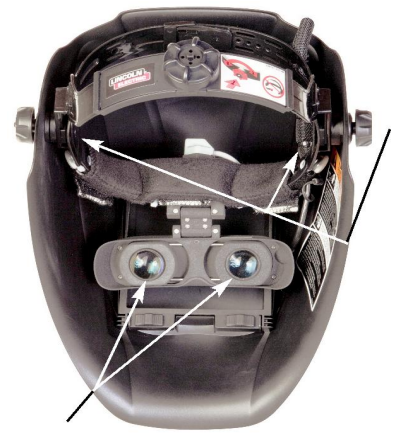

## **OHRHÖRER**

Die Ohrhörer befinden sich dicht am Ohr, damit der Bediener die echten Schweißgerä usche hören kann.

Linsen

**\***In sehr feuchter Umgebung kann sich an den Linsen Kondensat absetzen. Lassen Sie das FMD etwa 10 Minuten lang laufen, um die Linsen von Feuchtigkeit zu befreien.

Wenn der Helm nicht in Gebrauch ist, sollte er an der Säule aufgehängt oder in das entsprechende Fach an der Vorderseite gelegt werden, damit er nicht beschädigt wird.

Benutzen Sie eine Schweißermütze und reinigen Sie den Kopfschutz vor Verwendung des Helms.

## **Fach für Schweißmodelle**

In den Fächern für Schweißmodelle befinden sich die körperlichen Modelle.

Wenn sie nicht in Gebrauch sind, müssen sie in dem Fach aufbewahrt werden. Zum Öffnen des Fachs drücken Sie die obere Vertiefung nach unten und ziehen sie das Fach aus. Jedes Modell passt in eine vom Schaumstoff vorgegebene Mulde in dem Fach.

## **FACH FÜR SCHWEIßMODELLE**

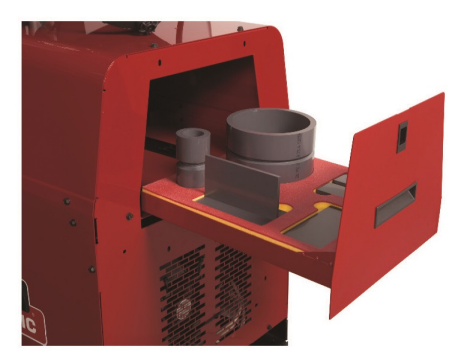

## **Schweißmodelle**

Die Schweißmodelle stellen die verschiedenen Werkstücke dar, die der Nutzer virtuell schweißen kann. Während des virtuellen Schweißprozesses liefern sie dem Studenten physikalisches Feedback.

Es gibt fünf VR Schweißmodelle:

- 1. Platte
- 2. T-Verbindung
- 3. 3/8" Nutverbindung m. Schweißunterlage
- 4. 2" Rohr Durchmesser XXS
- 5. 6" Rohr Durchmesser Schedule 40

## **VR SCHWEIßMODELLE**

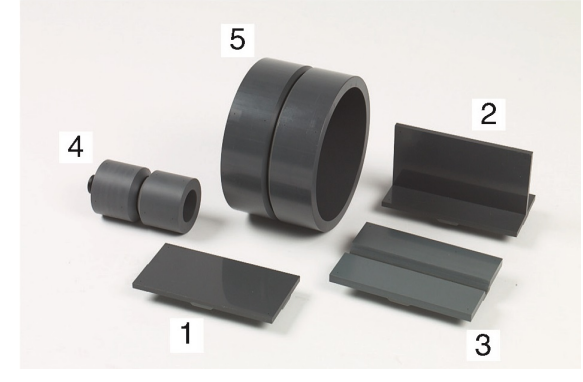

Die Schweißmodelle sowie das VR Stabelektrodengerät und die VR MSG-/Fülldraht-Pistole wurden bei Lincoln Electric hergestellt.

### **Säule**

Die Säule besteht aus Ständer, Arm, Tisch, drei Bolzen, Sockel und zwei Gewichten. Beim virtuellen Schweißen sollte der Nutzer sich an die Säule stellen.

### **Stange**

Arm und Tisch verschieben sich auf- und abwärts und bleiben auf den in den Ständer gesteckten Bolzen liegen. Für ein präzises Programm zeigen die Löcher Nr. 0 bis 28 die Schweißposition an. Die Position des Tischs oder des Arms werden durch Ablesen der Lochnummer, in die der Bolzen gesteckt wurde, identifiziert.

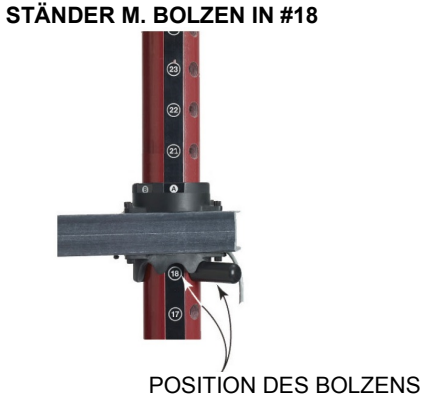

**Positionierung des Schweißmodells im Schwenkarm** 

Die Modelle können in den Arm gesteckt werden, um flache, horizontale, vertikale oder Überkopf-Schweißpositionen zu ermöglichen. Der Knopf vorn am Schwenkarm kann zum Einsetzen oder Herausnehmen der Modelle herausgezogen und zur Sicherung der Modelle hinein geschoben werden. Für die 2G, 5G und 6G Rohrschweißpositionen kann das vordere Ende des Schwenkarms auf einen 45 oder 90 Grad Winkel gedreht werden. Der Arm kann auch um den Ständer herumgedreht werden, sodass Links- und Rechtshänder

bequem arbeiten und spezifische Schweißanwendungen simuliert werden können.

## **EINSETZEN / HERAUSNEHMEN DES SCHWEIßMODELLS**

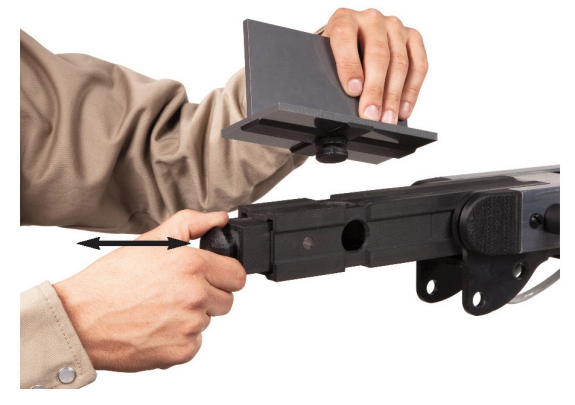

*M* **WARNUNG**<br>
oder He Beim Einsetzen oder Herausnehmen der Schweißmodelle keine übermäßige Kraft aufwenden.

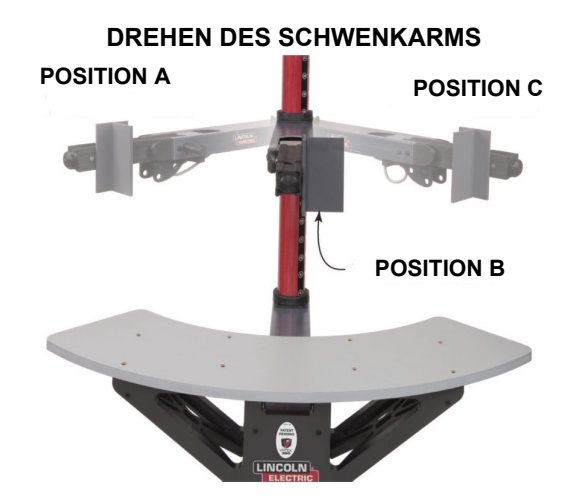

## **Tisch**

Mit dem Tisch gewinnt man Stabilität und erlernt die richtige Positionierung des Körpers. Der Sockel trägt die Säule und hat Gewichte zur Erhaltung der Stabilität. Der Tisch kann aus dem Weg geschoben werden, wenn er nicht gebraucht wird.

### **WARNUNG**

Säule/Tisch nicht verwenden, wenn die Gegengewichte des Sockels nicht richtig angebracht sind.

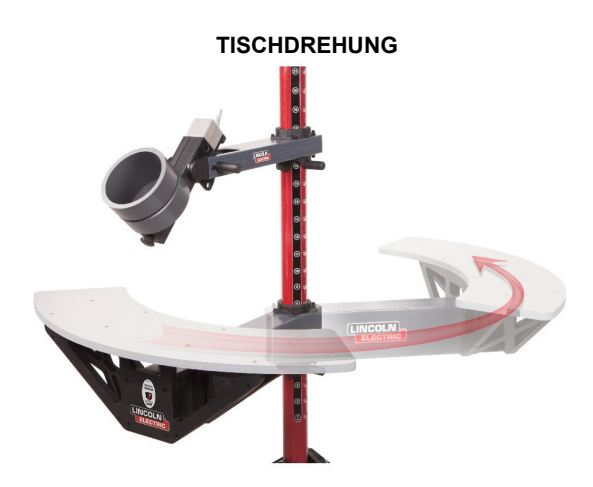

## **Hochfahren Ihres Systems:**

- 1. Wenn Sie die Hardware aufgestellt und sich mit den Steuerungen vertraut gemacht haben, sind Sie in der Lage, Ihr System zu nutzen.
- 2. Stecken Sie das Netzkabel in eine Standard-Buchse.
- 3. Den grünen runden Knopf an der Vorderplatte drücken und halten, bis er aufleuchtet und Sie die Lüfter in der Maschine arbeiten hören. (etwa 5 Sekunden)

## **POSITION DES GRÜNEN RUNDEN KNOPFES**

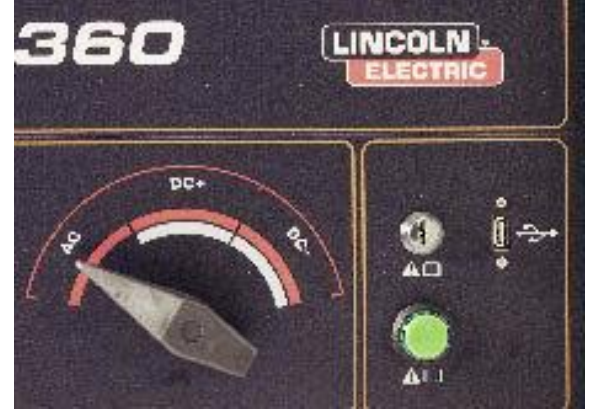

- 4. Ihr System fährt hoch.
- 5. Warten Sie einige Minuten, bis das Login-Menü auf Ihrem Monitor erscheint.

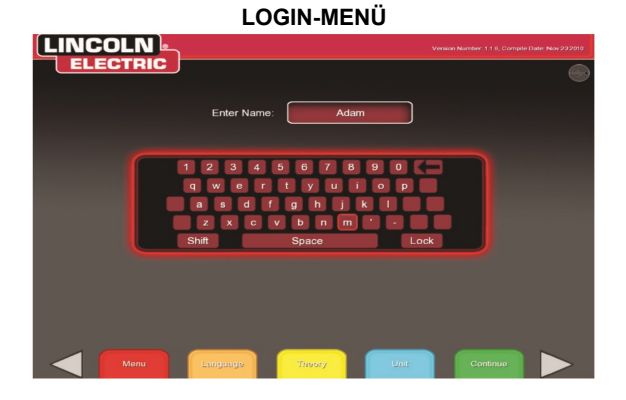

#### **Informationen zur Systemeinstellung**

Beim Einstellen der virtuellen Ausrüstung muss der Nutzer die Schweißparameter einstellen (z.B. die Drahtvorschubgeschwindigkeit beim VR MSG-Schweißen), innerhalb der im Toleranz-Editor festgelegten Grenzen. Das System wird mit den Lincoln Standard-Toleranzen versandt. Die Lincoln Standard-Toleranzen sind im Toleranz-Editor einsehbar oder Sie nehmen das Standard-Einstellungsdiagramm Schweißverfahren (wenn Sie die Standardeinstellungen verwenden) am Ende dieses Abschnitts BETRIEB. Elektronische Kopien der Schweißvorschriften (WPS) stehen auf dem mit dem VRTEX<sup>®</sup> 360 System mitgelieferten USB Speicherstick zur Verfügung.

Allerdings können Nutzer für die Anleitung von Schweißanfängern ihre eigenen Toleranzen einstellen und anwenden. Anhand der Toleranzen wird auch festgelegt, wie der Nutzer bei Parametern wie Arbeitswinkel, Schweißrichtungswinkel, Schweißrichtungsgeschwindigkeit, Position und Abstand Kontaktspitze zu Arbeit oder Lichtbogenlänge bewertet wird. Die Software führt den Nutzer Schritt für Schritt durch die folgenden Einstellmasken:

- Login
- Auswahl Konfigurierung Schweißverbindung
- Prozessauswahl
- Einstellung der Säule
- Umgebung
- Einstellung Gas
- Einstellungen Schweißmaschine
- Ansicht Ausbilder
- Ansicht Schweißer
- LASER (Live Action Student Evaluation Report = Bewertungsbericht der Live-Arbeit des Studenten)

Mit dem mitgelieferten Schlüssel erhält der Nutzer Zugang zu dem Ausbildermodus mit zusätzlichen Informationen und Einstellseiten.

- Weldometer<sup>®</sup>
- Toleranz-Editor
- Optionen
- Update
- 
- Lizenzhinweise

## **Login-Menü:**

## **Übersicht**

Diese Seite ermöglicht dem Nutzer:

- **Die Eingabe des Nutzernamens**
- **Die Auswahl der bevorzugten Sprache "Orange Taste"**
- **Die Auswahl imperialer oder metrischer Einheiten "Blaue Taste"**
- **Das Herunterfahren des Systems "Rote Menütaste"**
- **Das Weitergehen zur nächsten Einstellmaske "Grüne Taste"**
- **Theorie "Gelbe Taste"**

## **1. Bildschirmtastatur**

Der Nutzer gibt mit dem Joystick und der roten Auswahltaste an der VR Schweißmaschine seinen Namen ein. Mit dem Joystick kann der Nutzer über die Tastatur navigieren und Buchstaben hervorheben. Durch Drücken der roten Auswahltaste wird der hervorgehobene Buchstabe in das Namensfeld eingegeben. Die virtuelle Tastatur beginnt mit aktivierter Umschalttaste, sodass der erste Buchstabe automatisch groß geschrieben wird. Der Nutzer kann jederzeit Umschalt- oder Sperrtaste auswählen (entsprechend der Sperrtaste (CAPS lock) auf einer Standard-Tastatur). Wenn der Nutzer einen Fehler macht, kann er mit dem Rückwärtspfeil den zuletzt eingegebenen Buchstaben löschen.

## **LOGIN-MENÜ**

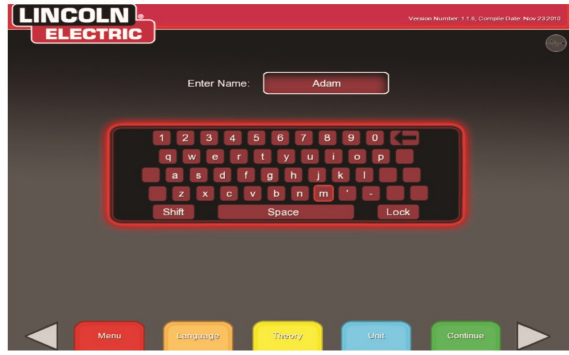

## **2. Sprache**

Bei Betätigen der orangen Sprachwahltaste erscheint die Liste mit den von der Software unterstützten Sprachen. Mit dem Joystick markieren Sie die

gewünschte Sprache. Zum Akzeptieren drücken Sie die rote Auswahltaste.

Zum Verlassen des Sprachmenüs drücken Sie die orange Sprachwahltaste noch einmal. Das System speichert die Sprachauswahl und startet beim nächsten Mal automatisch mit derselben Sprache.

## **3. Maßeinheiten**

Mit der blauen Menütaste erscheint das Messsystem. Mit dem Joystick markieren Sie die gewünschte Messeinheit. Zum Akzeptieren drücken Sie die rote Auswahltaste. Zum Verlassen des Maßeinheitenmenüs drücken Sie die blaue Taste noch einmal. Durch Auswahl von **metrisch** oder **imperial** wird die Nutzer-Schnittstelle auf das entsprechende Messsystem eingestellt. Das System speichert das ausgewählte Messsystem und startet beim nächsten Mal automatisch mit demselben Messsystem. The system uses the units shown in **Table B.1**.

## **4. Menü**

Die rote Menütaste ermöglicht dem Studenten das Herunterfahren des Systems. Wenn der Nutzer Herunterfahren auswählt, erscheint ein Untermenü, in dem der Nutzer gefragt wird, ob er das System wirklich herunterfahren will. Dadurch wird verhindert, dass der Nutzer das System versehentlich herunterfährt. Wählt der Nutzer "Ja" aus, fährt der VRTEX® 360 herunter.

## **WARNUNG**

ZUM HERUNTERFAHREN DES VRTEX® 360 SOLLTE AUSSCHLIEßLICH DIESES VERFAHREN GENUTZT WERDEN. Andernfalls könnte das System Schaden nehmen.

### **5. Weiter**

Wenn der Nutzer seinen Namen eingegeben hat und alle Auswahlmöglichkeiten ausgeführt wurden, wird der Einstellprozess durch Drücken des grünen Knopfs fortgesetzt.

## **6. USB Anzeige**

Das runde USB-Symbol in der oberen rechten Ecke des Bildschirms zeigt das Vorhandensein oder nicht eines USB-Speichersticks vorn in der Maschine. Ist das Symbol durchsichtig, bedeutet dies, dass kein USB-Stick vorhanden ist. Ist das Symbol grün, bedeutet dies, dass vorn in der Maschine ein USB-Stick steckt.

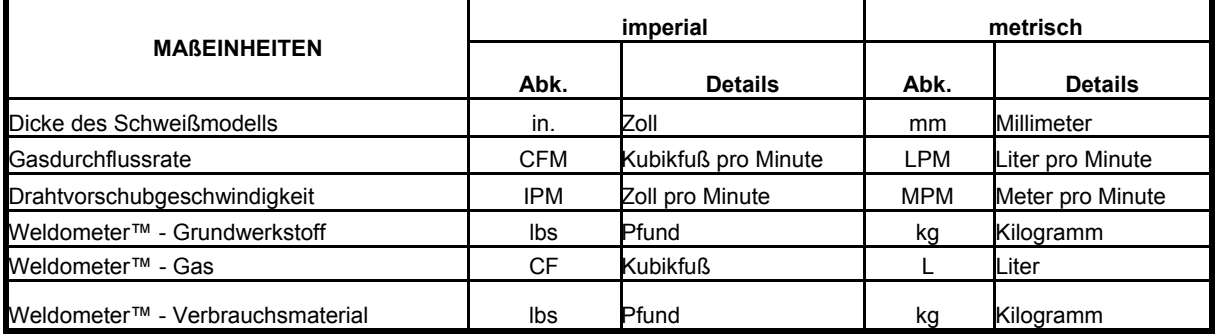

## **TABELLE B.1**

## **7. Maske Theorietaste**

## **Übersicht**

Mit der THEORY Taste werden die Nutzer mit zusätzlichem Inhalt, Bildern und Informationen versorgt, die sich auf den Anwendungsbereich beziehen, in dem gearbeitet wird. Zugang zu diesen Informationen erhält man durch Betätigen der gelben THEORY Taste vorn am VRTEX® 360. Mit Betätigen dieser Taste erhält der Student visuelle Informationen und Definitionen zu den verschiedenen in jeder Maske verwendeten Schweißbegriffen. Schweißbegriffe zu jeder Seite sind in den Kästchen links am Bildschirm aufgeführt. Mit dem Joystick am VRTEX® 360 wird der Begriff hervorgehoben und dann die Beschreibung des Begriffs geöffnet. Nach Prüfung der THEORY Daten kann der Student durch erneutes Drücken der THEORY Taste die Maske verlassen.

**THEORY MASKE** 

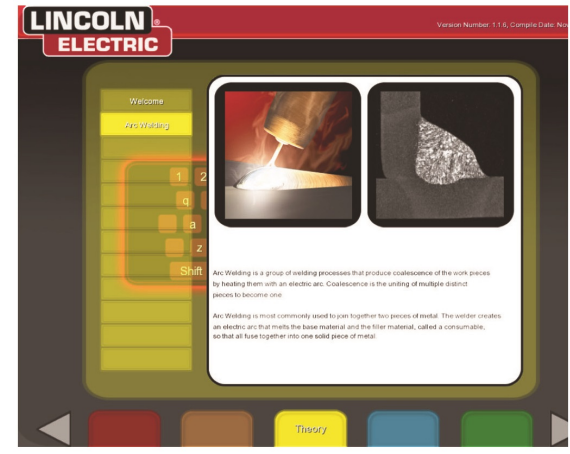

## **Auswahlmaske Konfigurierung Schweißverbindung:**

## **Übersicht**

Der Nutzer wählt aus, welche Art Schweißverbindung er virtuell schweißen möchte. Zuerst wählt er Verbindung und Position aus. Mit dem Joystick und der roten Auswahltaste markiert und wählt der Nutzer den zu schweißenden Verbindungstyp und die Position. Im oberen Bereich erscheint eine sich drehende Ansicht des markierten Schweißmodells. Bei manchen Konfigurationen kann der Nutzer zwischen verschiedenen Wanddicken wählen. Mit dem Joystick und der roten Auswahltaste wählt der Nutzer die Wanddicke aus. Unterstützte Verbindungskonfigurationen **siehe Tabelle B.2**.

#### **AUSWAHLMASKE KONFIGURIERUNG SCHWEIßVERBINDUNG**

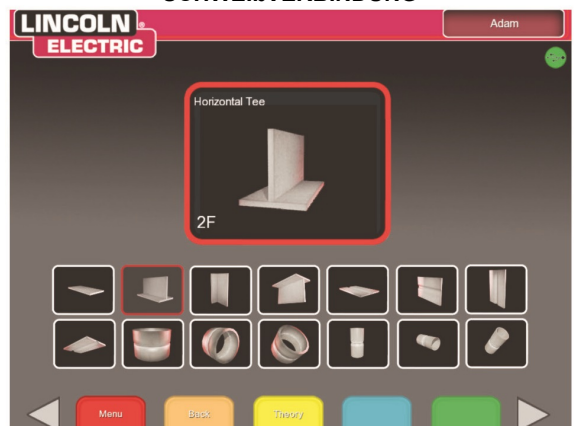

## **Menü**

Wenn der Nutzer **Logout** wählt, wird er zur Login-Maske geführt, aus der der Nutzername gelöscht wurde.

## **Zurück**

Wenn der Nutzer **Back** wählt, wird er zu der vorigen Maske geführt.

|               |                  |                     |     | <b>MSG</b>              |                                                           |   |   |                    | Stab-<br>elektrode |                           | Fülldraht       |
|---------------|------------------|---------------------|-----|-------------------------|-----------------------------------------------------------|---|---|--------------------|--------------------|---------------------------|-----------------|
|               |                  | Position Dicke (in) |     | <b>Kurzer</b>           | Dicke (mm) Lichtbogen Axialsprühen Impuls STT E7018 E6010 |   |   |                    |                    |                           | E6013 Schutzgas |
| <b>PLATTE</b> | <b>Flach</b>     | 1/4                 | 6   | X                       | X                                                         |   |   | X                  | X                  | X                         | X               |
|               | 2F               | 10 GA.              | 3   | X                       |                                                           |   |   |                    |                    | X                         |                 |
|               |                  | 1/4                 | 6   | $\overline{\mathbf{x}}$ |                                                           |   |   |                    |                    |                           |                 |
|               |                  | 3/8                 | 10  |                         | X                                                         |   |   | X                  | X                  |                           | X               |
|               | 3F nach<br>oben  | 1/4                 | 6   | X                       |                                                           |   |   |                    |                    |                           |                 |
|               |                  | 3/8                 | 10  |                         |                                                           |   |   | X                  | X                  |                           | $\mathbf{x}$    |
|               | 3F nach<br>unten | 10 GA.              | 3   | X                       |                                                           |   |   |                    |                    | X                         |                 |
|               | 4F               | 10 GA.              | 3   |                         |                                                           |   |   |                    |                    | X                         |                 |
|               |                  | 1/4                 | 6   | X                       |                                                           |   |   |                    |                    |                           |                 |
|               |                  | 3/8                 | 10  |                         |                                                           |   |   | X                  | X                  |                           | X               |
|               | 1G               | 3/8                 | 10  | X                       | X                                                         |   |   | X                  | X                  | $\boldsymbol{\mathsf{x}}$ | X               |
|               | 2G               | 3/8                 | 10  | $\pmb{\mathsf{X}}$      | X                                                         |   |   | χ                  | X                  | X                         | X               |
|               | 3G               | 3/8                 | 10  | $\overline{\mathbf{x}}$ | X                                                         |   |   | X                  | X                  | X                         | X               |
|               | 4G               | 3/8                 | 10  | X                       |                                                           |   |   | X                  | X                  | X                         | X               |
| <b>ROHR</b>   | 2G               | <b>2" XXS</b>       | 50  |                         |                                                           |   |   | X                  |                    |                           |                 |
|               |                  | 6" Sch 40           | 150 |                         |                                                           | X | X | $\pmb{\mathsf{x}}$ | $\pmb{\mathsf{X}}$ |                           | X               |
|               | 5G               | <b>2" XXS</b>       | 50  |                         |                                                           |   |   | X                  |                    |                           |                 |
|               |                  | 6" Sch 40           | 150 |                         |                                                           | X | X | X                  | X                  |                           | X               |
|               | 6G               | <b>2" XXS</b>       | 50  |                         |                                                           |   |   | X                  |                    |                           |                 |
|               |                  | 6" Sch 40           | 150 |                         |                                                           | X | X | X                  | X                  |                           | X               |

**TABELLE B.2**

## **Prozessauswahlmaske:**

## **Übersicht**

In dieser Maske kann der Nutzer die Schweißprozesse auswählen. Zum Wechsel zwischen VR MSG, VR Fülldraht und VR Stabelektrode bewegt der Nutzer den Prozessschalter vorn an der Schweißmaschine. Verfügbare Prozesse siehe

Verbindungskonfigurationsdiagramm. Wenn für das gewählte Material/die gewählte Dicke ein Prozess nicht

unterstützt wird, ist er in dieser Maske grau hinterlegt und kann nicht ausgewählt werden. Mit dem Joystick und der roten Auswahltaste oder der grünen weiter-Taste können Sie aus verschiedenen Unterprozessen auswählen.

Oben am Bildschirm kann der Nutzer die ausgewählte Position und Dicke des Schweißmodells sehen. Mit Fortführung der Simulationseinstellung erhält der Nutzer zusätzliche Informationen rechts von dieser Anleitung, sodass er einen Bezug zu der vorher getroffenen Auswahl hat.

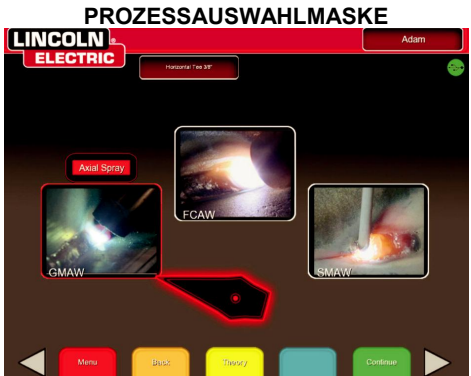

### **Menü**

Wenn der Nutzer **Logout** wählt, wird er wieder zurück zur Login-Maske geführt, aus der der Nutzername gelöscht wurde.

### **Schweißmodelltyp wechseln**

Wenn **Change Coupon Type (Schweißmodelltyp wechseln)** ausgewählt wird, geht es zurück in die Auswahlmaske Konfigurierung.

#### **Zurück**

Wenn der Nutzer **Back** wählt, wird er zu der vorigen Maske geführt.

## **Einstellmaske der Säule: Übersicht**

**Die korrekten VR Säulendaten müssen in die Software für den VRTEX**®  **360 eingegeben werden, damit er bei allen virtuellen Schweißanwendungen richtig arbeitet.**

### **EINSTELLMASKE DER SÄULE**

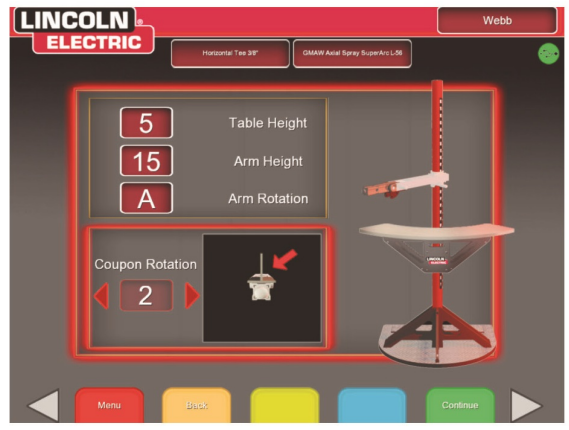

## **Einsetzen des Schweißmodells**

Setzen Sie eines der VR Schweißmodelle in die gewünschte Position in der VR Säule. Das Schweißmodell muss richtig in der Schiene sitzen und durch Eindrücken des Knopfes am Ende des Arms arretiert werden. Zum Lösen ziehen Sie den Knopf in die entriegelte Position und nehmen Sie das Schweißmodell heraus. Wenn das System in Betrieb ist, sollte das Schweißmodell zur Gewährleistung der Präzision immer in Position arretiert sein.

### **VR SCHWEIßMODELL (ENTRIEGELTE POSITION)**

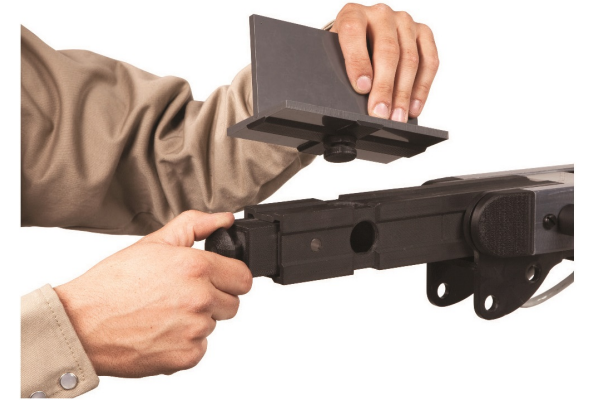

## **Tisch-/Armdrehung**

Bewegen Sie VR Tisch und Arm an die gewünschte Stelle für die ausgewählte Position und Verbindungskonfigurierung. Zum Anheben und Senken von Arm oder Tisch halten Sie Arm/Tisch in Position und ziehen Sie den Tragebolzen aus der Stange. Stecken Sie den Tragebolzen für Arm/Tisch in der richtigen Höhe wieder ein und legen Sie Arm/Tisch auf dem Bolzen ab. Wenn der Tisch nicht benötigt wird, schwenken Sie ihn nach links oder rechts zur Seite. Der Arm kann auch nach links (A), in die Mitte (B) oder nach rechts (C) vom Tisch gedreht werden.

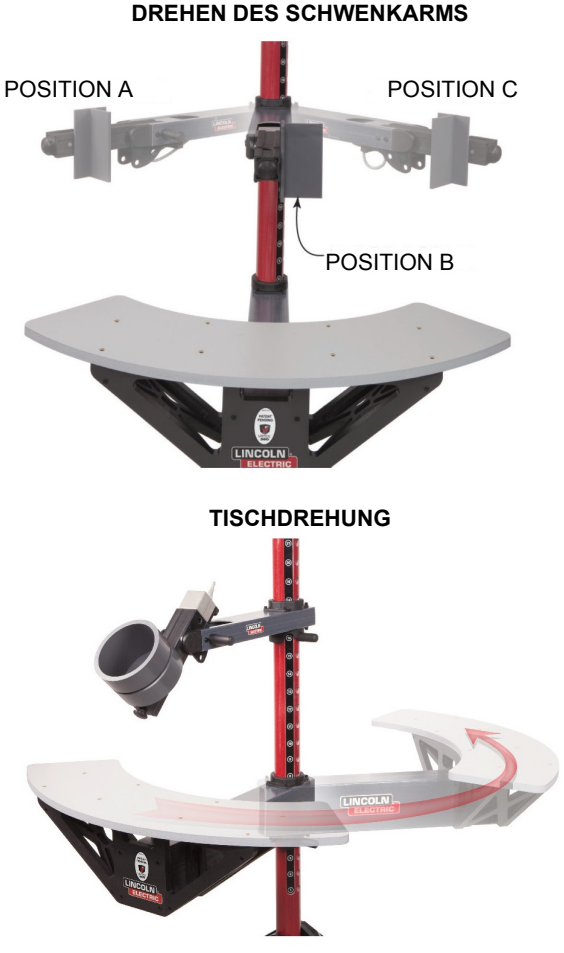

## **Bolzenpositionen**

Wenn die Säule sich in der gewünschten Position befindet, gehen Sie folgendermaßen vor: Mit dem Joystick und der roten Auswahltaste geben Sie die Nummern neben der Position des Bolzens für Tisch- und Armhöhe in die Einstellmaske der Säule ein. Das Bild an der rechten Seite der Einstellmaske der Säule bewegt sich, bis es zu den links eingegebenen Daten passt. Wenn der Tisch sich in Position "weg" befindet, geben Sie bei Tischhöhe den Wert 0 ein. Danach geben Sie die Armdrehungsposition A (links), B (Mitte) oder C (rechts) ein. Der Buchstabe für die Armposition liegt auf dem vertikalen Aufkleber mit den Nummern für die Bolzen. Im Bild sehen Sie eine Armhöhe von 18 und eine Armdrehung von A.

## **BOLZENPOSITION 18 A**

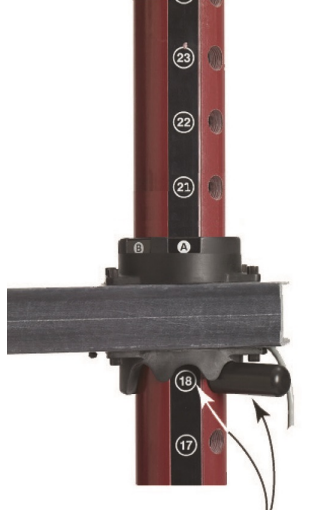

POSITION DES BOLZENS

**Anm.**: Wenn der Tischhöhenanzeiger in der Software sich nicht zu der an der Stange angezeigten Bolzenhöhe bewegen lässt, bewegen Sie den Armhöhenanzeiger in der Software auf eine höhere Position und versuchen Sie es erneut.

Anzeige der Ausrichtung des an der körperlichen Säule verwendeten Modells im Drehbereich des Modells der Einstellmaske der Säule. Der rote Pfeil zeigt an, auf welcher Seite des Modells die Schweißung erfolgt. Bei Rohrkonfigurationen wird die Modelldrehung durch den Armwinkel ersetzt. Der Armwinkel kann durch Herausnehmen des Bolzens am Ende des Arms verstellt werden, wobei der Arm auf 45 oder 90 von seiner ursprünglichen Position aus gedreht und dann der Bolzen wieder eingesteckt wird. Dies dient nur der Erleichterung von 2G, 5G und 6G Rohrschweißungen.

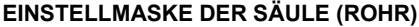

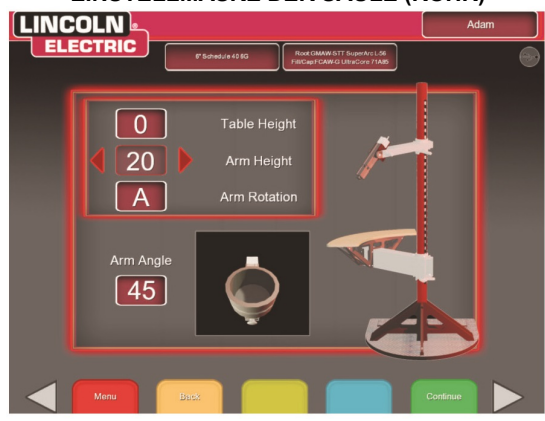

Die körperliche Säule sollte mit dem Bild der Säule übereinstimmen, wenn diese Auswahlpunkte ergänzt werden. Drücken Sie die grüne weiter-Taste zum Fortfahren. Die Überprüfungsmaske für die Einstellung der Säule wird angezeigt. Diese Maske dient als Erinnerung, um sicherzustellen, dass die Elemente der VR Säule mit dem Bildschirm übereinstimmen. Nach Überprüfung drücken Sie die grüne weiter-Taste erneut.

## **EINSTELLMASKE DER SÄULE AUFSCHWEIßUNG**

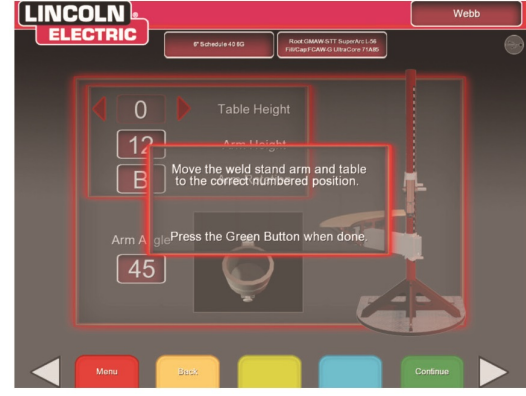

## **Zurück**

Wenn der Nutzer **Back** wählt, wird er zu der vorigen Maske geführt.

## **Umgebungsmaske: Übersicht**

Der VRTEX® 360 wird mit verschiedenen vorkonfigurierten virtuellen Schweißumgebungen geliefert. Um eine Umgebung auszuwählen, bewegt der Nutzer den Joystick nach links oder rechts und drückt dann die rote Auswahltaste oder die grüne weiter-Taste.

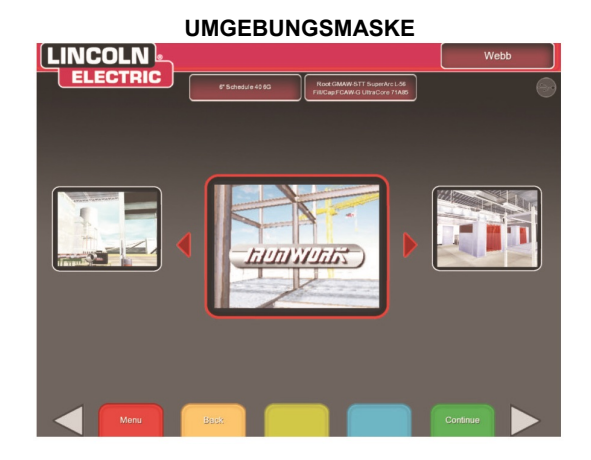

## **Menü**

Wenn der Nutzer **Logout** wählt, wird er wieder zurück zur Login-Maske geführt, aus der der Nutzername gelöscht wurde.

## **Zurück**

Wenn der Nutzer **Back** wählt, wird er zu der vorigen Maske geführt.

## **Einstellmaske Gas: Übersicht**

In dieser Maske wählt der Nutzer Gasmischung und Gasdurchflussrate aus. Die richtige Gasmischung und Durchflussrate müssen gemäß Toleranz-Editor eingegeben werden. Wenn die eingegebenen Werte nicht akzeptabel sind, wird dies in einer nachfolgenden Maske angezeigt und der Nutzer muss eventuell zurückgehen und die Auswahl in dieser Maske ändern.

Mit dem Joystick und der roten Auswahltaste wählen Sie die Gasmischung aus. Die zur Verfügung stehenden Gasmischungen werden in der nachstehenden Gaseinstellmaske gezeigt.

Mit dem Joystick wählen Sie die Gasdurchflussrate aus. Zum Fortfahren drücken Sie die rote Auswahltaste oder die grüne weiter-Taste.

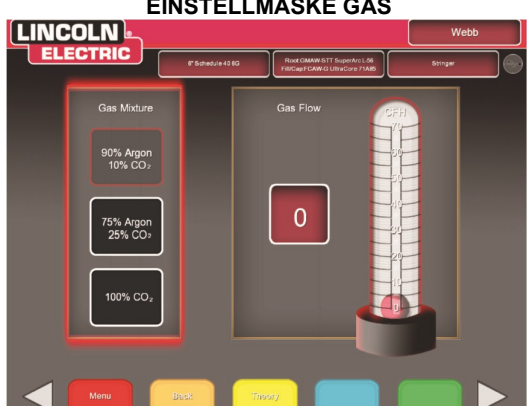

#### **EINSTELLMASKE GAS**

#### **Menü**

Wenn der Nutzer **Logout** wählt, wird er wieder zurück zur Login-Maske geführt, aus der der Nutzername gelöscht wurde.

### **Zurück**

Wenn der Nutzer **Back** wählt, wird er zu der vorigen Maske geführt.

## **Einstellmaske Schweißmaschine: Übersicht**

Der Nutzer muss das richtige Schweißverfahren und Prozesseinstellungen wie

Drahtvorschubgeschwindigkeit, Stromstärke, Spannung, Polarität und ggf. Trim eingeben. Wie in der Gaseinstellmaske muss der Nutzer Werte eingeben, die innerhalb des vom Toleranz-Editor vorgegebenen Bereichs liegen. Andernfalls wird er durch die Maske falsche Schweißeinstellungen gewarnt, wenn die grüne Taste zur Überprüfung der Einstellungen gedrückt wird.

#### Durch Drehen des Auswahlknopfs

Drahtvorschubgeschwindigkeit/Stromstärke ändert der Nutzer die Drahtvorschubgeschwindigkeit oder die Stromstärke. Im Display über dem Auswahlknopf wird die Einstellung angezeigt.

Durch Drehen des Auswahlknopfs Spannung ändert der Nutzer die Spannung. Im Display über dem Auswahlknopf wird die Einstellung angezeigt. Bei einigen Prozessen darf der Nutzer die Spannung nicht voreinstellen; in diesen Fällen bleibt das Display leer.

**EINSTELLMASKE SCHWEIßMASCHINE** 

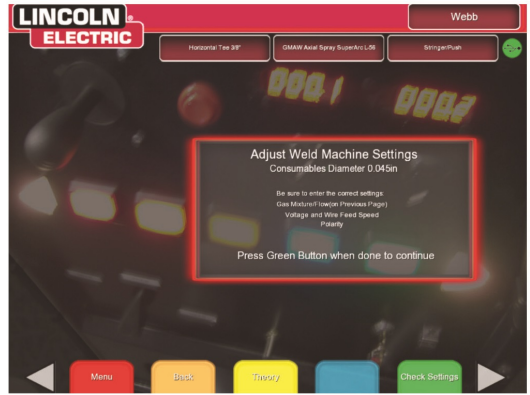

#### **Polaritätsauswahl**

Durch Drehen des Polaritäts-Auswahlschalters ändern Sie die Polarität. Folgende Polaritäten stehen zur Auswahl:

- AC
- $\cdot$  DC+
- $\cdot$  DC-

### **Bei Anwendung der ab Werk eingestellten Toleranzen vgl. Standard-Schweißprozesseinstellungen in diesem Handbuch.**

Wenn der Nutzer die Schweißparameter eingestellt hat, muss er die grüne Einstellungs-Prüftaste drücken. Wenn der Nutzer Einstellungen außerhalb des durch die Einstellungen des Toleranz-Editors vorgegebenen Bereichs eingegeben hat, erscheint der Warnhinweis falsche Schweißeinstellungen.

Dann muss der Nutzer alle falschen Einstellungen ändern. Wenn die Einstellungen korrekt vorgenommen wurden und die grüne Einstellungs-Prüftaste gedrückt wird, erscheint die Maske Schweißeransicht auf dem Monitor und im Stereo-Visor des Helms. Dann kann der Nutzer mit dem virtuellen Schweißen beginnen.

#### **MASKE FALSCHE SCHWEIßEINSTELLUNGEN**

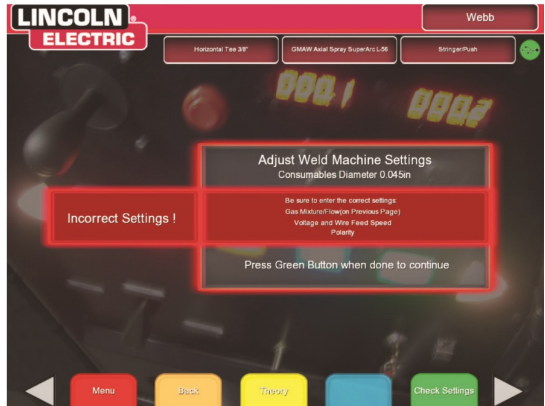

**MASKE KORREKTE SCHWEIßEINSTELLUNGEN**

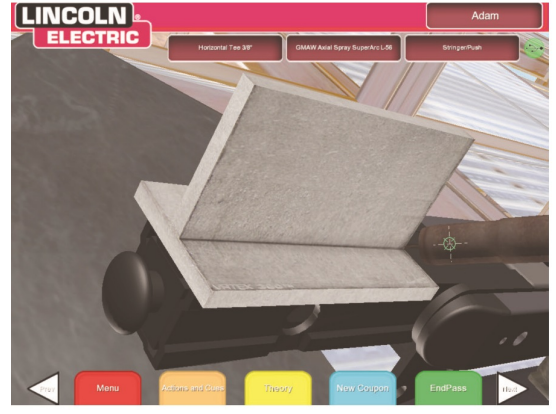

#### **Menü**

Wenn der Nutzer **Logout** wählt, wird er wieder zurück zur Login-Maske geführt, aus der der Nutzername gelöscht wurde.

### **Zurück**

Durch Drücken auf **Back** geht es zurück in die vorige Maske.

### **Übersicht Virtuelles Schweißen**

Während ein Nutzer schweißt, können Beobachter die Schweißeransicht, die LASER-Maske oder die Ausbilderansicht auf dem Monitor sehen. In der Schweißeransicht sieht man, was der Nutzer mit dem aufgesetzten Helm durch das integrierte Display (FMD) sieht. Die LASER-Maske zeigt ein Echtzeit-Diagramm der Schweiße, die gerade ausgeführt wird und gibt eine Bewertung, wenn der Nutzer "Endlage" wählt. Die Ausbilderansicht ermöglicht es einem anderen Nutzer, das Schweißmodell ein- oder auszuzoomen und zu drehen, um die Schweißung aus verschiedenen Winkeln in Echtzeit zu betrachten.

#### **Obere Aufschweißungen**

Die im Toleranz-Editor und andere Prozessdetails werden im oberen Teil des Bildschirms rechts angezeigt.

#### **Drucktasten Menü**

Wenn der Nutzer **Logout** wählt, wird er wieder zurück zur Login-Maske geführt, aus der der Nutzername gelöscht wurde.

### **Orange Aktions- und Aufruftaste**

Die orange Aktionsmenü-Taste weist die folgenden Optionen auf:

- **Reinigen**
- Trim
- Abschrecken
- Neue Elektrode
- "Cheater" Linse Off, 1,25X, 1,5X, 1,75X, 2X
- Visualisierung der Fahrgeschwindigkeit
- Visualisierung CTWD (Abstand Kontakt zu Werkstück)
- Visualisierung Lichtbogenlänge
- Visualisierung Weg/Arbeitswinkel
- Ziel
- Wulstnaht
- Pendeln

Diese Optionen stehen nur zur Verfügung, wenn sie für das Schweißverfahren anwendbar sind.

**Clean (Reinigen)** entfernt die Schlacke. **Trim** schneidet den VR MSG- oder VR Fülldraht zurück. **Quench (Abschrecken)** simuliert rasche Abkühlung des Metalls. **New Stick (Neue Elektrode)** verlängert den Stab bis auf eine festgelegte Länge im VR Stabelektrodengerät, um das Ersetzen einer verbrauchten Elektrode zu simulieren.

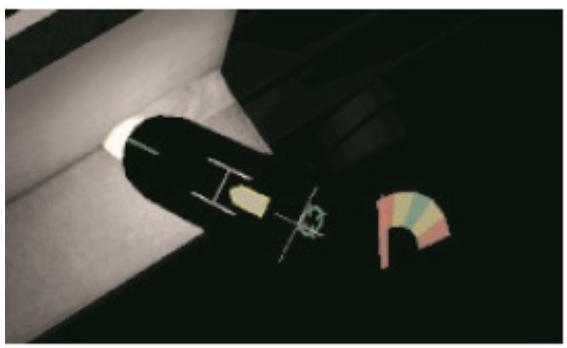

## **Visualisierung**

Visualisierungen helfen dem Nutzer, schneller zu lernen. Die Visualisierungen von Fahrgeschwindigkeit, Abstand Kontakt-Werkstück, Lichtbogenlänge und Fahr- /Arbeitswinkel zeigen, ob der Nutzer sich innerhalb der im Toleranz-Editor festgelegten Grenzen befindet. Im Allgemeinen sind diese Visualisierungen farblich codiert und auch mit Symbolen versehen. Rote Signale zeigen eine Toleranzüberschreitung an. Gelbe Signale zeigen, dass man nahe an den Toleranzwerten liegt, aber nicht optimal. Grüne Signale zeigen, dass man innerhalb der Toleranz und dicht an optimal liegt.

Die **"Cheater" Linse** vergrößert das Bild, das der Nutzer im Helm sieht und in der Schweißeransicht. Der Nutzer kann wechseln zwischen Off, 1,25X, 1,5X, 1,75X, 2X. Die Auswahl erfolgt mit der roten Auswahltaste.

**Travel Speed (Bei Fahrgeschwindigkeit)** wird das optische Signal für die Fahrgeschwindigkeit zugeschaltet. Dieses Signal befindet sich an der Seite der VR MSG-/Fülldrahtpistole oder des VR Stabelektrodengeräts. Dieses Signal nutzt die Position der Farbcodierung, um die Fahrgeschwindigkeit anzuzeigen.

Anm.: Das Ziel ist es, den Pfeil in der Mitte der graphischen Darstellung zu lassen, wodurch er dann auch grün bleibt.

**VISUALISIERUNG DER FAHRGESCHWINDIGKEIT**

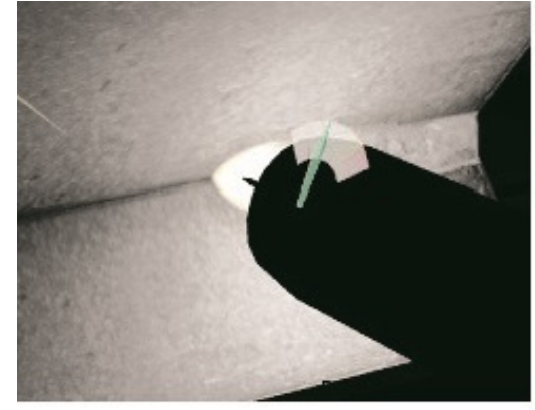

Das **CTWD** (Abstand Kontakt-Werkstück) Signal steht nur bei VR MSG- und VR Fülldrahtprozessen zur Verfügung. Dieses Signal nutzt Farbe und Position, um korrekten CTWD anzuzeigen. Das Ziel ist es, die Spitze des grünen Pfeils auf die Linie des "H" zu bekommen, sodass der Pfeil grün bleibt.

**CTWD (Abstand Kontakt zu Werkstück)**

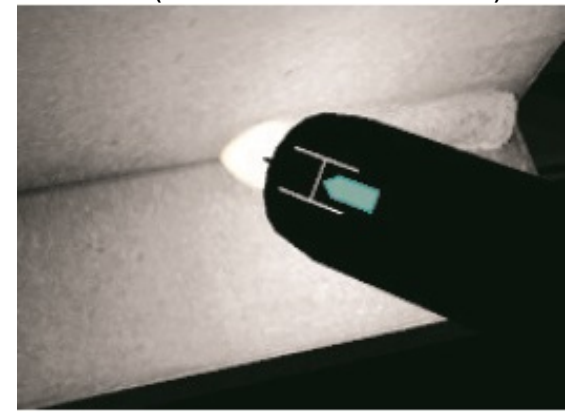

Das **Arc Length (Lichtbogen)** -Signal ähnelt dem CTWD-Signal, aber es zeigt die Lichtbogenlänge für das VR Stabelektroden-Verfahren an. Das Ziel ist es, die Spitze des Pfeils auf die Linie zu bekommen, sodass der Pfeil grün bleibt.

Das Signal **Travel/Work Angle (Fahr-/Arbeitswinkel)** kann beim Stabelektroden-, MSG- oder Fülldrahtverfahren eingesetzt werden. Das Ziel dieses Signals ist es, den Kreis in die Mitte des Fadenkreuzes zu bekommen und die Farbe grün zu halten.

#### **FAHR-/ARBEITSWINKEL**

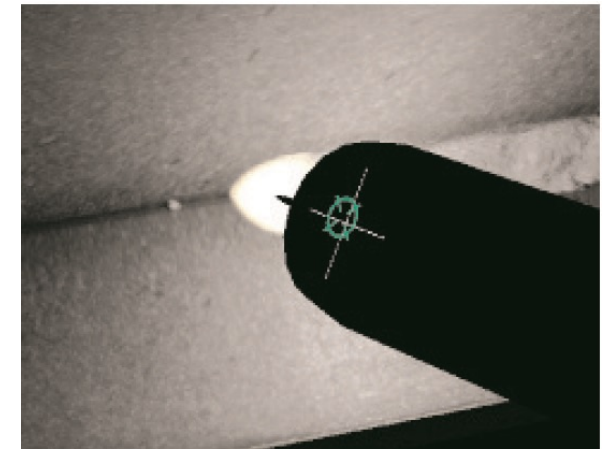

Das Signal **Aim (Ziel)** kann beim VR Stabelektroden-, VR MSG- oder VR Fülldrahtverfahren eingesetzt werden. Das Ziel dieses Signals ist es, die VR MSG- /Fülldrahtpistole oder das VR Stabelektrodengerät so zu positionieren, dass das Zielsignal eine dünne grüne Linie ist. Dadurch wird angezeigt, dass die Schweißnaht an der richtigen Stelle oder in der richtigen Position ausgeführt wird.

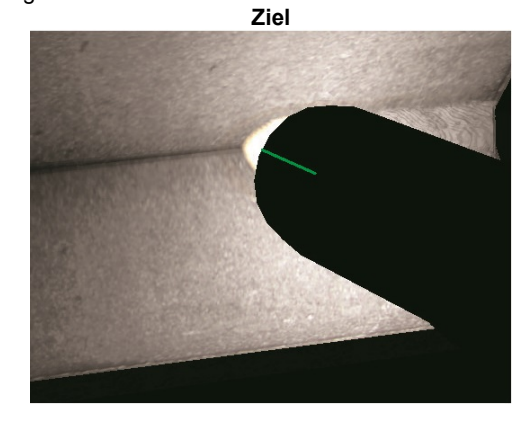

Das **Whip (Wulst)** -Signal kann für das E6010 VR Stabelektrodenverfahren genutzt werden. Dieses Signal hilft dem Studenten, den richtigen Abstand zwischen kreisenden Bewegungen, Schweißbaddauer und Wulstnahtzeit zu nehmen. Die richtige Wulstnahttechnik wird durch einen grünen Außenring (Abstand) mit einer grünen Mitte (Schweißbad- und Wulstnahtzeit) angezeigt.

## **WULSTNAHT**

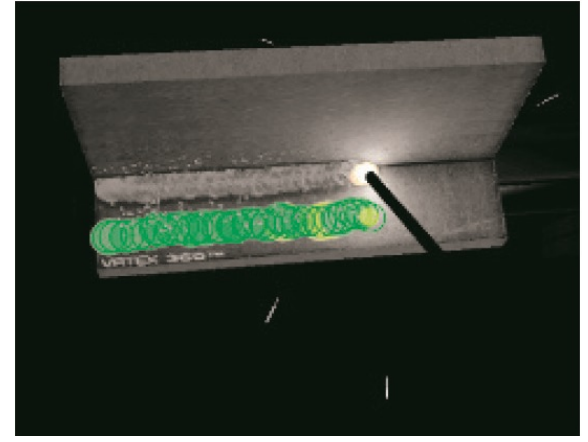

## Das **Weave (Pendel)** -Signal kann beim

VR Stabelektroden-, VR MSG- oder VR Fülldrahtprozess angewendet werden, steht aber nur zur Verfügung, wenn die im Toleranz-Editor identifizierte Technik ein Pendeltyp ist. Das Ziel dieses Signals ist es, den richtigen Pendelabstand zu erreichen, sodass der Außenring grün ist (richtiger Pendelabstand), die Pendelbreite festzulegen, sodass die Linie grün ist (richtige Pendelbreite) und einen grün ausgefüllten Ring (richtige Kontaktdauer auf dem Nahtübergang zur vorherigen Schweißnaht).

#### **PENDELN**

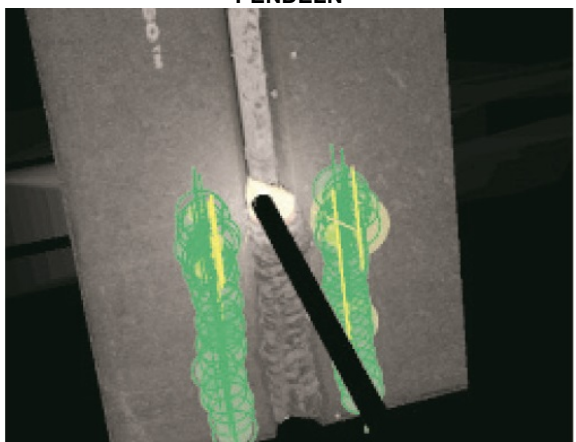

#### **Neues Modell**

Durch Drücken der blauen Menütaste neues Modell wird das aktuelle Modell sofort durch ein neues, ungeschweißtes Modell ersetzt. Dies ist zwar eine schnelle Art, mit derselben Konfigurierung und demselben Prozess neu zu beginnen, aber alle Lagen werden vom Modell und den Diagrammen an der LASER-Maske entfernt.

#### **Weiße Pfeile für die Maskenauswahl**

Durch Drücken der weißen Pfeile für die Maskenauswahl kann der Nutzer zwischen LASER-Maske, Ausbilderansicht und Schweißeransicht wechseln.

## **Maske Schweißeransicht Übersicht**

Diese Maske zeigt die virtuelle Ansicht, wie der Nutzer, der den Helm trägt, sie sieht.

## **Maske Ausbilderansicht Übersicht**

In dieser Maske werden Schweißmodell und virtuelles Schweißen in Echtzeit gezeigt. Ein Beobachter kann das Modell drehen und/oder ein- oder auszoomen. In dieser Ansicht wird auch die verwendete VR MSG- /Fülldrahtpistole oder das verwendete VR Stabelektrodengerät gezeigt.

Durch Bewegung des Joysticks dreht sich das Schweißmodell. Durch Drücken der roten Auswahltaste wechseln Sie am Joystick aus dem Drehmodus in den Zoommodus. Im Zoommodus können Sie mit dem Joystick ein- und auszoomen.

#### **ANM.: Durch Ändern der Ansichten auf dem Monitor ändert sich nicht die Ansicht des Nutzers im Helm.**

## **AUSBILDERANSICHT (SCHLECHTE SCHWEIßNAHT)**

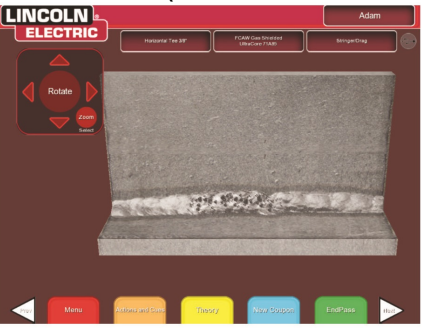

## **LASER-MASKE**

#### **(Bewertungsbericht der Live-Arbeit des Studenten) Übersicht**

Diese Maske gibt einen Überblick über die Schweißleistung des Studenten. Auf dem Bildschirm werden detaillierte Informationen über die Schweißtechnik des Studenten für jede Lage dargestellt.

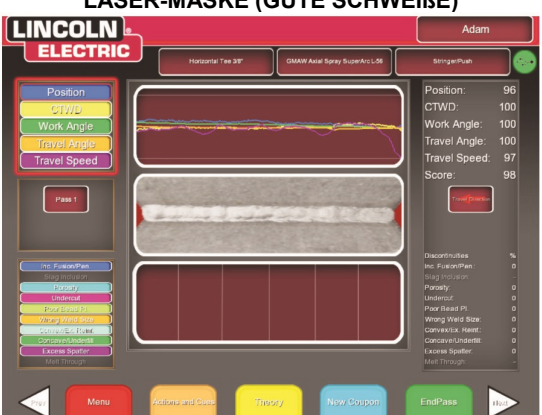

## **LASER-MASKE (GUTE SCHWEIßE)**

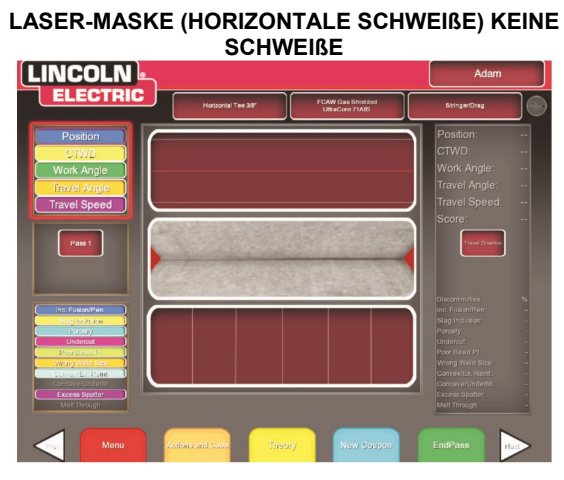

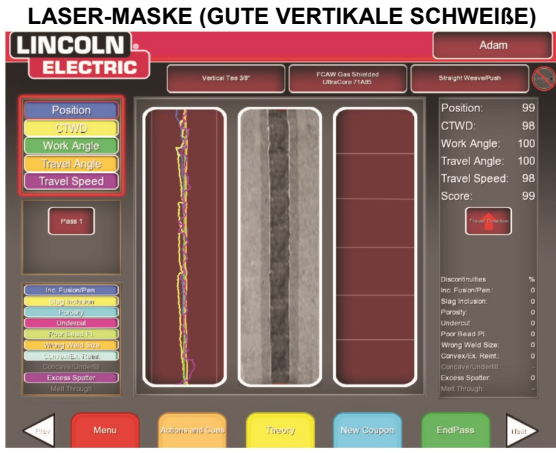

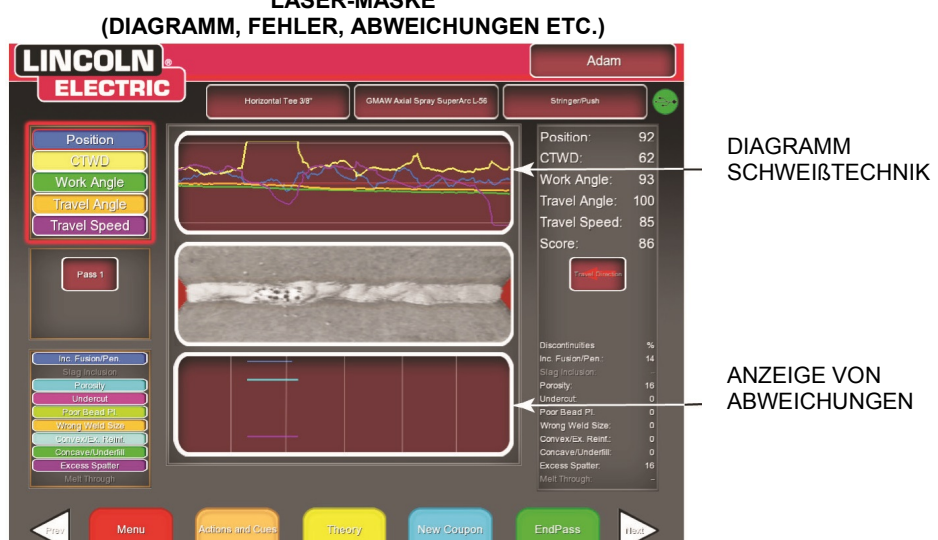

## **LASER-MASKE**

## **TECHNISCHE PARAMETER**

Der Bereich oben links in der Maske zeigt die technischen Parameter, die verfolgt werden und das Diagramm für diese Parameter befindet sich auf der rechten Seite. Wenn der Nutzer schweißt, wird jeder Parameter graphisch dargestellt und zwar durch eine Linie in der Farbe, die auch das Parameterkästchen für die Technik hat. Zum Beispiel steht "Position" in dem blauen Kästchen und wird durch die blaue Linie angezeigt. Die linke Seite des Diagramms stellt die linke Seite des Modells dar und die rechte Seite stellt die rechte Seite des Modells dar. Für vertikale Schweißungen wird das Diagramm so gedreht, bis es vertikal ist, wobei der Boden der Boden des Modells sein soll und der obere Bereich ist der obere Bereich des Modells. Das Diagramm zeigt auch, wie nah der Parameter am Idealwert lag. Der Idealwert wird durch die rote Linie in der Mitte des Diagramms angezeigt. Dieser Wert wird durch die Einstellungen des Toleranz-Editors festgelegt. Die obere und untere weiße Linie zeigen den zulässigen Höchst- und Mindestwert an, innerhalb derer der Parameter liegen sollte. Auch diese Werte werden durch die Einstellungen des Toleranz-Editors festgelegt. Alles über der oberen oder unter der unteren weißen Linie ist außerhalb der Toleranz. Je dichter der Nutzer an der idealen Linie liegt, umso besser die Schweiße. Im Diagramm kann durch Markieren eines Parameters mit dem Joystick und Drücken der roten Auswahltaste zu- oder weggeschaltet werden. Parameter für Wulstnaht und Pendeln werden graphisch dargestellt, wenn das System so eingestellt ist, dass diese Techniken eingesetzt werden (siehe Abschnitt Toleranz-Editor). Folgende technische Parameter werden verwendet **(siehe Tabelle B.3).**

**TABELLE B.3** 

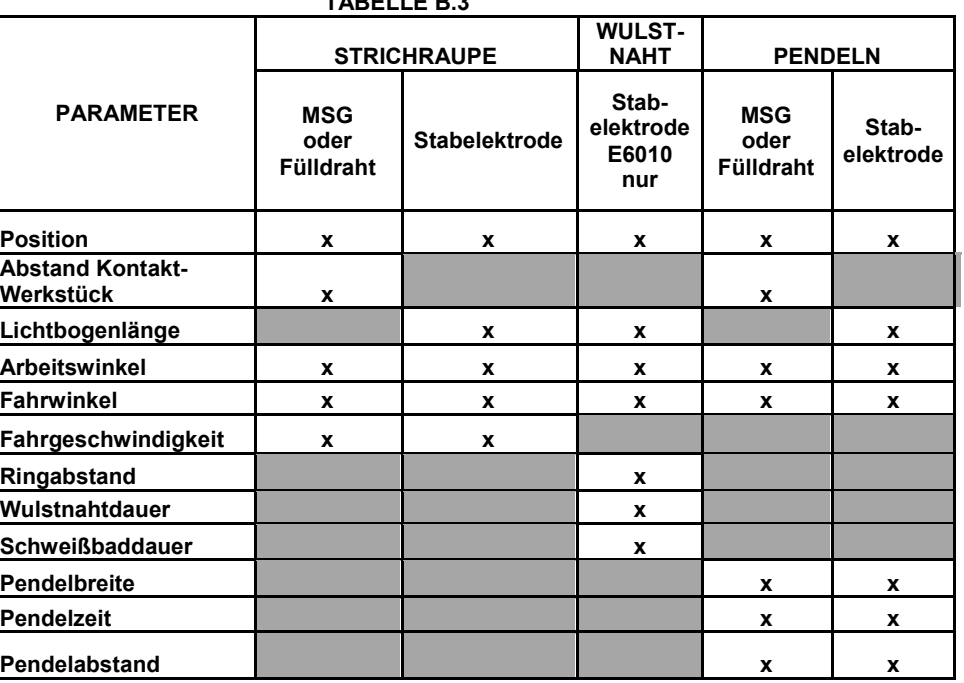

**Position** ist die ideale Schweißwurzelposition des Nutzers. Diese Position kann sich mit jeder Lage ändern. Beim Pendeln wird die ideale Position als die Pendel-Mittellinie betrachtet.

**Abstand Kontaktspitze-Werkstück (CTWD)** (für VR MSG und VR Fülldraht) und **Lichtbogenlänge** (für VR Stabelektrode) ist der Abstand von der Kontaktspitze der VR MSG-/Fülldrahtpistole oder des VR Stabelektrodengeräts zu einer Ebene, die durch die ideale Positionsstelle geht.

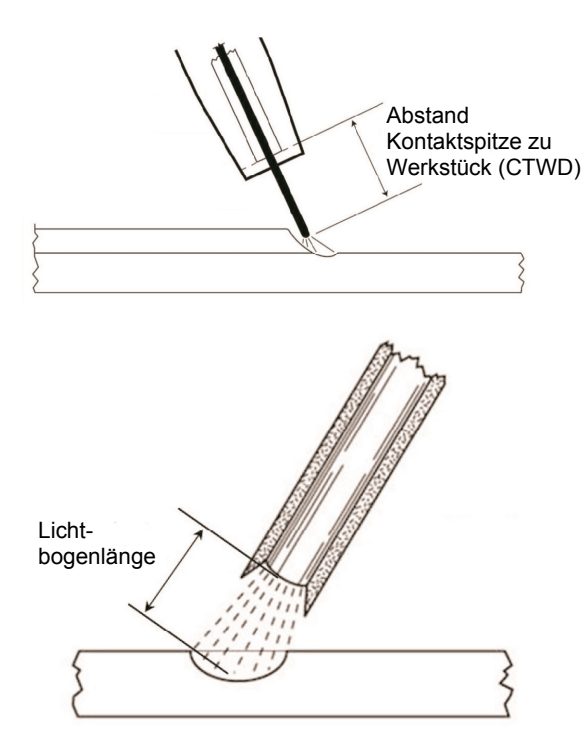

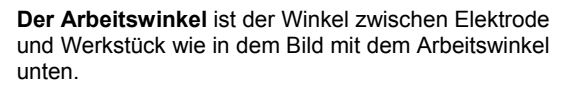

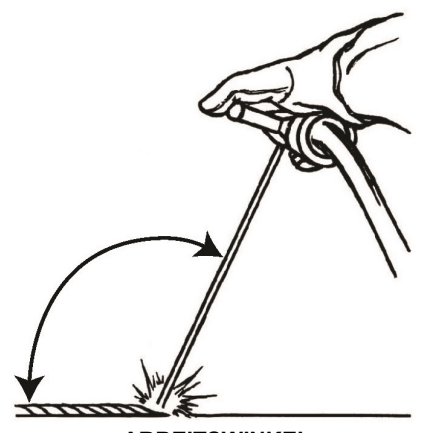

**ARBEITSWINKEL** 

**Travel Angle (Der Fahrwinkel)** ist der Winkel zwischen Elektrode und Werkstück in Fahrrichtung. Im oberen rechten Bereich der Maske wird angezeigt, ob der Nutzer drücken oder ziehen sollte. Wenn der Nutzer drückt, wenn er ziehen sollte, erreicht er nicht die maximale Punktzahl. Beim Rohrschweißen ist es der Winkel zwischen Elektrode und Rohrtangente an dem Punkt.

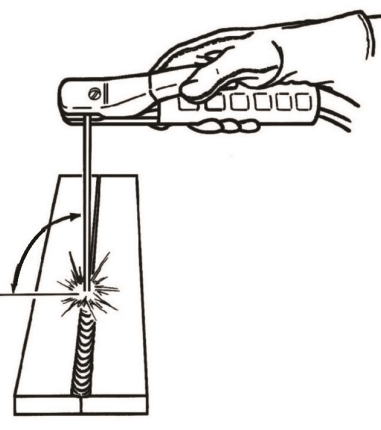

**FAHRWINKEL Die Travel Speed (Fahrgeschwindigkeit)** ist wie schnell die Elektrode in Richtung Werkstück fährt.

**Der Dime Spacing (Ringabstand)** ist der Abstand von einem verfestigten Schweiß bad zum nächsten. (nur bei Wulstnähten)

**Die Whip Time (Wulstnahtdauer)** ist die Zeit, die der Nutzer Wulstnaht bewegungen ausführt, oder keinen Kontakt zum Schweißbad hat. (nur bei Wulstnähten)

**Die Dwell Time (Kontaktdauer)** ist die Zeit, die der Nutzer Kontakt hält oder die VR Stabelektrode im virtuellen Schweißbad hält. (nur bei Wulstnähten)

**Die Width of Weave (Pendelbreite)** ist der Abstand von Seite zu Seite, auf die die VR MSG-/Fülldrahtpistole oder das VR Stabelektrodengerät gerichtet wurde, um einen Pendelzyklus aus einer Reihe, die eine Schweiße ausmachen, auszuführen. (nur bei der Pendeltechnik)

**Die Weave Timing (Pendelzeit)** ist die Zeit, die nötig ist, um ein vollständige Pendelbewegung von einer Seite zur anderen auszuführen. (nur bei der Pendeltechnik)

**Der Weave Spacing (Pendelabstand)** ist der Abstand der Gesamtfahrrichtung zwischen zwei Pendelzyklen in einer Reihe, die eine Schweißnaht ausmachen. (nur bei der Pendeltechnik)

## **Pass number (Lagennummer)**

Die Lagennummer wird in der linken Mitte der Maske angezeigt. Wenn Sie eine andere Lage betrachten wollen, markieren Sie mit dem Joystick die Lagennummer und bewegen Sie dann den Joystick nach links oder rechts um die Lagennummer zu ändern. Bei Rohren wird diese Information auf ähnliche Weise in einer 2D Maske angezeigt, wobei das Rohr aufgetrennt und ist und auf einer Fläche liegt. Der Nutzer kann die Ansicht wechseln zwischen dem ganzen Rohr oder einem der vier Quadranten des Rohrs. Markieren Sie mit dem Joystick den gewünschten Rohrabschnitt.

## **Travel Direction (Fahrrichtung)**

Die Fahrrichtung ist auf der rechten Seite in der Mitte des Bildschirms. Wenn der Nutzer erst zu schweißen beginnt, gibt das System eine Fahrrichtung vor und es wird ein die Richtung anzeigender Pfeil dargestellt. Für die Visualisierungen nimmt das System diese Richtungen an. Bei der Visualisierung wird die Fahrrichtung automatisch angepasst, wenn der Lichtbogen gezündet ist

## **Bead Render (Schweißraupenwiedergabe)**

Ein Bild der fertigen Lage erscheint in der Mitte des Bildschirms.

## **Discontinuity Indicator (Anzeige von Abweichungen)**

Auf der unteren linken Seite des Bildschirms werden mögliche Abweichungen angezeigt. Wenn ein Student die falschen Schweißtechniken anwendet, werden bestimmte Schweißabweichungen verursacht. Es wird eine Linie, die diese Abweichungen anzeigt, an der Stelle gezogen. Zum Beispiel werden durch einen zu langen Lichtbogen Poren verursacht.

Zu den möglichen Abweichungen gehören:

- Unvollständige Verschmelzung/Durchdringung
- Schlackeneinschluss
- Poren
- Einbrandkerben
- Schlechte Schweißraupenpositionierung
- Falsche Schweißengröße
- Konvex/übermäßige Nahtüberhöhung
- Konkav/Zu wenig Material
- Übermäßige Schweißspritzer
- Durchbrennen

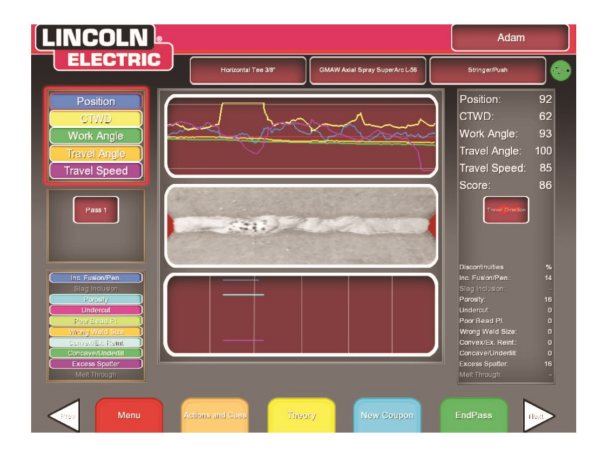

## **End Pass (Endlage)**

Wenn der Nutzer die grüne Menütaste "End Pass" drückt, wird die Lage bewertet, es wird ein Schnappschuss der Schweiße gemacht und der prozentuale Anteil der Abweichungen in der Schweiße wird berechnet. **Wenn der Nutzer ein USB-Gerät eingesteckt hat und "End Pass" drückt, wird auch automatisch ein Studentenbericht auf dem USB-Speicherstick vorn an der Schweißmaschine gespeichert.** Wenn kein USB-Stick vorhanden ist, erscheint ein roter durchkreuzter Kreis auf dem USB-Symbol in der rechten Ecke oben auf dem Bildschirm. Dies bedeutet auch, dass der Studentenbericht nicht gespeichert wurde. Warten Sie nach dem Drücken der "End Pass" -Taste noch 10 Sekunden, bis die Datei gespeichert ist. **Studentenberichte werden nicht intern auf dem VRTEX**®  **360 gespeichert.** Wenn die Datei zum Zeitpunkt des Schweißens nicht auf dem USB-Gerät gespeichert wird und eine andere Schweißung ausgeführt wird, gehen die vorherigen Daten verloren.

## **Score (Punktzahl)**

Oben rechts in der Maske werden die Punkte für jeden Parameter berechnet. Je näher jeder Parameter am Idealwert liegt, umso höher ist die Punktzahl (bis 100). Die Gesamtpunktzahl unten in der Punktemaske ist der aus allen Parametern berechnete Durchschnittswert. Zum Erreichen der Höchstpunktzahl muss die Schweiße über die gesamte Länge des Schweißmodells ausgeführt werden.

## **Studentenbericht**

Der Studentenbericht ist eine PDF-Datei, in der das Diagramm, Abweichungen, die

Schweißraupenwiedergabe, die Punktzahl und andere Informationen über die Schweiße aufgeführt sind. Diese PDF-Datei kann ausgedruckt oder von einem anderen Computer archiviert werden, um den Fortschritt des Studenten zu verfolgen. Die nachstehende Beispiel-PDF zeigt einen Studentenbericht.

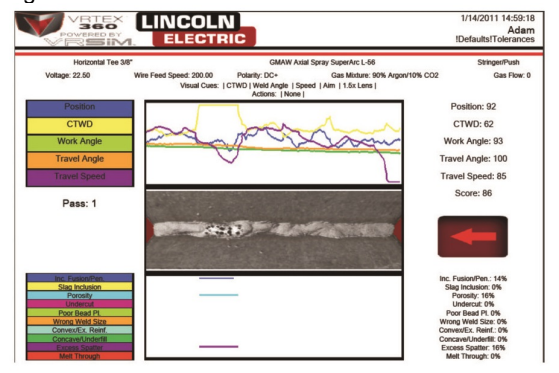

### **Spitzen- und Grundstrom**

Diese Schweißparameter erscheinen in der LASER-Maske, wenn der Student im STT-Schweißverfahren arbeitet. Diese Einstellungen können nicht geändert werden, werden aber im System angezeigt, damit der Student sich mit den Begriffen vertraut machen kann.

## **Ausbildermodus Übersicht**

Im Ausbildermodus können Nutzer den Weldometer® sehen, mit Nutzung des Toleranz-Editors und Einstellung anderer Präferenzen. Um in den Ausbildermodus zu gelangen, muss der Nutzer zuerst zurück in die Login-Maske gehen.

In den meisten Masken muss man dafür Menü und Logout drücken und dann ja auswählen. Dann muss der Nutzer den Schlüssel in den drehbaren Schlüsselschlitz vorn an der Schweißmaschine stecken und ihn 90 Grad nach rechts drehen. Mit der orangen back-Menütaste geht das System aus dem Ausbildermodus heraus.

Der Ausbildermodus beinhaltet zum Beispiel:

- Optionen Weldometer®
- 
- Update **•** Toleranzen
- Lizenzhinweise

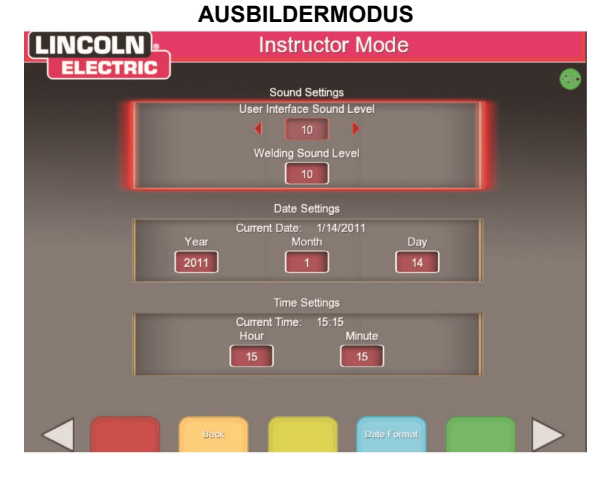

## **Optionen**

Die Optionsmaske im Ausbildermodus ermöglicht dem Nutzer die Änderung der Lautstärke der Geräusche der Nutzerschnittstelle und der Schweißgeräusche. Bewegen Sie den Joystick nach links und nach rechts und wählen dann mit der Auswahltaste die Lautstärke. Bei einer Lautstärke von 0 ist das Geräusch stumm und bei einer Lautstärke von 10 ist es am lautesten.

## **Update**

## **Übersicht**

In der Update-Maske des Ausbildermodus kann der Nutzer die Software aktualisieren oder spezielle Konfigurationsdateien vom USB-Speichergerät vorn in der Schweißmaschine aktualisieren. Wenn man darauf klickt, hat man zwei Optionen:

> Software aktualisieren Konfigurationsdatei aktualisieren

### **Software**

Wenn diese Option gewählt wird, wird eine jüngere Version der Software geladen, falls in dem USB vorn an der Maschine eine zur Verfügung steht. Beim Update auf eine andere Version kann es sein, dass das System herunterfährt oder neu gestartet wird.

Nach dem Update kann es sein, dass das System heruntergefahren und neu gestartet werden muss, damit es wirksam wird.

## **Konfigurationsdatei**

Bei dieser Option werden alle Änderungen an der Konfiguration vom USB vorn an der Maschine geladen. Dies wird beim Austausch von Teilen benutzt.

## **Lizenzhinweise**

Der VRTEX<sup>®</sup> 360 ist eine voll ausgestattete virtuelle Lösung für das Lichtbogenschweißtraining. Als Software-basiertes System bietet der VRTEX® 360 dem Endnutzer lizenzierte oder aktivierte Möglichkeiten und Funktionen, wenn er die Maschine bedient.

Ein Beispiel für eine solche Funktion ist die unberührte Umgebung des VRTEX® 360. Wenn dem VRTEX® 360 eine neue Elektrode oder ein neuer Schweißprozess hinzugefügt werden, werden diese ebenfalls als lizenzierte Funktion aktiviert. Die lizenzierten Funktionen des VRTEX® 360 sind spezifisch für die MAC Adresse oder Computeradresse jeder spezifischen Maschine.

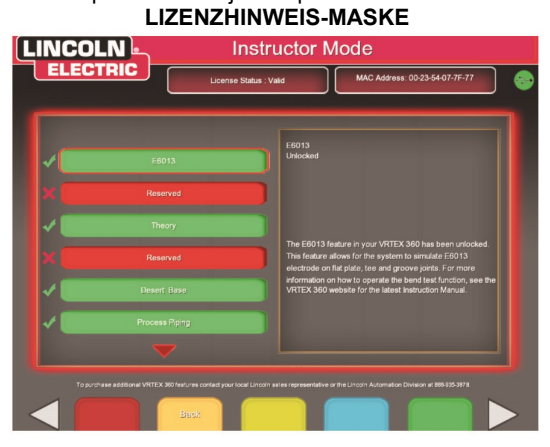

Dies bedeutet, dass eine Maschine mit anderen Versionen der Software andere aktivierte Eigenschaften oder Funktionen haben kann. Die Lizenzmaske ist im Ausbildermodus einsehbar. Sie zeigt eine Liste mit allen Funktionen, die an Ihrem VRTEX® 360 Trainingsssystem aktiviert oder in Betrieb sind und die MAC Adresse Ihrer Maschine. Wenn Sie die komplette Liste sehen wollen, können Sie die Liste mit den Funktionen herunterscrollen.

Die Lizenzmaske zeigt auch reservierte Plätze, auf die künftige Verbesserungen durch das VRTEX® 360 Software Upgrade-Programm geladen werden können.

Für nähere Informationen zum VRTEX® 360 Upgrade-Programm wenden Sie sich bitte an Ihren Lincoln Electric Vertreter oder die Abteilung Lincoln Electric Automation. **TEL: 1-216-481-8100, Fragen Sie nach der Abt. Automation.**

## **Weldometer® Übersicht**

Der Weldometer<sup>®</sup> verfolgt virtuelles Verbrauchsmaterial, Grundwerkstoff und Gasverbrauch. Diese Information kann genutzt werden, um mit der Nutzung des virtuellen Schweißtrainings einher gehende Material- und<br>Kosteneinsparung zu verfolgen. Der Weldometer<sup>®</sup>

verfolgt Materialverbrauch und Lichtbogenzeit über einen "Trip" (seit dem letzten Zurücksetzen) und über die Lebensdauer des VR Systems.

**Arc Time (Lichtbogenzeit)** verfolgt die Zeitdauer (Stunden:Minuten:Sekunden), die die Studenten einen Lichtbogen gezündet hatten, für jeden Schweißprozess.

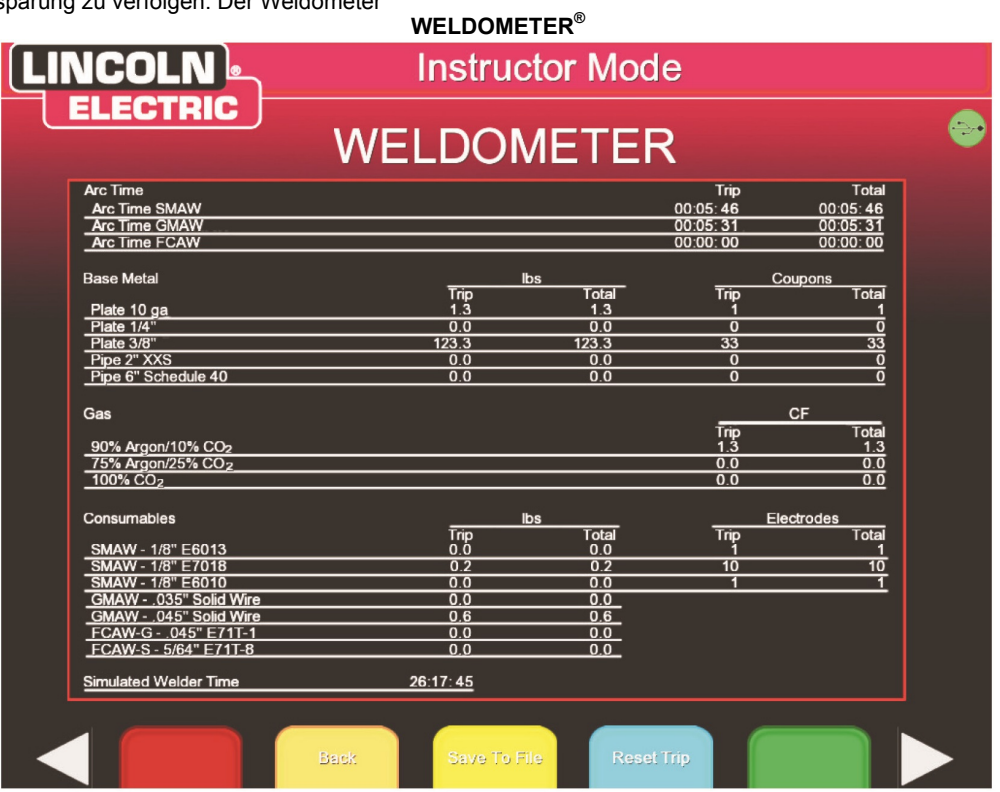

**Base Metal (Grundwerkstoff)** verfolgt, wie viele virtuelle Schweißmodelle benutzt wurden und ihr kumuliertes Gewicht. Bitte beachten, dass zu der 3/8" Platte auch Nutverbindungen und T-Verbindungen gehören, während 10GA. und 1/4" Platte auch T-Verbindungen und Übungsplatten umfasst.

**Gas** verfolgt, wie viel virtuelles Gas verwendet wurde.

**Consumables (Verbrauchsmaterial)** verfolgt das kumulierte Gewicht für jeden Typ verwendeten virtuellen Verbrauchsmaterials. Es wird auch die Anzahl der verwendeten virtuellen Stabelektroden angezeigt.

Unten am Bildschirm verfolgt die **Simulierte Schweißer -zeit** , wie lange das Gerät eingeschaltet war (Zeit in Stunden:Minuten:Sekunden).

## **Trip zurücksetzen**

Durch Drücken von **Reset Trip** werden alle Punkte in der Tripspalte auf Null gesetzt. Dadurch kann der Ausbilder VR Materialeinsparungen über einen bestimmten Zeitraum verfolgen.

### **In Datei speichern**

Falls ein USB-Speicher in dem Gerät steckt, wird mit "in Datei speichern" eine Datei mit allen aktuellen Weldometer® Informationen gespeichert. Wenn die Datei gespeichert ist, kann der Nutzer den USB in einen Computer oder Drucker stecken und die Datei drucken, per E-Mail versenden, kopieren, speichern oder ansehen.

#### **Zurück**

Wenn der Nutzer **Back** drückt, wird er zu der vorigen Maske geführt.

## **Toleranz-Editor Übersicht**

Mit dem Toleranz-Editor können Nutzer die voreingestellten Systemeinstellungen ändern und an ihren Studienplan anpassen.

Der VRTEX® 360 wird mit den von Lincoln "voreingestellten" Schweißparametern geliefert. Für spezifische Schweißanwendungen oder -techniken kann der Ausbilder die Parameter verändern. Zu den veränderlichen Schweißparametern gehören:

- Drahtvorschubgeschwindigkeitsbereich
- **Spannungsbereich**
- Stromstärkenbereich
- Gasmischung
- **Gasdurchflussrate**

Auch die idealen Bereichswerte der technischen Parameter können verändert werden:

- Position
- CTWD/Lichtbogenlänge
- Arbeitswinkel
- Fahrwinkel
- Fahrgeschwindigkeit
- Wulstnaht
- Pendeln

#### **TOLERANZEN**

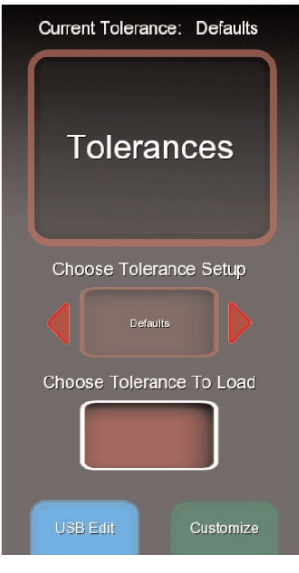

## **WARNUNG**

Die Veränderung der Einstellungen im Toleranz-Editor hat erhebliche Auswirkungen darauf, wie das System läuft. Dazu gehören die Punktzahl, Visualisierung und Abweichungen. Achten Sie darauf, die Einstellungen im Toleranz-Editor nicht so zu verändern, dass unrealistische Schweißsituationen dargestellt werden.

## **Auswahl Toleranzeinstellung**

Hier wird eine Liste mit allen Toleranzeinstellungen angezeigt, die zum aktuellen Zeitpunkt im Gerät gespeichert sind. Alle Geräte werden mit Werkseinstellungen geliefert. Wenn der Nutzer mehrere Toleranzdateien erstellt, wird die zu verwendende Datei durch Drücken der roten Taste ausgewählt. Dies beeinflusst Visualisierungen, Diagramme, Abweichungen und Punktestand. Auch die aktuell angewendeten Toleranzeinstellungen werden in dieser Maske aufgeführt.

## **Auswahl Ladetoleranz**

Hier wird eine Liste mit allen Toleranzeinstellungen angezeigt, die zum aktuellen Zeitpunkt im USB-Gerät gespeichert sind. Mit einem USB-Speicherstick können Dateien auf ein und von einem VRTEX® 360 geladen werden.

## **Back (Zurück)**

Mit Drücken der zurück-Taste geht das System in die Login-Maske.

## **Edit (Bearbeiten)**

Diese Menütaste hat Auswirkungen auf die aktuell im Auswahl Toleranzeinstell-Fenster angezeigte Datei. Dieses Menü hat die folgenden Optionen:

- Neu
- In Datei speichern
- Kopieren
- Löschen
- Umbenennen

Wenn **Create New** gedrückt wird, wird im Gerät eine neue Datei erstellt. Die Datei startet mit den Standardeinstellungen. Mit Drücken dieser Taste gelangt der Nutzer zu einer Tastaturmaske, sodass er einen neuen Dateinamen eingeben kann.

Wenn **Save to File** gedrückt wird, wird die aktuelle Datei in einem USB-Stick gespeichert, wenn ein USB vorn an der Maschine eingesteckt wurde.

Wenn **Copy** gedrückt wird, wird eine Kopie der gerade im Auswahl Toleranzeinstellungsfenster gezeigten Datei erstellt. Die Kopie erhält denselben Namen plus eine hoch gezählte Nummer im Anschluss.

Wenn **Delete** gedrückt wird, erscheint ein "Wollen Sie wirklich" Dialog. Wenn Sie bejahen, wird die gerade angezeigte Datei gelöscht. Der Nutzer kann dies rückgängig machen, wenn er nein oder die Rücktaste drückt.

Wenn **Rename** gedrückt wird, gelangt der Nutzer zu einer Tastaturmaske, in der der Name der aktuellen Datei geändert werden kann.

## **USB bearbeiten**

Dieses Menü bezieht sich nur auf Dateien auf dem USB-Speicherstick. Wenn in dem Auswahl Ladetoleranz-Kästchen ein Dateiname aufgeführt ist, werden bei Drücken der Optionen im Menü Schritte an dieser Datei ausgeführt. Dieses Menü hat die folgenden Optionen:

- In Liste kopieren
- Löschen
- Umbenennen
- Von USB laden

Wenn **Copy to List** gedrückt wird, wird die zu dem Zeitpunkt in dem Kästchen Auswahl Ladetoleranz angezeigte Datei kopiert und im VRTEX<sup>®</sup> 360 gespeichert.

Wenn **Delete** gedrückt wird, erscheint ein "Wollen Sie wirklich" Dialog. Wenn Sie bejahen, wird die zu dem Zeitpunkt bei Auswahl Ladetoleranz gezeigte Datei gelöscht. Damit wird die Datei vom USB Speicherstick gelöscht. Der Nutzer kann auch dies rückgängig machen, wenn er nein oder die Rücktaste drückt.

Wenn **Rename** gedrückt wird, gelangt der Nutzer zu einer Tastaturmaske, in der der Name der aktuellen Datei geändert werden kann.

Wenn **Load** gedrückt wird, werden die Namen der aktuell auf dem USB-Speicher vorhandenen Dateien geladen. Die Namen erscheinen in dem Auswahl Ladetoleranz-Kästchen. Dies muss der Nutzer auswählen, wenn er sehen will, was auf dem USB-Speicher ist.

### **Toleranztastatur-Maske Übersicht**

Hiermit kann de Nutzer Toleranzdateien benennen oder umbenennen.

### **TOLERANZEN (TASTATUR-MASKE)**

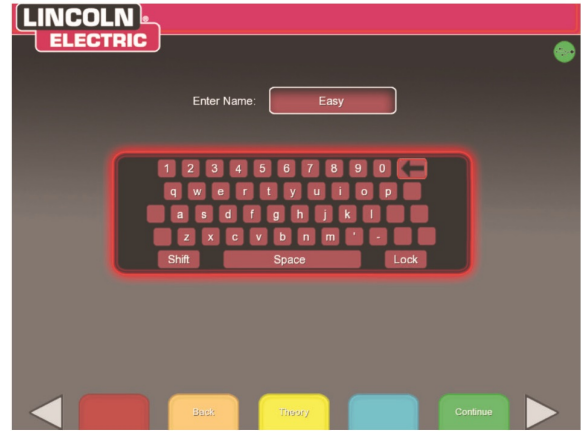

## **AUSGEWÄHLTE TOLERANZEN (VOREINSTELLUNGEN)**

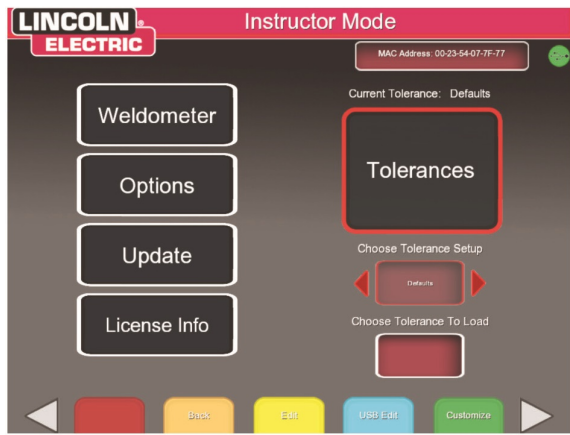

## **Back (Zurück)**

Mit Drücken der zurück-Taste gelangt der Nutzer in vorige Maske.

## **Continue (Weiter)**

Mit weiter gelangt man in die Toleranzkonfigurierungs-Auswahlmaske, außer wenn der Nutzer eine Datei umbenannt hat. In dem Fall geht es zurück zur vorigen Seite.

## **Toleranzen Verbindungskonfigurierung Auswahlmaske**

## **Übersicht**

Der Nutzer wählt aus, welche Konfigurierung geändert werden soll.

## **AUSWAHL TOLERANZKONFIGURIERUNG**

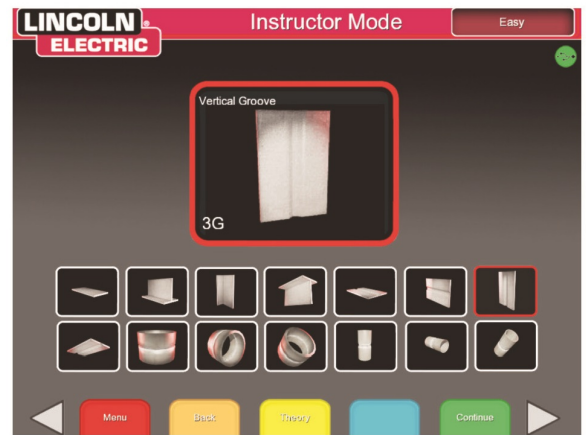

## **Menü**

Wenn der Nutzer **Logout** wählt und dann im Untermenü ja, gelangt er zurück in die Login-Maske.

Mit der Auswahl von **Change Process** gelangt der Nutzer zurück in die Prozessauswahlmaske Toleranzen.

### **Zurück**

Durch Drücken auf **Back** geht es zurück in die vorige Maske.

## **Weiter**

Mit Drücken von **Continue** geht es in die Prozessauswahlmaske Toleranzen.

### **Prozessauswahlmaske Toleranzen Übersicht**

Der Nutzer wählt aus, welcher Prozess geändert werden soll.

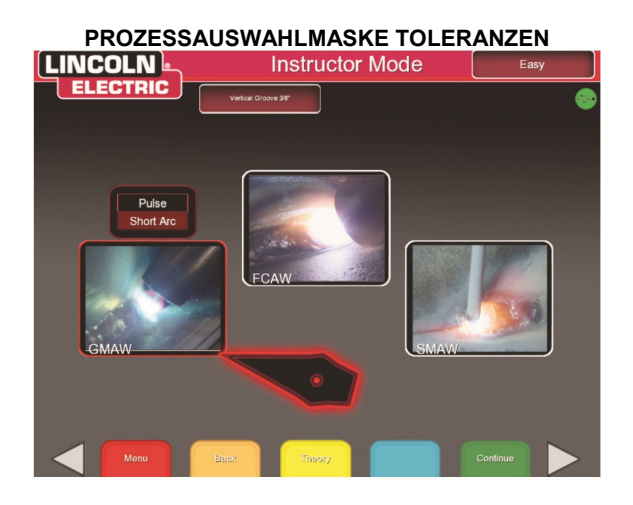

### **Menü**

Wenn der Nutzer **Logout** wählt und dann im Untermenü ja, gelangt er zurück in die Login-Maske im Schweißmodus.

Mit der Auswahl von **Change Coupon Type** gelangt der Nutzer zurück in die Auswahlmaske Toleranzkonfigurierung.

## **Zurück**

Durch Drücken auf **Back** geht es zurück in die Auswahlmaske Toleranzkonfigurierung.

### **Weiter**

Mit Drücken von **Continue** geht es in die Einstellmaske Ausrüstungstoleranzen.

## **Toleranzen ändern Übersicht**

Der Nutzer kann die Toleranzwerte ändern. Dies geht folgendermaßen:

- 1) Mit dem Joystick markieren Sie die zu ändernde Ausrüstungseinstellung oder den Parameter.
- 2) Drücken Sie die rote Auswahltaste.
- 3) Ändern Sie den Wert mit dem Joystick. Wenn Sie die grüne Toleranzeinstelltaste drücken, werden die Änderungen gespeichert.

Zur Änderung der Toleranzen braucht man die folgenden Masken:

- Einstellmaske Ausrüstungstoleranzen
- Maske Gastoleranzen
- Maske Schweißtechnik-Parameter-Toleranzen
- Maske Muster- und Zieltoleranzen
- Maske Wulst- und Fahrgeschwindigkeitstoleranzen
- Maske Pendeltoleranzen

## **Weiter & Zurück**

Mit den Pfeiltasten navigieren Sie durch die Toleranz-Editor-Masken.

Die ausgewählten Konfigurierungen und Prozesse werden oben am Bildschirm gezeigt.

Oben rechts im Bildschirm steht der Name der Toleranzeinstellung, die geändert wird.

Idealwerte stellen die idealen schweißtechnischen Parameter dar. Wenn der Nutzer gemäß der als ideal aufgeführten Technik schweißt, erhält er die höchste Punktzahl. Die Idealwerte werden durch die rote Linie in der LASER -Maske dargestellt. Durch Ändern von +/ werden die zulässigen Toleranzen, die in der LASER - Maske durch weiße Linien dargestellt werden, verändert. Jede innerhalb dieses +/- Bereiches eingesetzte Schweißtechnik ist akzeptabel, wird aber umso geringer bewertet, je weiter sie vom Idealwert entfernt ist. Zum Beispiel bedeutet ein Arbeitswinkel von idealerweise 45 Grad mit einer +/- Toleranz von 10 Grad, dass der Nutzer einen Arbeitswinkel zwischen 35 und 55 Grad verwenden und eine akzeptable Schweiße herstellen kann.

Einstellungen, die für den ausgewählten Prozess nicht anwendbar sind, sind grau hinterlegt und können nicht geändert werden.

## **Menü**

Dies gilt auch für die Auswahlmaske Toleranzkonfigurierung.

## **Back (Zurück)**

Durch Drücken auf zurück geht es in die vorige Maske, ohne dass die Änderungen gespeichert werden.

### **Prev Pass**

Mit der Taste vorige Lage wird die zu ändernde Lage gewechselt. Wenn dies die erste Lage ist, steht diese Option nicht zur Verfügung. Die Nummer der Lage, die gerade geändert wird, erscheint oben rechts in der Maske.

### **Next Pass**

Mit der Taste nächste Lage wird zur nächsten Lage in der Reihe gewechselt. Wenn dies die letzte Lage ist, steht diese Option nicht zur Verfügung.

## **Einstellmaske Ausrüstungstoleranzen**

## **EINSTELLMASKE AUSRÜSTUNGSTOLERANZEN**<br> **EINGOLN**

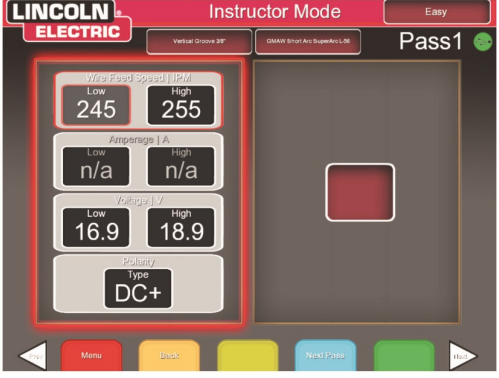

## **Übersicht**

Diese Maske ermöglicht die Änderung der folgenden Schweißparameter:

- Drahtvorschubgeschwindigkeit
- Stromstärke
- Spannung
- Polarität

## **Maske Gastoleranzen Übersicht**

Diese Maske ermöglicht die Änderung der:

- Ausgewählten Gasmischung
- **Gasdurchflussrate**

### **MASKE GASTOLERANZEN**

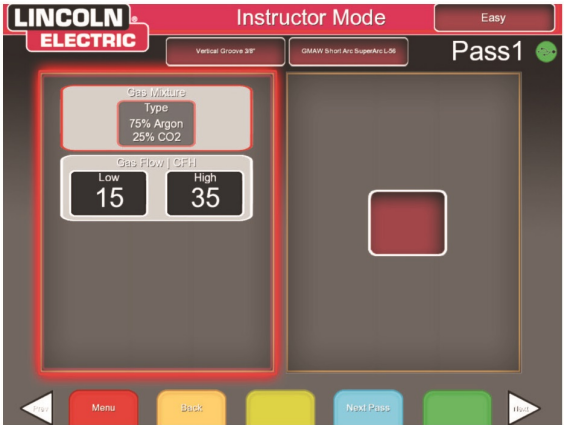

## **Maske Schweißtechnik-Parameter-Toleranzen**

## **Übersicht**

Diese Maske ermöglicht die Änderung der:

- CTWD/Lichtbogenlänge
- Arbeitswinkel
- Fahrwinkel

## **SCHWEIß TECHNIK-PARAMETER-TOLERANZEN**

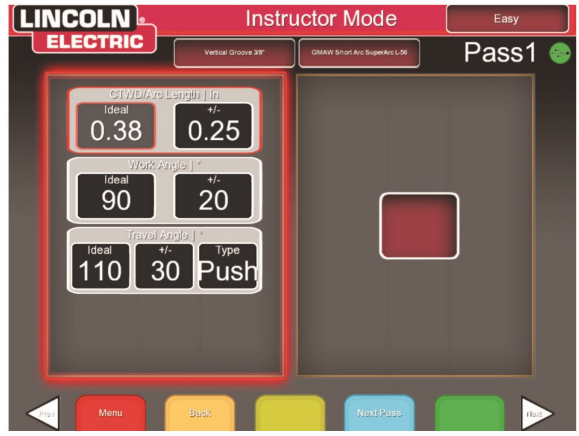

Anm.: Der Fahrwinkel für Schleppschweißtechniken sollte immer unter 90 Grad liegen. Der Fahrwinkel für Stoßverfahren sollte immer über 90 Grad liegen.

## **Maske Muster- und Zieltoleranzen Übersicht**

In dieser Maske kann der Nutzer das verwendete Muster (Strichraupe, Boxpendeln, gerades Pendeln, Wülste, Dreieckspendeln) und die Wurzellage der Schweiße ändern. Die X und Y Werte ändern die Stelle, an der die Schweißraupe gesetzt werden sollte. Dies betrifft die Positionsparameter in der LASER-Maske. +/- legen fest, wie weit entfernt von der idealen Position der Student die Elektrode ansetzen kann, bis die Schweiße falsch gesetzt ist.

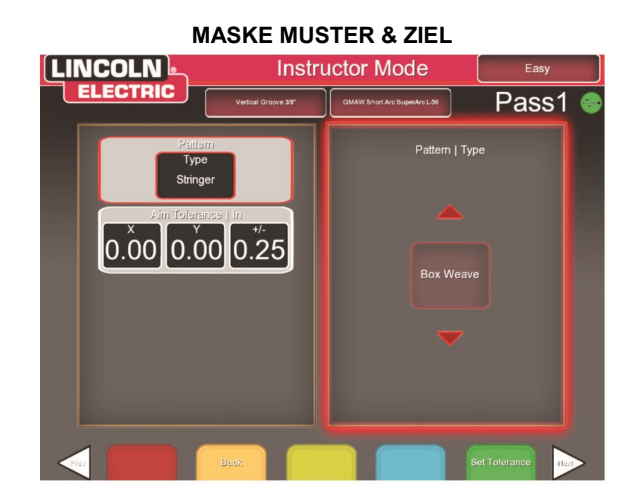

## **KOORDINATENDIAGRAMM FÜR DIE SCHWEIßSTELLE (POSITION)**

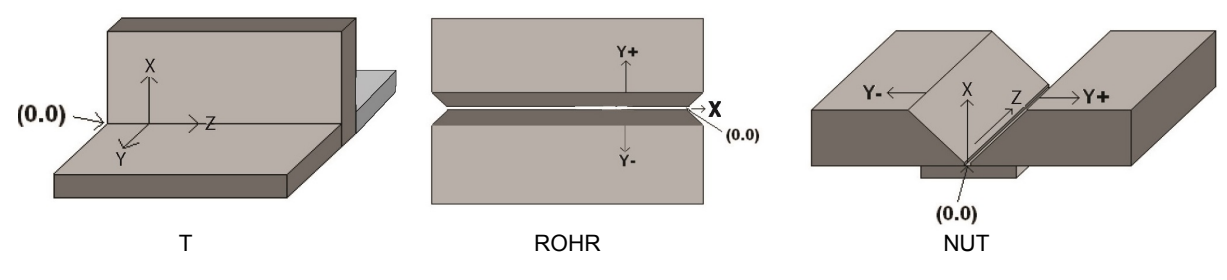

## **Maske Wulst- und Fahrgeschwindigkeitstoleranzen Übersicht**

Diese Maske ermöglicht die Änderung von Technikparametern zu Wulst-Schweißtechnik und Fahrgeschwindigkeit. Das beinhaltet:

- Ringabstand
- Wulstnahtdauer
- **Schweißbaddauer**
- Fahrgeschwindigkeit

## **MASKE WULST & FAHRGESCHWINDIGKEIT**

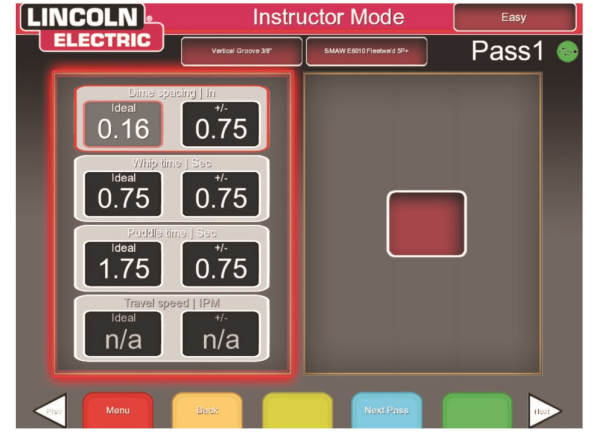

## **Maske Pendeltoleranzen Übersicht**

Diese Maske ermöglicht die Änderung der Pendelschweißtechnik. Dazu gehört:

- Pendelbreite
- Pendelzeit
- Pendelabstand

## **MASKE PENDELTOLERANZEN LINCOLN Instructor Mode ELECTRIC** Pass2 1.00  $0.19$ .50  $2.00$ 1.00 .09

## **VRTEX® 360 Extensions™ Upgrade 2**

Das VRTEX<sup>®</sup> 360 Extensions Upgrade-Programm wurde zur Erweiterung und Verbesserung der Eigenschaften<br>und Funktionen des VRTEX<sup>®</sup> 360 entworfen. Das VRTEX® 360 Upgrade-Programm kann bei Lincoln Electric erworben werden. Die Upgrade-Pakete werden direkt an den Kunden geschickt, der sie kauft, mit Hilfsliteratur, Material und Studienplan-Komponenten, die in jeder Schweißtrainings-Umgebung genutzt werden können. Für weitere Informationen zum VRTEX® 360 wenden Sie sich bitte an: The Lincoln Electric Company - Automation Division at 22221 St. Clair Avenue, Cleveland, OH 44117-2522, per Tel. 1(888) 935-3878 oder E-Mail an:

## **vrtex@lincolnelectric.com.**

Für weitere Informationen besuchen Sie uns bitte **http://www.vrtex360.com/**

## **BEND TEST (BIEGEPROBE) Übersicht:**

Für viele Schweißvorschriften sind Biegeproben als Teil der Prüfungen erforderlich, um Schweißer nach Schweißvorschriften (WPS) zu qualifizieren. Wenn die virtuelle Biegeprobe dem VRTEX® 360 hinzugefügt wird, kann ein Student sehen, warum eine Biegeprobe besteht oder durchfällt. Mit dieser Funktion wird auch das Werkzeugset des Ausbilders durch Bekräftigung der Klassenzimmer-Anweisung aufgewertet und die Studenten können in einer virtuellen Umgebung bestehen oder durchfallen, bevor sie in eine echte Schweißkabine gehen. Dadurch wird sowohl Zeit als auch Geld gespart.

Das virtuelle Biegeprobenzeugnis dient als Anerkennung der Leistung eines Studenten auf einem gewissen Schulungslevel. Das Biegeprobenzeugnis steigert auch die Motivation der Studenten bei ihrem Schweißtrainingsprogramm.

Die **BEND TEST** Anwendung wurde implementiert, damit der Nutzer das Ergebnis seiner Schweißarbeit sehen kann, indem die in vielen Werkstätten und Schulen durchgeführte zerstörende Prüfung, die Biegeprobe, simuliert wird. Mit der virtuellen Biegeprobe hat der Nutzer sofort ein Ergebnis zu der Qualität seiner Schweiße, wenn diese um 180º gebogen wird. Wenn der Nutzer eine Nut- oder Rohrschweißung fertig stellt, erscheint die Option **BEND TEST** an derselben Stelle wie die grüne WEITER Taste. Der Nutzer kann diese Option durch Drücken der grünen **BEND TEST** Taste auswählen, wenn die Schweiße fertig ausgeführt wurde.

### **ANM.: Hohlkehlenschweißungen können an dem VRTEX**® **360 nicht gebogen werden.**

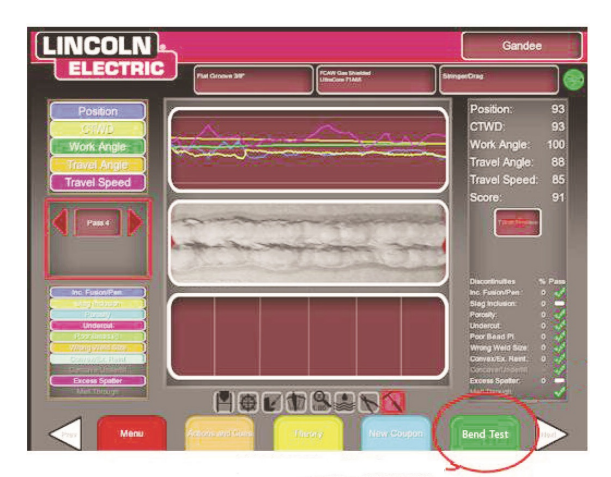

Die CONTINUE (WEITER) Taste wird bei Fertigstellung der Schweiße zur Taste BEND TEST (BIEGEPROBE).

## **Auswahl der Proben zum Biegen:**

Mit dem Joystick kann der Nutzer zwischen den Proben "A" und "B", die gebogen werden können, wechseln.

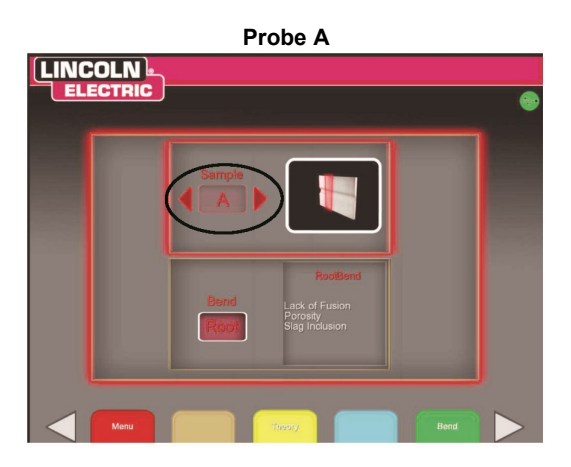

**Probe B** 

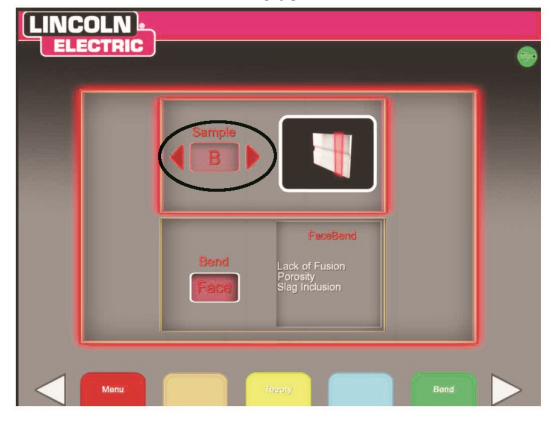

## **Auswahl Wurzel oder Decklage:**

Mit dem Joystick können Sie Biegen von ROOT (WURZEL) und FACE (DECKLAGE) markieren und dazwischen wechseln. Wenn die gewünschte Probe gewählt ist, drücken Sie die rote SELECT Taste und beginnen mit der Biegeprobe.

**WURZEL** LINCOLN

**DECKLAGE** 

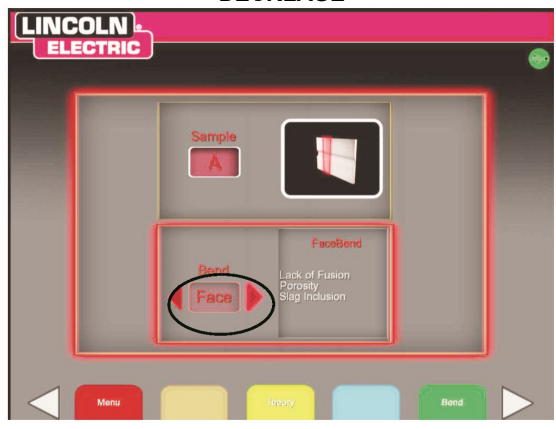

Wenn die erste Probe gebogen wurde, wählen Sie mit den weißen NEXT oder PREV Pfeiltasten die nächste zu biegende Probe aus.

### **GRÜN FÜR BIEGEN**

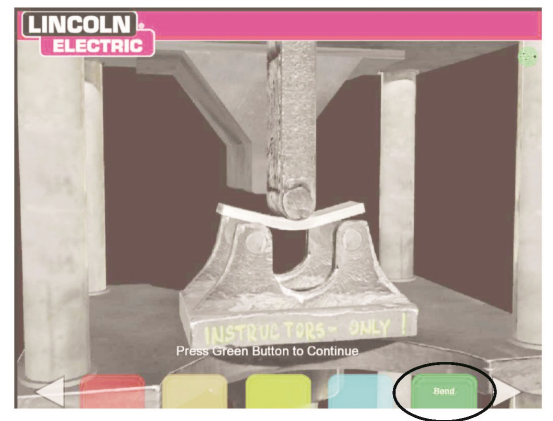

**BIEGEN**

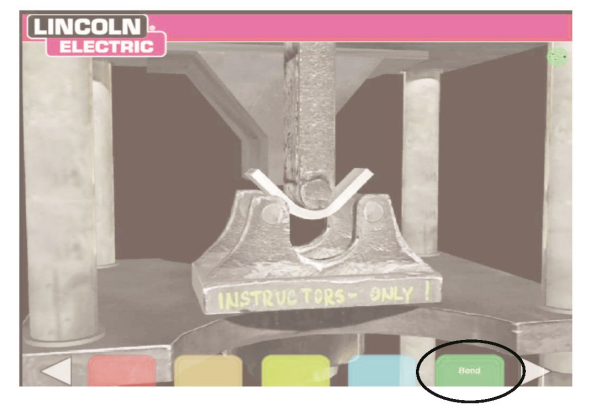

**WEIßE TASTE "NEXT" ODER "PREV"**

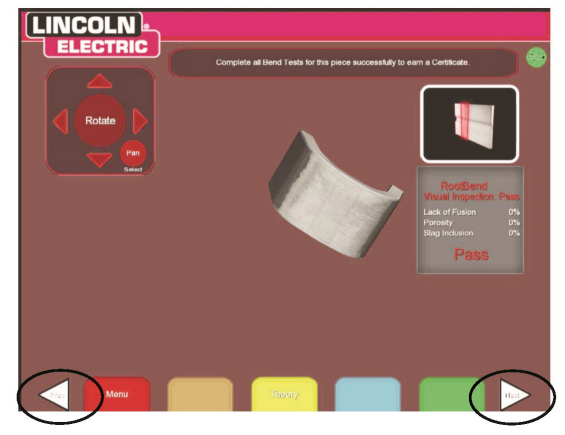

Die gebogene Probe kann auch zur weiteren Sichtprüfung mit dem Joystick gedreht werden. Decklagen-Biegeprobe Sichtkontrolle bestanden.

#### **Decklagen-Biegeprobe Sichtkontrolle bestanden.**

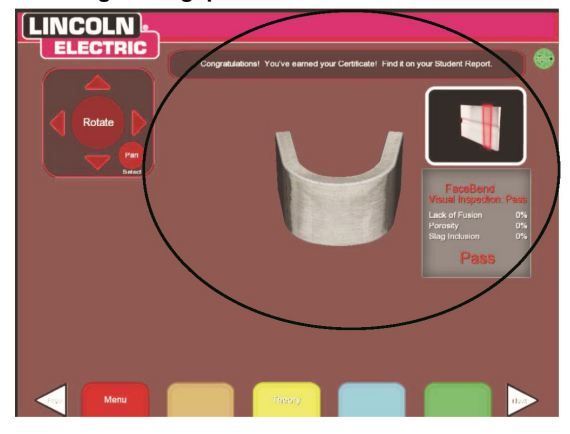

## **BIEGEPROBE AUSGEFALLEN:**

Der VRTEX® 360 unterzieht die Schweiße einer Sichtkontrolle, bevor sie zum Biegen freigegeben wird. Wenn die Schweiße die Sichtkontrolle besteht, kann der Nutzer die Biegeprobe durchführen. Wenn eine Schweiße die Biegeprobe nicht besteht, werden Einzelheiten wie Prozentsatz des Ausfalls in dem Informationskästchen rechts am Bildschirm angezeigt. Der Ausfall der Schweiße wird unter drei verschiedenen Gesichtspunkten gemessen. Das sind Bindefehler, Poren und Schlackeneinschlüsse. Wenn der Nutzer die Biegeprobe nicht besteht, erhält er im Studentenbericht kein virtuelles Biegeprobenzeugnis.

**Beginn des Ausfalls**

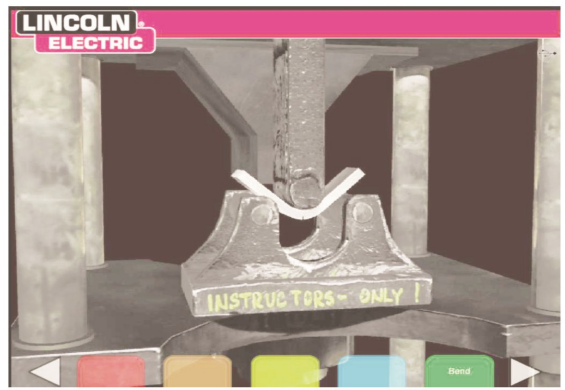

**Ausgefallen**

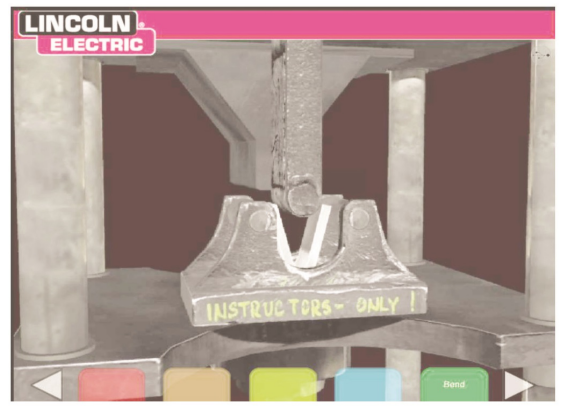

**Prozentsatz Wurzelbiegeproben-Ausfall**

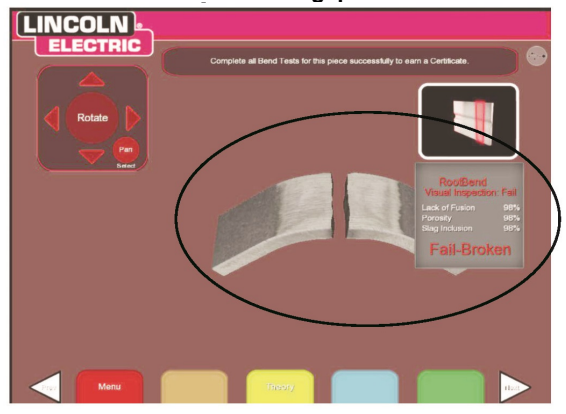

**Joystick Drehen Wurzelbiegeproben-Ausfall**

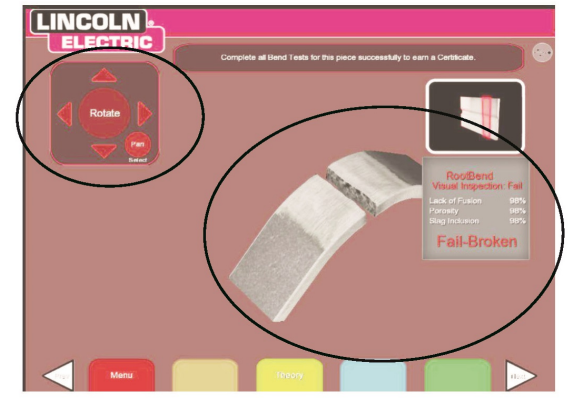

## **Verlassen der BIEGE PROBE:**

Zum Verlassen der Anwendung Biegeprobe drücken Sie die rote Menütaste und wechseln Sie mit dem Joystick auf YES und drücken dann die rote SELECT Auswahltaste. So wird der Nutzer zurück zur LASER-Maske geführt.

## **ZUM VERLASSEN ROTE MENÜTASTE DRÜCKEN**

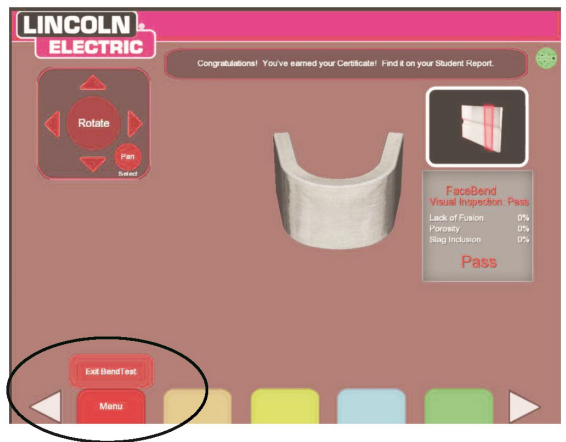

**ROTE AUSWAHLTASTE WOLLEN SIE WIRKLICH JA** 

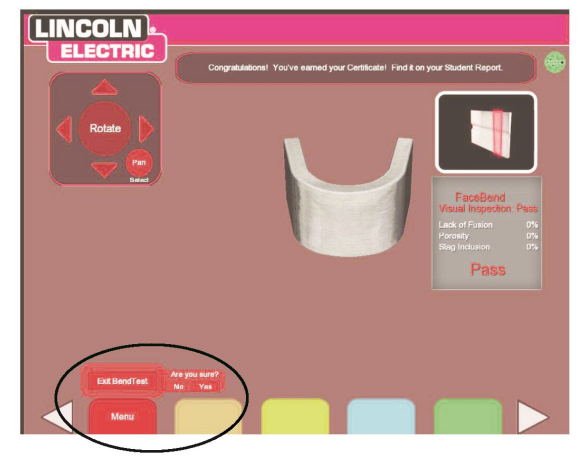

## **DAS ZEUGNIS:**

Das BIEGEPROBENZEUGNIS liegt dem STUDENTENBERICHT bei, der gespeichert werden kann. Zugang erhält man, wenn ein USB-Speicher im USB-Schlitz vorn am VRTEX® 360 steckt, während die virtuelle Biegeprobe durchgeführt wird.

#### **Probe A Wurzel Biegen und B Decklage Biegen Geführte Ergebnisse**

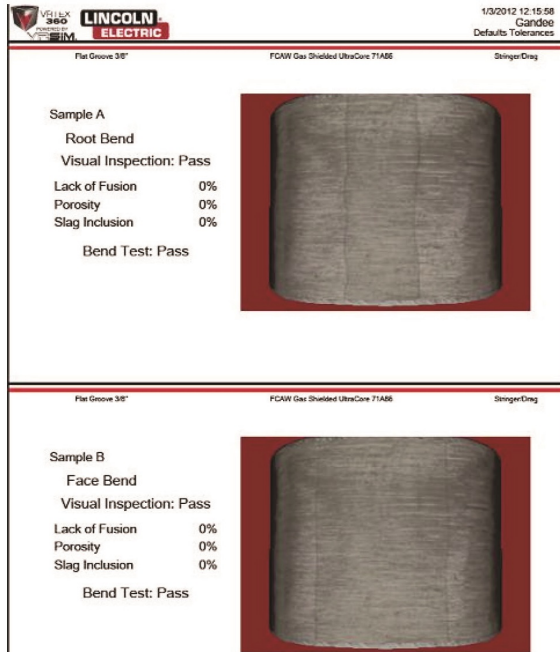

### **Biegeprobenzeugnis**

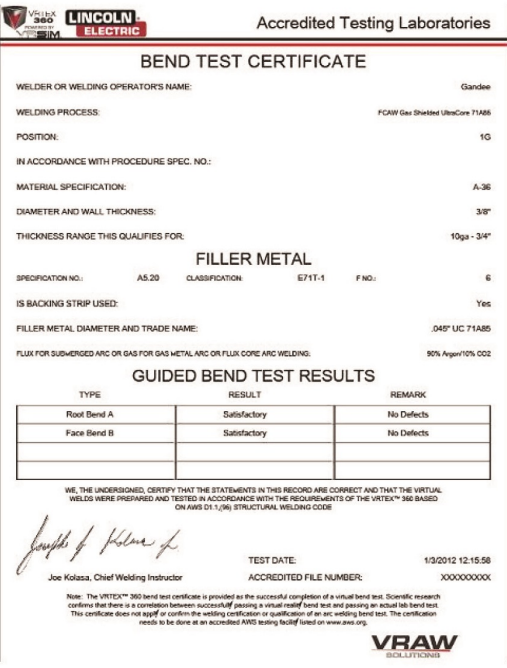

## **PUNKTZAHL-MODULE: Übersicht:**

Nach dem Schweißen einer Lage kann der Nutzer jetzt sehen, ob jeder Fehler/jede Abweichung innerhalb zulässiger Toleranzen lag (bestanden) oder nicht (ausgefallen). Die zulässigen im VRTEX® 360 implementierten Wertvorgaben sind die Punktzahl-Module. Ausbilder können den Ausbildermodus nutzen, um das Punktzahl-Modul zu aktivieren, das sie anwenden möchten (AWS D1.1 oder ASME). Für relevante Lagen erscheint die Markierung bestanden/ausgefallen in der LASER-Maske (Punktezahl-Module decken nicht alle verfügbaren VRTEX® 360 Schweißungen ab).

Die Funktion SCORING MODULE (PUNKTEZAHL-MODUL) kann genutzt werden, wenn der Nutzer möchte, dass die Schweißarbeit gegen ASME oder AWS D1.1 Standards bewertet wird. Diese Option kann im AUSBILDERMODUS mit dem Ausbilderschlüssel ausgewählt werden. Drehen Sie den Ausbilderschlüssel von der Sign In-Maske aus 90º nach rechts. Markieren Sie mit dem Joystick Punktezahl-Modul SCORING MODULE in der rechten unteren Ecke der Maske im Ausbildermodus. Öffnen Sie mit der roten Auswahltaste SELECT die Optionen im Modul. Wechseln Sie mit dem Joystick zwischen basierend auf ASME Standards, basierend auf D1.1 Standards und Nichts. Wählen Sie mit der roten Auswahltaste SELECT eine Norm aus. Zum Zurückkehren in die Sign In-Maske drücken Sie die ZURÜCK-Taste zweimal.

#### **Ausbildermodus (Punktezahl-Module)**

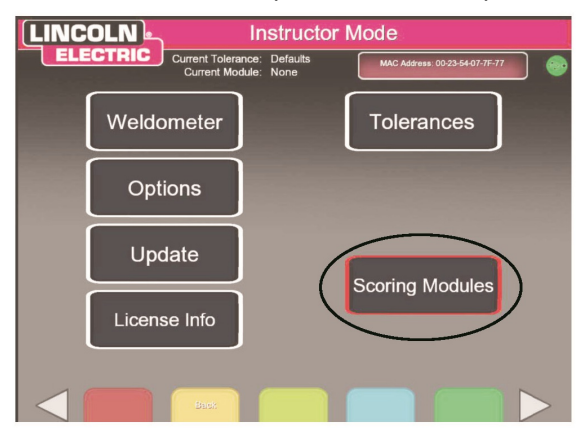

#### **Auswahltaste Punktezahl-Module**

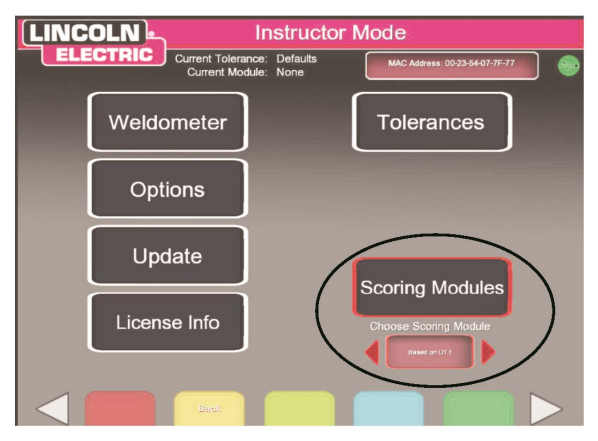

#### **Auswahl Punktezahl-Modul-Standards**

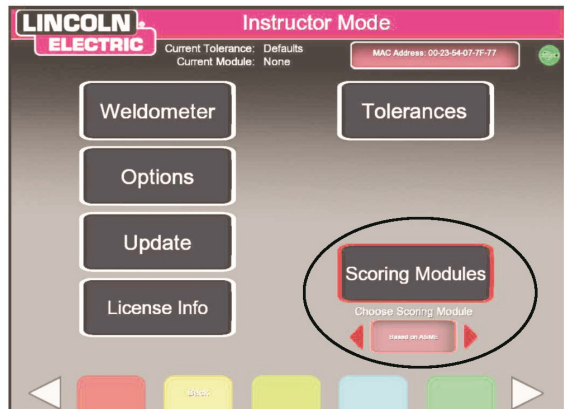

#### **Übersicht:**

Die vom Nutzer ausgewählten Visualisierungen und Aktionen erscheinen jetzt als Symbole in der LASER-Maske unter dem Abweichungsfenster. Die Symbole bleiben hinterlegt, bis der Nutzer die Option wählt, Visualisierung oder Aktion zu nutzen. Die Symbole werden hervorgehoben, wenn ein Signal oder eine Aktion genutzt wird/wurde.

**Symbol LASER-Maske hinterlegt**

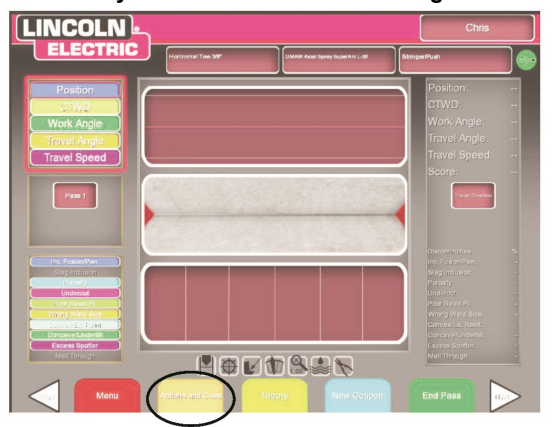

**Auswahl Visualisierung oder Aktion**

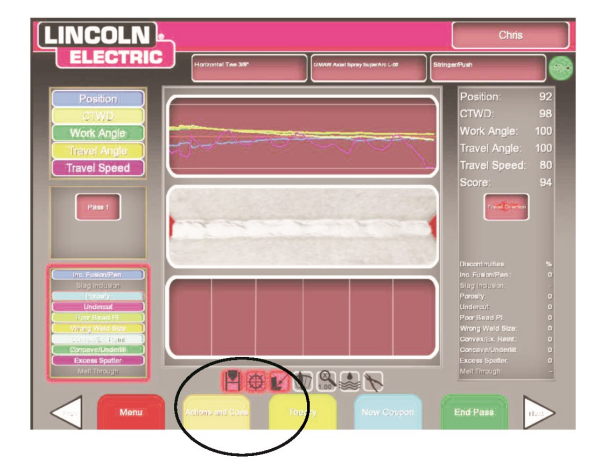

**Auswahl Visualisierung oder Aktion**

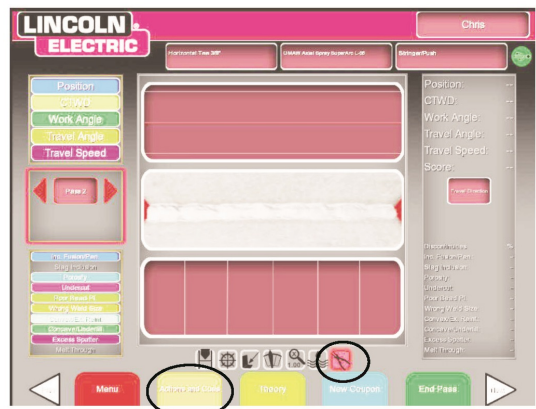

## **SCHWENKMODUS:**

## **Übersicht:**

Die Schwenkansicht verbessert die Fähigkeit des Ausbilders, eine Schweißarbeit zu betrachten, während der Student schweißt, damit er den Studenten besser hinsichtlich der richtigen Schweißtechnik instruieren kann. Es stehen jetzt drei Modi zur Verfügung und zwar **rotate (drehen)**, **zoom (zoomen)** und **pan (schwenken)**.

Mit dem Schwenkmodus kann der Nutzer das Schweißstück in der Ausbildermaske in jede Richtung schwenken. Mit dieser Funktion ist sowohl dem Nutzer wie auch dem Ausbilder eine bessere Ansicht des Schweißstücks möglich. Wenn Sie den Schwenkmodus nutzen wollen, zeigen Sie mit der weißen NEXT oder PREV Pfeiltaste die Ausbilderansicht im Bildschirm an. Wählen Sie mit der roten Auswahltaste SELECT die Schwenkoption PAN und bewegen Sie mit dem Joystick das Werkstück in der Maske.

**Schwenkmodus Pfeiltaste NEXT oder PREV**

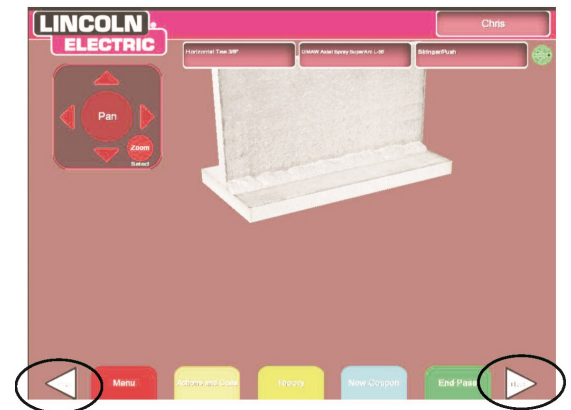

**Rote Auswahltaste für die Auswahl Schwenken PAN und** Joystick

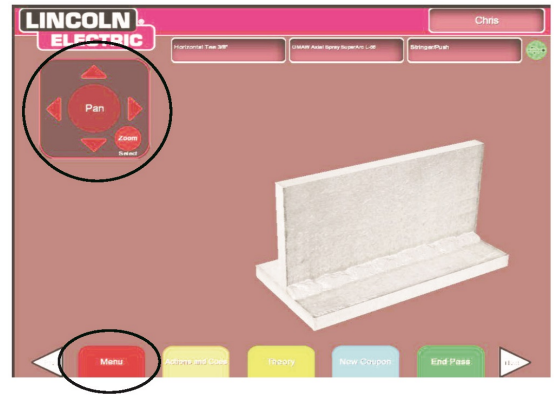

## **VRTEX® 360 Extensions™ Upgrade 3**

Das VRTEX® 360 Extensions™ Upgrade-Programm wurde zur Verbesserung der Eigenschaften und Funktionen des VRTEX® 360 entworfen. Das VRTEX® 360 Upgrade-Programm kann bei Lincoln Electric erworben werden. Die Upgrade-Pakete werden direkt an den Kunden geschickt, der sie kauft, mit Hilfsliteratur, Material und Studienplan-Komponenten, die in jeder Schweißtrainings-Umgebung genutzt werden können. Für weitere Informationen zum VRTEX® 360 wenden Sie sich bitte an: The Lincoln Electric Company – Automation Division at 22221 St. Clair Ave. Cleveland, OH 44117-2522, per Tel. 1(888) 935-3878 oder E-Mail an: vrtex@lincolnelectric.com

Für weitere Informationen besuchen Sie uns bitte **http://www.vrtex360.com**

## **LIZENZVEREINBARUNG:**

## **Übersicht:**

Die Lizenzvereinbarung ist eine Vereinbarung über die Allgemeinen Bedingungen, zu denen Lincoln Electric der bei Lincoln registrierten Geschäftseinheit den Kauf der Software gewährt ("Software Lizenznehmer"), eine nicht exklusive Lizenz zur Nutzung der Software und diese Lizenz begleitende Dokumentation am VRTEX® 360 Virtuellen Schweißtrainer. Die hier gewährte Lizenz ist strikt begrenzt auf die Installierung besagter Software an virtuellen Schweißtrainer VRTEX® 360, den der Lizenznehmer ordnungsgemäß bei Lincoln registriert hat.

Dies ist die erste Maske, die erscheint, sobald das Software-Upgrade fertig gestellt ist. Bei vergangenen Upgrades ist das System direkt zur Lizenzseite im Ausbildermodus gegangen. Bei diesem Upgrade muss der Nutzer den Allgemeinen Bedingungen zustimmen, bevor es weitergeht.

## **Lesen der Vereinbarung:**

Um die Endnutzer-Lizenzvereinbarung (EULA) vollständig zu lesen, nutzen Sie die Auf- und Ab-Funktion des Joysticks und wechseln Sie so die Seiten. Achten Sie dabei darauf, dass Sie jede Seite sorgfältig lesen.

## **Auswahl Stimme zu oder Stimme nicht zu:**

Wenn der Nutzer mit Nutzung der Links- und Rechtsbewegung des Joysticks die EULA vollständig durchgelesen hat, kann er "Ich habe die EULA gelesen und stimme den Bedingungen zu" und vorwärts gehen oder "Ich stimme nicht zu", was zum Abschalten der Maschine führt. Wenn der Nutzer sich entschieden hat, kann er mit der roten Auswahltaste "Select" seine Wahl auswählen.

Das Auswählen von "Ich stimme nicht zu" führt zum Abschalten der Maschine. Das Auswählen von "Ich habe die EULA gelesen und stimme den Bedingungen zu" bringt den Nutzer in die Lizenzmaske.

**ANM.: Der Nutzer kann am VRTEX® 360 erst dann weiterarbeiten, wenn er der Lizenzvereinbarung zugestimmt (AGREE) hat.**

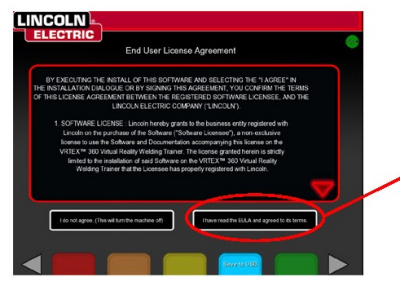

**Lizenzvereinbarung Endnutzer (EULA)**

Mit dem Joystick heben Sie hervor und mit der roten **Auswahltaste** "Select" wählen Sie "Ich habe die EULA gelesen und stimme den Bedingungen zu".

## **Die Lizenzmaske:**

In der Lizenzmaske kann der Nutzer die freigegebenen Upgrades mit einer kurzen Beschreibung für die aktuelle Softwareversion sehen. Mit den Auf- und Ab-Bewegungen des Joysticks kann der Nutzer zwischen den Einstellungen (Sets) wechseln. In den Einstellungen werden die aktuellen freigegebenen Themen aufgeführt und einige der demnächst heraus kommenden. Zum Ansehen jeder freigegebenen Lizenz nutzen Sie die Links- und Rechts-Bewegung des Joysticks zum Markieren der Lizenzen und die Auf- und Ab-Bewegungen des Joysticks zum Wechsel zwischen den verschiedenen Elementen der Upgrades.

## **Ausdruck der EULA:**

Der Nutzer hat die Option, die EULA zur künftigen Ansicht der Vereinbarung auszudrucken. Sobald der Nutzer "Ich habe die EULA gelesen und stimme den Bedingungen zu" ausgewählt hat, bringt das VRTEX® 360 Programm den Nutzer in die Lizenzmaske und er kann eine pdf-Version der Vereinbarung ansehen und ausdrucken.

Sobald der Nutzer den Bedingungen der EULA zugestimmt hat, kann er eine pdf-Kopie der EULA durch Drücken des weißen "EULA" Pfeils an jedem Ende der farbigen Leiste vorn am VRTEX® 360 ansehen. Mit Drücken des Pfeils erhält der Nutzer direkt eine Kopie der EULA, die gespeichert und ausgedruckt werden kann. Zum Zurückkehren zur Lizenzinformationsmaske drücken Sie die weißen Pfeile, auf denen "License" steht oder drücken Sie die orange Zurücktaste "Back" auf der farbigen Tastenleiste.

## **GELANGEN ZUR EULA**

Die EULA kann auf USB gespeichert werden, wenn ein USB-Speicher in den USB-Port neben dem Ausbilderschlüssel-Schlitz und Wählen der blauen Taste Auf USB speichern "Save to USB" auf der farbigen Tastenleiste. Oben rechts in der Maske ist ein USB-Symbol hinterlegt. Sobald der USB-Stick erkannt wurde, wird dieses Symbol grün und blinkt bei der Datenübertragung. Once the data has been transferred remove the USB device from the VRTEX® 360 and take it to a computer that is connected to a printer to print the document.

#### **ANM.: Sie können nicht direkt vom VRTEX® 360 aus drucken.**

**Simulation Aluminiumschweißen:**

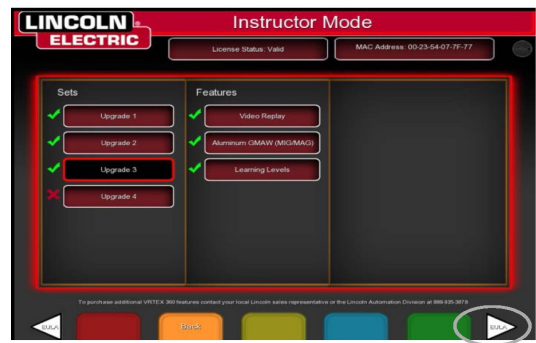

### **Übersicht:**

Mit der Aluminium MSG-Funktion in Ihrem VRTEX 360 kann das System Aussehen, Geräusche, Abweichung, Ausrüstungseinstellungen und theoretische Definitionen für das Aluminium MSG-Verfahren simulieren. Mit Aluminium-MSG werden Impuls- und Sprühschweißen an T-Verbindungen (2F und 3F) und Nuten (1G, 2G und 3G) an 3/8" und 10 Gauge Material simuliert. Die Elektrode der Wahl für dieses Training ist die SuperGlaze™ 4043 Elektrode und der Grundwerkstoff ist 6061 Grade Aluminium.

### **Auswahl Aluminium-Schweißen:**

Die allgemeinen Einstellungen sind dieselben wie beim Schweißen von unlegiertem Stahl. Der Nutzer meldet sich in der "Sign in" Maske an, wobei er den Joystick und die rote Auswahltaste "Select" verwendet. Wenn der Nutzername in das Namensfeld eingegeben wurde, drückt der Nutzer die grüne Weiter-Taste. So wird der Nutzer zur Maske Auswahl der Verbindung geführt. In dieser neuen Maske mit dem neuen Software-Upgrade sind einige neue Anwendungen. Zuerst wird der Nutzer feststellen, dass es in dem Kästchen Auswahl Verbindungen rote Pfeile gibt.

#### **Pfeile Materialauswahl**

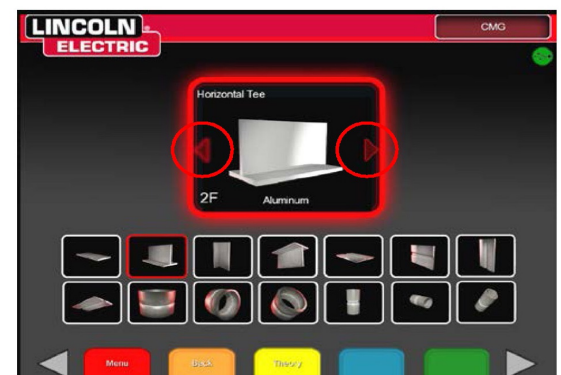

Dies ist das Kästchen, in dem die Verbindung sich dreht. Sobald die gewünschte Verbindung mit dem Joystick und der roten Auswahltaste ausgewählt wurde und wenn es eine Dichtung ist, an der Aluminiumschweißungen simuliert werden können, kann der Nutzer mit dem Joystick nach rechts oder links springen, um zwischen unlegiertem Stahl und Aluminium auszuwählen. Die für Aluminium zur Verfügung stehenden Dichtungen sind 2F, 3F, 1G, 2G und 3G. Wenn der Nutzer die zu schweißende Aluminiumdichtung ausgewählt hat, kann es auch die Option geben, eine Materialdicke auszuwählen. Für den VRTEX® 360 stehen zwei verschiedene Materialdicken zur Verfügung. Es gibt 3/8" und 10 Gauge Aluminiumplatten in der Auswahl "F" oder Hohlkehlenschweißen. Wenn der Nutzer die Materialdicke ausgewählt hat, geht das Programm in die Maske Prozessauswahl.

Die Prozessauswahl für Aluminium beschränkt sich auf MSG-Sprühübertragung und MSG-Impulsübertragung. Nehmen Sie den Prozessauswahl-Schalter vorn am VRTEX® 360 für die MSG-Position. Die Auswahl von Sprühen oder Impuls kann durch Auf- und Ab-Bewegen des Joysticks und Drücken der roten Auswahltaste für den gewünschten Übertragungsmodus erfolgen. Fortfahren mit dem normalen Einstellungsverfahren.

Die Gasauswahl für den Aluminiumschweißprozess ist 100% Argon. Um dieses Gas auszuwählen, markieren Sie mit dem Joystick 100% Argon und drücken Sie die rote Auswahltaste. Der nächste Schritt ist die Einstellung der Gasdurchflussrate. Aus der WPS ersehen Sie die empfohlene Durchflussrate für die gewählte Schweißverbindung. Normale Einstellung fortsetzen.

**Gasauswahlmaske**

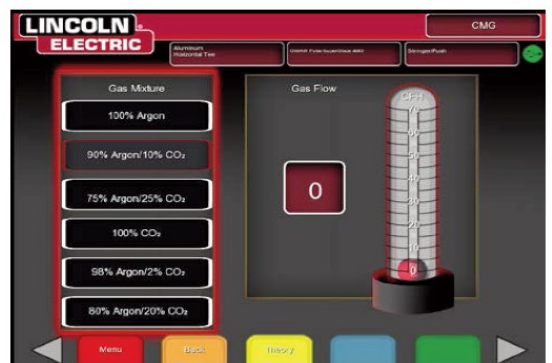

**ANM.: Nicht alle Verbindungen oder Materialdicken können mit Aluminium simuliert werden. Für diese Informationen lesen Sie bitte die WPS.**

## **Aluminium-Theorie:**

Die Theorie ist in der vorhandenen Theorieanwendung enthalten. Für den Zugang zur Aluminiumtheorie in einer beliebigen Maske drücken Sie die gelbe Theorietaste in der farbigen Tastenleiste. Durch Drücken dieser Taste erscheint das Theoriemenü. Mit der Auf- und Ab-Bewegung des Joysticks springen Sie zwischen den verschiedenen Begriffen und Definitionen in jeder Maske hin und her.

**Neue Aluminiumtheorie**

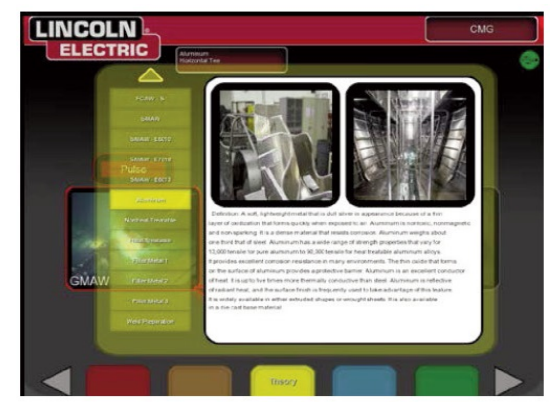

## **REPLAY-MODUS: Übersicht:**

Die Video-Replay-Funktion in Ihrem VRTEX 360 gibt Ihnen die Möglichkeit, Ihr virtuelles Schweißvideo anzusehen, wenn die Schweiße ausgeführt worden ist. Diese Funktion bietet Studenten und Ausbildern die Möglichkeit, Fertigkeiten durch Wiederabspielen der ausgeführten Schweiße aus verschiedenen Betrachtungswinkeln und Besprechen der Technik die Fertigkeiten zu verfeinern.

## **Schweißungen erneut abspielen:**

Nach Beendigung einer Schweiße drücken Sie die grüne "End Pass" Taste in der farbigen Tastenleiste. Wenn die Schweiße bewertet wurde, drücken Sie die rote Menütaste in der farbigen Tastenleiste. Fahren Sie mit dem Joystick oben und markieren Sie den "Replay Modus" und aktivieren Sie den Modus mit der roten Auswahltaste. So wird die Schweiße für den Nutzer direkt noch einmal abgespielt. Der Nutzer kann während des Replays zwischen der Ansicht des Schweißers, der Kamera des Ausbilders und der LASER-Maske mit den weißen "Prev" und "Next" Tasten auf der farbigen Tastenleiste hin- und herspringen. Mit Drücken der grünen Pausetaste in der farbigen Tastenleiste kann der Nutzer die Schweiße während des Replay stoppen. Durch Drücken der orangen Reset-Taste kann der Nutzer die Schweißung so oft es nötig ist wiederholen. Das Pausieren des Videos ermöglicht Nutzer und Ausbilder die Betrachtung der Winkel und Bewegungen aus vielen verschiedenen Blickwinkeln. So kann der Nutzer die Ansicht des Ausbilders während des Schweißens sehen. Außerdem kann der Nutzer sehen, welche negativen Aktionen die negative Reaktion ausgelöst haben.

## **Auswahl Replay-Modus**

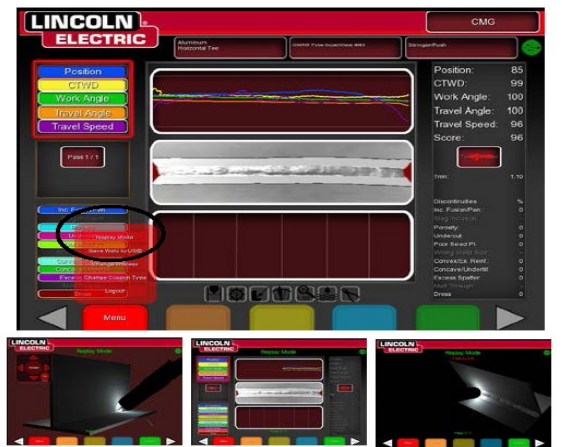

Zum Verlassen des "Video Replay" Modus drücken Sie die rote Menütaste in der farbigen Tastenleiste und dann "Exit Weld Replay" (Schweißwiedergabe verlassen). Bewegen Sie den Joystick nach links und rechts, markieren Sie "Yes" und drücken Sie die Auswahltaste "Select".

## **LERNLEVEL:**

## **Übersicht:**

Die Lernlevel- oder Toleranzlevelfunktion in Ihrem VRTEX 360 bietet 3 Level (Anfänger, fortgeschrittener Anfänger und Fortgeschrittener) für Studenten in Ihrem Schweißtrainingsprogramm. Mit fortlaufender Erweiterung des Könnens und der Fertigkeiten können Sie verschiedene Level aktivieren, um den Studenten einen Anreiz zu bieten und ihre Lernfreude zu erhalten.

## **Werkseinstellungen:**

Die Werkseinstellungen sind die original für das VRTEX® 360 Programm aufgestellten Einstellungen. Es handelt sich um allgemeine Einstellungen, die helfen sollen, den Nutzer die richtigen Schweißwinkel, Abstände und Bewegungen zu lehren. Siehe auch Bedienerhandbuch unter weitere Informationen.

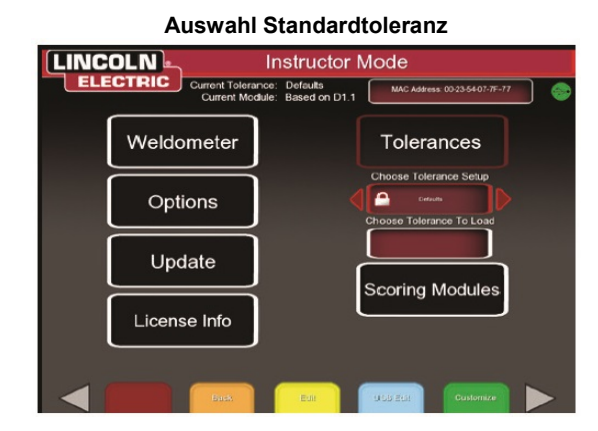

## **Level Anfänger:**

Das Anfänger-Lernlevel wurde für die Ausbildung von Schweißanfängern konzipiert. Die Toleranzeinstellungen sind erleichtert, damit der Anfänger sich an die Schweißbewegungen gewöhnen kann. Sie sind etwas schwieriger als die Standardeinstellungen, lehren aber dieselben allgemeinen Techniken.

**Toleranzauswahl Anfängerlevel**

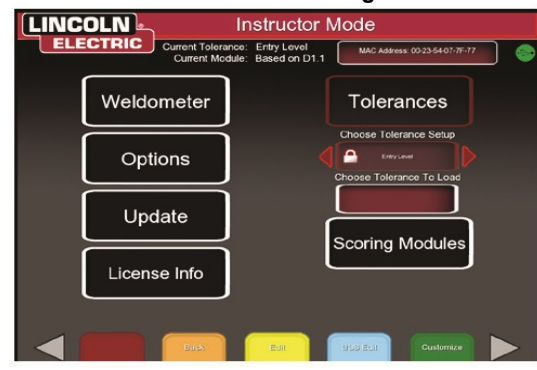

## **Fortgeschrittener Anfänger:**

Das Lernlevel Fortgeschrittener Anfänger ist schwieriger als die Einstellung Anfängerlevel. Dies ist das Level für Studenten mit einiger Schweißerfahrung.

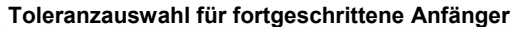

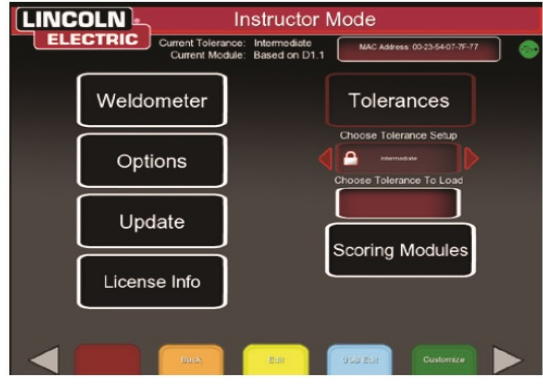

## **Fortgeschritten:**

Das "Fortgeschrittene" Lernlevel ist das schwierigste. Dies ist das Level für Studenten mehr Schweißerfahrung. Dies ist das schwierigste Level und es ist am schwersten, dort eine gute Punktzahl zu erreichen. Die Toleranzen sind sehr eng gesetzt und zwingen den Nutzer, Winkel, Abstände und Schweißbewegungen fast perfekt auszuführen.

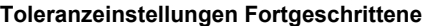

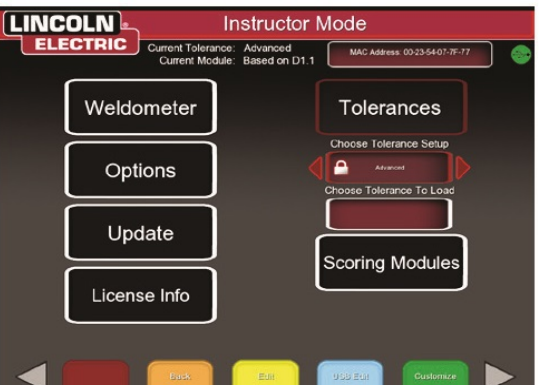

## **Lernlevel-Zugang:**

Drehen Sie den Ausbilderschlüssel von der Sign In-Maske aus 90° nach rechts. Im Ausbildermodus bewegen Sie den Joystick nach rechts und markieren den Block "Toleranz" und drücken dann die rote Auswahltaste. Unter dem Toleranzblock erscheint dann das Toleranzauswahl-Kästchen. Mit den Rechts-/Links-Bewegungen des Joysticks navigieren Sie durch die verfügbaren Lernlevels.

## **Auswahl eines Lernlevels:**

Wenn Sie mit der roten Auswahltaste "Toleranz" gewählt haben, wechseln Sie mit dem Joystick zwischen den verschiedenen Lernebenen. In dem Toleranzauswahl-Kästchen haben Sie vier Optionen, eventuell mit dem Bild eines Schlosses daneben. Das Schloss bedeutet, dass die Toleranz nicht geändert werden kann. Die vier Toleranzen sind Standard, Anfänger, fortgeschrittene Anfänger und Fortgeschrittene. Mit der roten Auswahltaste aktivieren Sie das gewünschte Lernlevel. Mit erfolgter Auswahl erscheint ein Kästchen, in dem gefragt wird, ob die getroffene Auswahl dem gewünschten Toleranzlevel entspricht. Drücken Sie erneut die rote Auswahltaste, wodurch dann das gewählte Lernlevel eingestellt wird.

Zusätzlich vom Nutzer eingestellte Toleranzlevel erscheinen ebenfalls in dieser Box. Wenn der Nutzer es für notwendig erachtet, hat er immer noch Zugang zu diesen Toleranzeinstellungen und kann sie ändern. Die Lernebenen sind so aufgebaut, dass die Ausbildung des Studenten mit dem Anfängerlevel beginnt und er sich durch die Level fortgeschrittener Anfänger und Fortgeschrittener arbeitet, bis er die Schweißbewegungen verinnerlicht hat.

## **Lernebenen verlassen:**

Wenn der Nutzer die Lernebene ausgewählt hat, muss er die orange Zurücktaste "Back" in der farbigen Tastenleiste zweimal drücken. So geht das Programm zurück in die Sign-In-Maske. Befolgen Sie die Einstellvorgaben, um mit den Lernübungen zu beginnen.

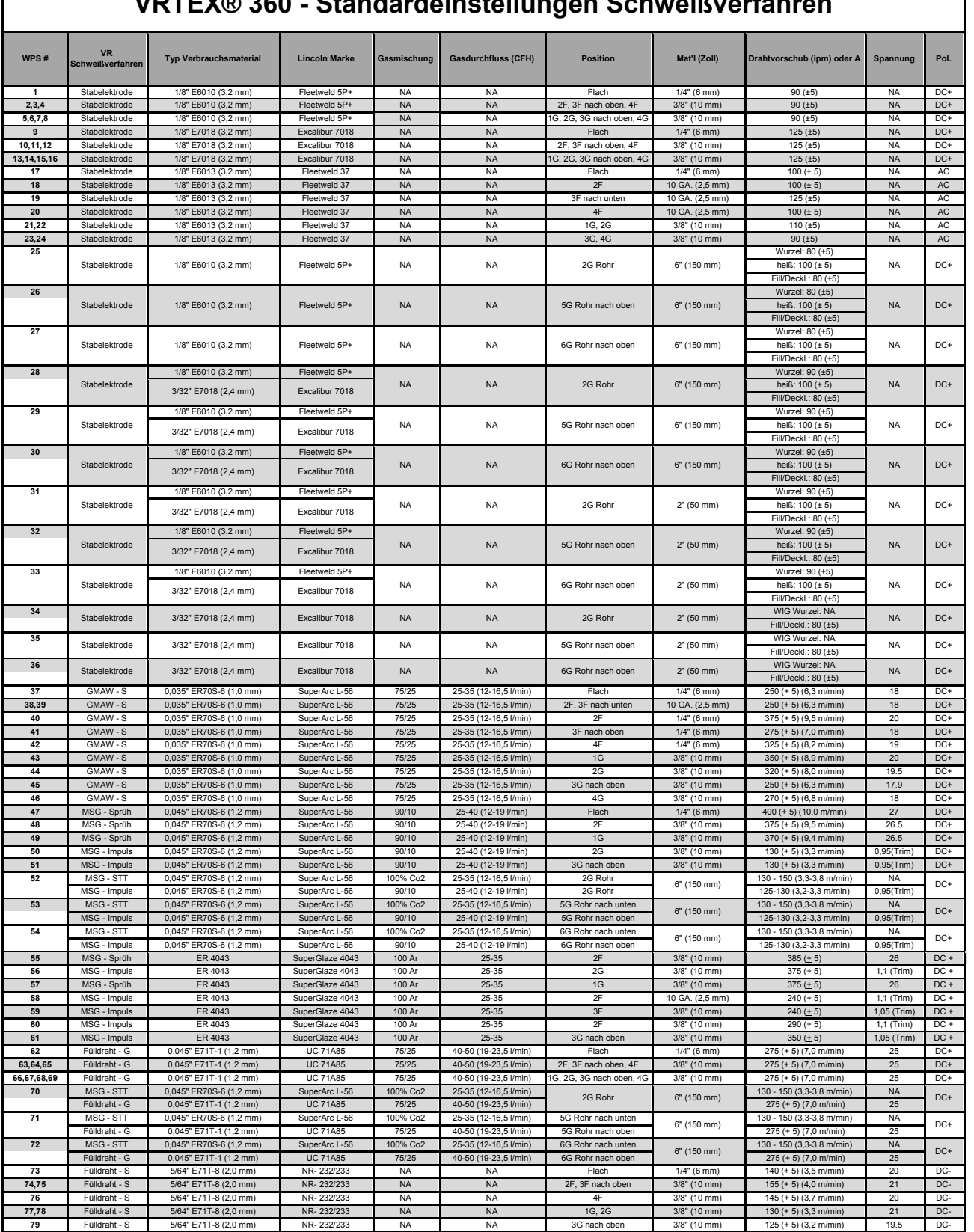

## **VRTEX® 360 - Standardeinstellungen Schweißverfahren**

Г

1

## **Wartung und Reinigung**

## **FMD**

Die richtige Behandlung des FMD (integriertes Display) ist wichtig für das optimale Funktionieren der Ausrüstung. Von Zeit zu Zeit sollten die FMD-Linsen mit dem mitgelieferten fusselfreien Linsentuch abgewischt werden. So wischen Sie Fingerabdrücke von den Linsen. Sie können auch ein Linsentuch (zum Beispiel aus einem Fotofachgeschäft) verwenden. Papiertücher oder Haushaltstücher können die Linsen zerkratzen oder beschädigen und sollten nicht verwendet werden. Das FMD darf keinen Flüssigkeiten ausgesetzt werden. Zur Reinigung des FMD dürfen keine Reinigungslösungen verwendet werden. Verwenden Sie zur Reinigung der Linsen oder Plastikteile am FMD keinen Isopropylalkohol oder alkoholhaltige Lösungen. Sie können auch Druckluft wie für Kameras verwenden, um Schmutz von Zeit zu Zeit auszublasen.

Sie können auch die Innenseite des Helms gelegentlich reinigen. Achten Sie darauf, dass das FMD dabei nicht oben aufgeführtem unzulässigem Material ausgesetzt ist.

Das FMD muss in einer sauberen und trockenen Umgebung aufbewahrt und darf nicht direktem Sonnenlicht ausgesetzt werden. Vermeiden Sie schmutzige oder sandige Umgebungen, da diese die Optik zerkratzen und die Mechanik des FMD beschädigen können.

## **Monitor**

## **WARNUNG**

Der Monitor ist kein Touchscreen und kann beschädigt werden, wenn er berührt oder mit einem Gegenstand angestoßen wird. Seien Sie beim Reinigen des Bildschirms vorsichtig. Verwenden Sie ausschließlich weiche Tücher (Baumwolle oder Flanell). Verwenden Sie keine Chemikalien oder Lösungsmittel (Alkohol, Benzin, Säure oder alkalische Lösungsmittel-Reiniger). Verwenden Sie keine körnigen oder scheuernden Reinigungsmittel.

## **Kundenbetreuung**

Lincoln Electric produziert und vertreibt Schweißgeräte, Verbrauchsmaterialien und Schneidgeräte hoher Qualität. Es ist unser Ziel, die Anforderungen unserer Kunden zu erfüllen und deren Erwartungen zu übertreffen. Gelegentlich fragen Kunden Lincoln Electric um Rat und Informationen zur Nutzung unserer Produkte. Unsere Antwort an die Kunden stützt sich auf die besten Informationen, die uns zu jenem Zeitpunkt zur Verfügung stehen. Lincoln Electric ist nicht in der Lage für solche Ratschläge eine Gewährleistung oder Garantie zu geben und übernimmt keinerlei Haftung für diese Auskünfte. Wir schließen im Hinblick auf diese erteilten Auskünfte ausdrücklich jegliche Gewährleistung jeglicher Art aus, einschließlich Garantien hinsichtlich der Eignung für einen bestimmten Zweck. Aus praktischen Gründen können wir auch keine Verantwortung für die Aktualisierung solcher Informationen oder Auskünfte übernehmen, sobald diese erteilt wurden. Auch zieht die Erteilung solcher Informationen oder Ratschläge keine Gewährung, Erweiterung oder Änderung jeglicher Gewährleistung hinsichtlich des Verkaufs unserer Produkte nach sind. Lincoln Electric ist ein verantwortungsbewusster Hersteller. Die Auswahl und Nutzung spezifischer, von Lincoln Electric vertriebener, Produkte unterliegt jedoch ausschließlich in der Kontrolle, und unterliegt der alleinigen Verantwortung, des Kunden. Viele Variablen, die außerhalb der Kontrolle von Lincoln Electric liegen, beeinflussen die Ergebnisse der Anwendung dieser Herstellungsverfahren und Service-Anforderungen. Änderungen vorbehalten – Diese Informationen sind nach unserem besten wissen zum Zeitpunkt der Drucklegung korrekt. Aktualisierte Informationen finden Sie unter www.lincolnelectric.com

## **WEEE**

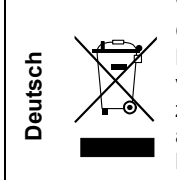

Werfen Sie Elektrowerkzeuge nicht in den Hausmüll!

Gemäß der europäischen Richtlinie 2012/19/EG über Elektro- und Elektronik- Altgeräte (Waste Electrical and Electronic Equipment, WEEE) und deren Umsetzung in nationales Recht müssen verbrauchte Elektrowerkzeuge getrennt gesammelt und einer umweltgerechten Wiederverwertung zugeführt werden. Als Eigentümer dieses Gerätes sollten Sie sich Informationen über ein örtliches autorisiertes Sammel- bzw. Entsorgungssystem einholen.

Mit der Anwendung dieser EU-Richtlinie tragen Sie wesentlich zur Schonung der Umwelt und ihrer Gesundheit bei!

## **Ersatzteile**

Ersatzteilnummern finden Sie auf der Website: https://www.lincolnelectric.com/LEExtranet/EPC/

12/05

09/16

07/06

## **Adressen der autorisierten Wartungsbetriebe**

- Im Zusammenhang mit jeglichem Defekt, der innerhalb der Lincoln Garantieperiode auftritt, muss sich der Käufer an einen von Lincoln autorisierten Wartungsbetrieb (LAWB) wenden.
- Erfragen Sie die Adresse eines LAWB bei Ihrem Lincoln Handelsvertreter oder sehen Sie nach unter www.lincolnelectric.com/en-gb/Support/Locator.

## **Elektrische Schaltpläne**

K3962 - Series

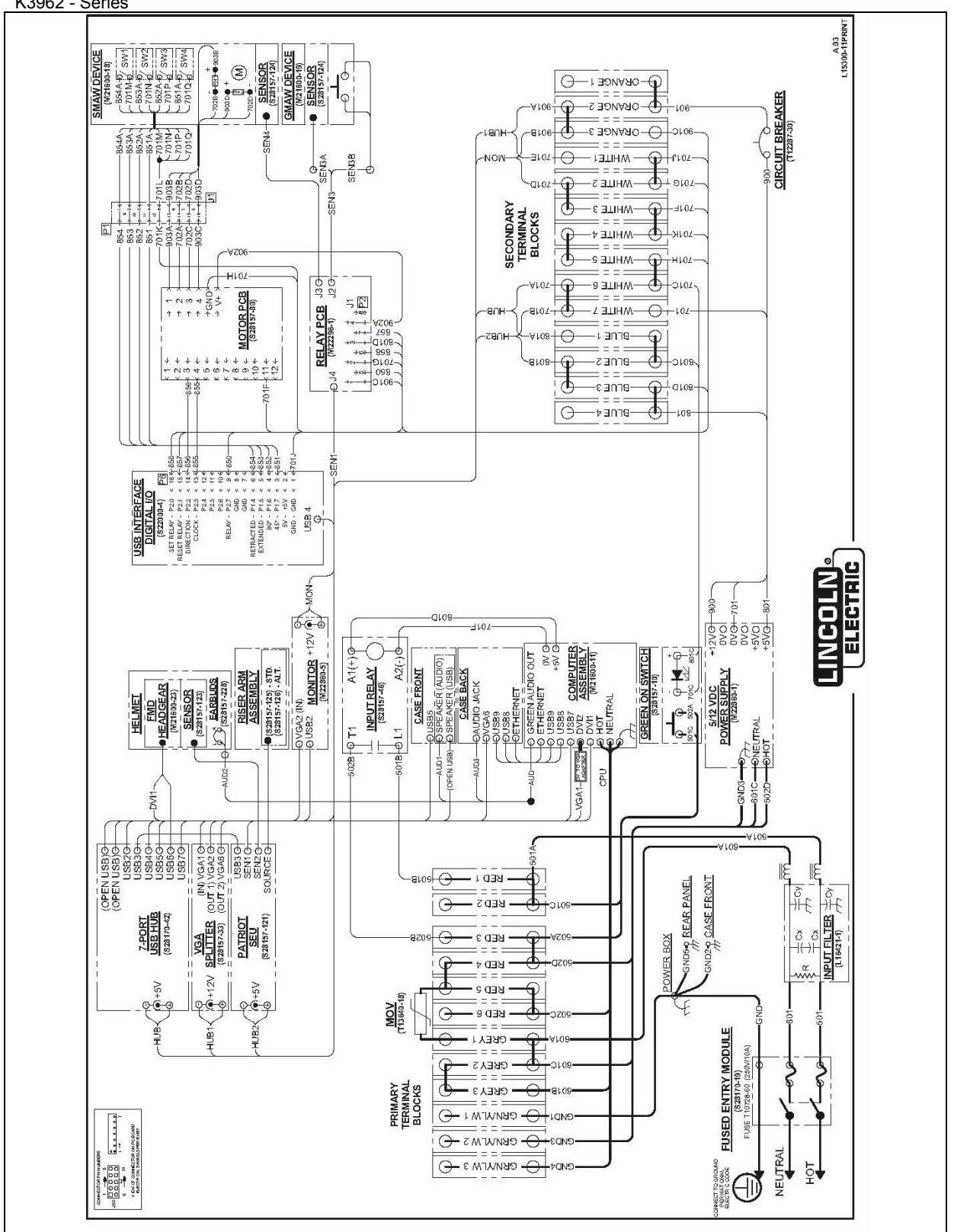

**HINWEIS:** Dieser Schaltplan dient nur als Information. Er trifft unter Umständen nicht exakt auf alle in diese Bedienungsanleitung beschriebenen Geräte zu. Der für eine bestimmte Geräteausführung geltende Schaltplan ist jeweils im Gerät oder auf einem der Gehäusebleche abgebildet. Sollte der abgebildete Schaltplan unleserlich sein, wenden Sie sich bitte für einen Ersatz an unsere Serviceabteilung. Nennen Sie dort die Codenummer Ihres Geräts